#### **คณิตศาสตร์และคอมพิวเตอร์ ในชว ี ต ิ ประจา วน ั**

#### ิผศ. สมศักดิ์ รักเกียรติวินัย

Email : somsak.rak@gmail.com

#### **การใชโ้ปรแกรมตารางคา นวณเบอ ื ้ งตน ้**

1. การใช้สูตรการคำนวณใน Excel 2. การใช้งานสูตรอาร์เรย์ 3. การใช้งานฟังก์ชันด้านการเงิน 4. การใช้งานฟังก์ชันด้านตรรกศาสตร์ 5. การใช้งานฟังก์ชันด้านข้อความ

# **รูปแบบการค านวณใน Excel**

1. **การคำนวณแบบอัตโนมัติ** : เป็นความสามารถของ Excel ที่ช่วยคำนวณหาผลลัพธ์ให้ผู้ใช้งาน อย่างรวดเร็ว ซึ่งรูปแบบการคำนวณอัตโนมัตินี้เป็นรูปแบบที่พบได้บ่อยๆ เช่น หาผลรวม, หาค่าเฉลี่ย เป็นต้น

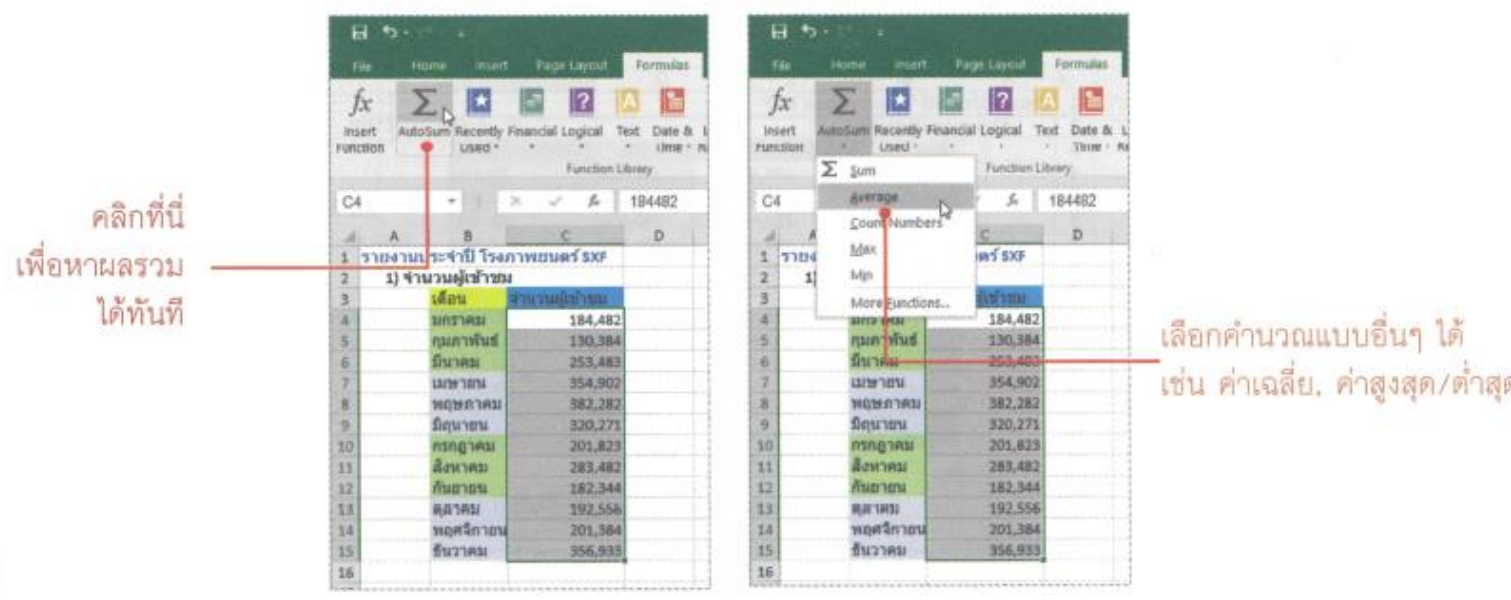

### **รูปแบบการค านวณใน Excel**

2. การคำนวณจากสูตรที่ผู้ใช้งานสร้างขึ้นมาเอง : เป็นการนำโจทย์ปัญหาของผู้ใช้งานมา สร้างสูตรคำนวณ โดยใช้ข้อมูลในเวิร์คซีทมาคำนวณ

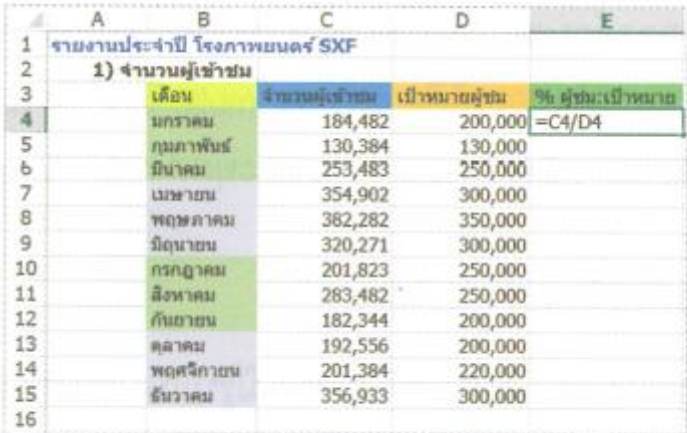

### **รูปแบบการค านวณใน Excel**

3. การใช้งานฟังก์ชันสำเร็จรูปใน Excel : เป็นการนำเอาฟังก์ชันสำเร็จรูปที่มีให้ใช้งานหลายร้อย ฟังก์ชันใน Excel มาคำนวณ หรือประมวลผลข้อมูลเพื่อให้ได้ผลลัพธ์ตามที่ต้องการ

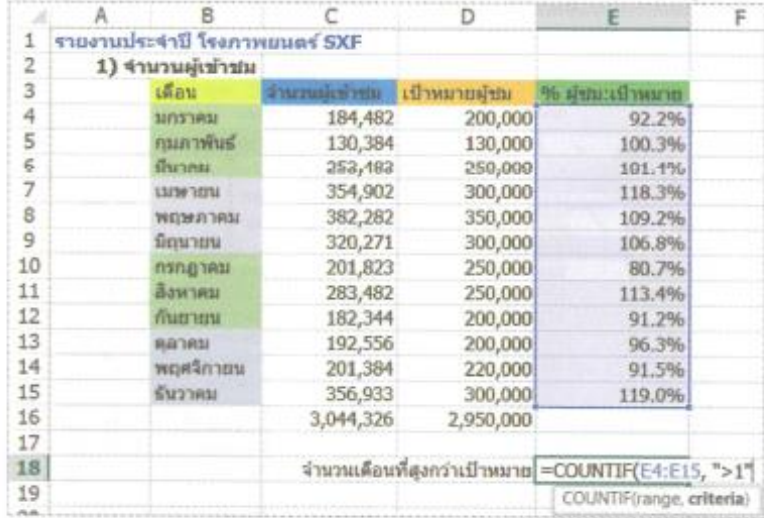

### **รูปแบบการค านวณใน Excel**

4. **การผสมระหว่างสูตรกับพังก์ชัน** : เป็นการสร้างสูตรคำนวณที่ประกอบด้วยสูตรที่สร้างเอง นำ มาใช้งานร่วมกับฟังก์ชันสำเร็จรูปใน Excel

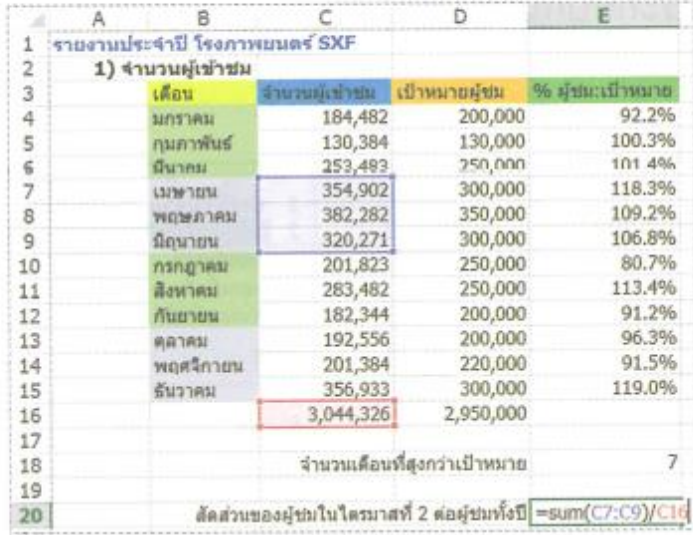

#### การป้อนสูตรคำนวณ

วิธีการป้อนสูตรใน Excel นั้น เราจะกรอกเครื่องหมายเท่ากับ (=) นำหน้าสูตรเสมอ หากไม่มี เครื่องหมายเท่ากับก็ถือว่าเป็นข้อความธรรมดา โดยเราจะป้อนสูตรลงไปในเซลล์โดยตรง หรือป้อนผ่าน Formula Bar ก็ได้

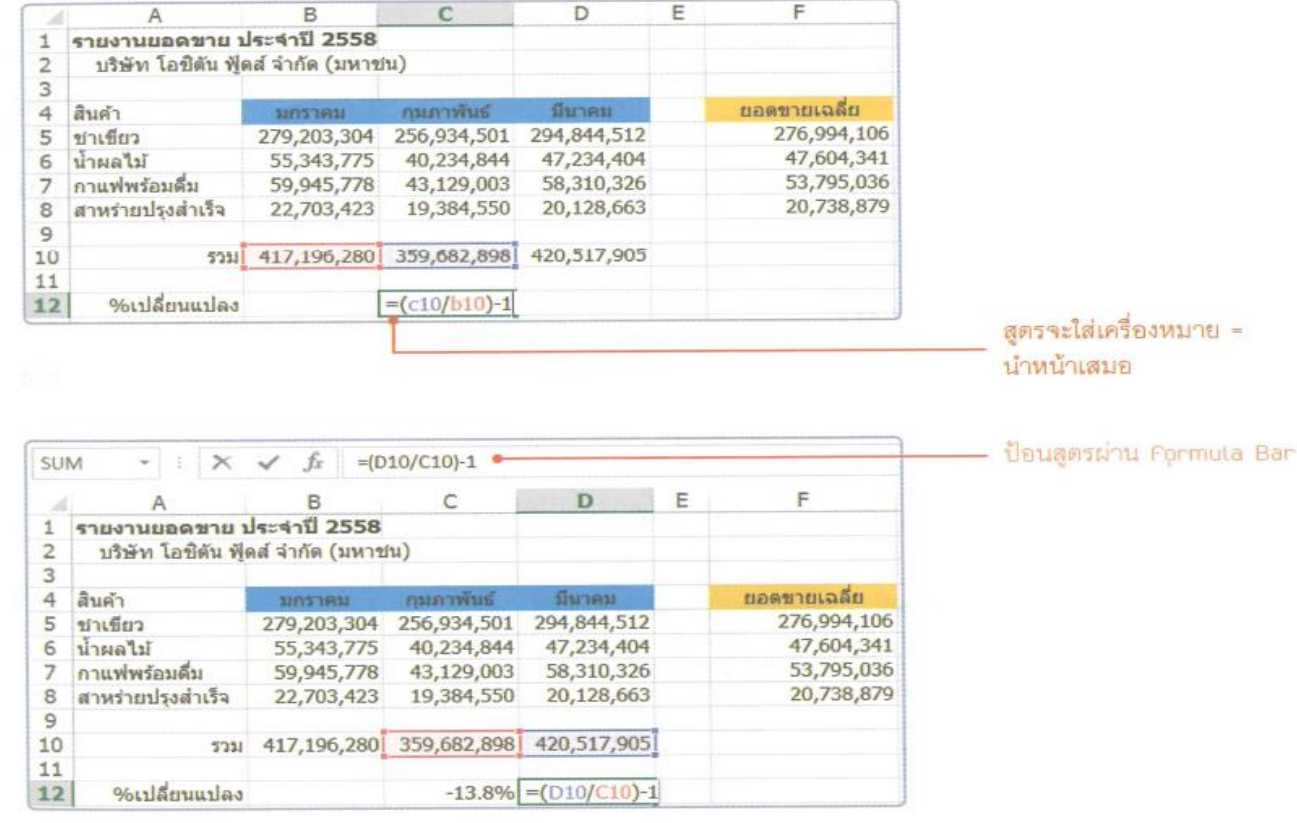

#### โครงสร้างของสูตร

จะเห็นว่าสูตรนั้นอาจจะประกอบไปด้วยข้อมูลตัวเลข, การอ้างอิงเซลล์ หรือแม้แต่มีฟังก์ชันสำเร็จรูป (ซึ่งเราจะเรียนรู้ในบทถัดไป) ประกอบกันอยู่ โดยมีสัญลักษณ์กับเครื่องหมายชนิดต่างๆ มาเป็นตัวเชื่อม ร้อยสิ่งต่างๆ ในสูตรนั่นเอง

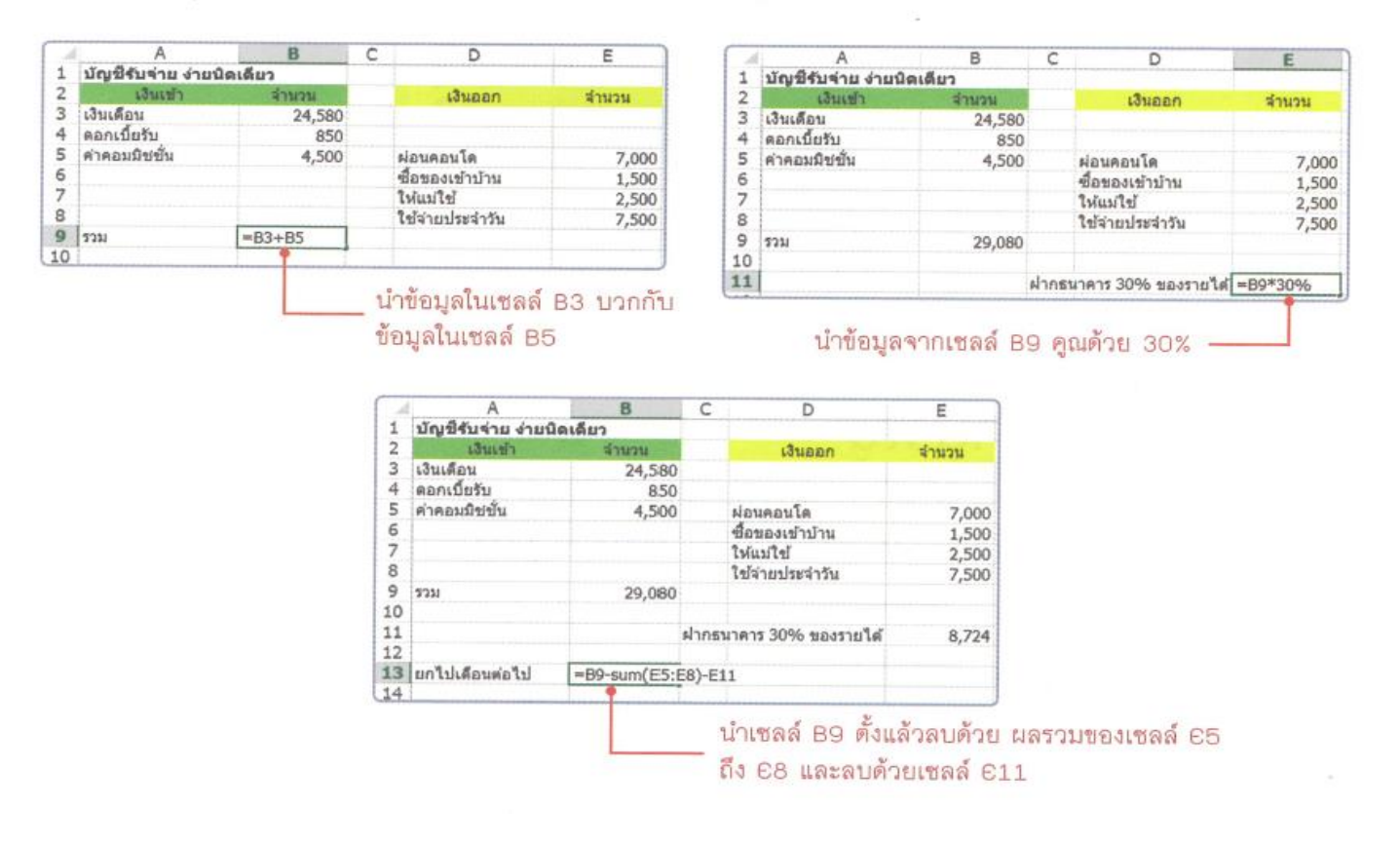

#### หลักการใช้สูตรคำนวณใน Excel

เมื่อเราจำเป็นต้องป้อนสูตรคำนวณ มีหลักการเบื้องต้นที่เราควรทราบดังนี้

1. สูตรใน Excel จะเขียนในบรรทัดเดียว ในสูตรจึงไม่มีการเขียนเศษส่วนหรือยกกำลัง กรณี เศษส่วนให้เขียนในรูปการหาร เช่น  $\frac{2}{3}$  จึงเขียนเป็น 2/3 ส่วนยกกำลังให้ใช้เครื่องหมาย ^ แทน เช่น 2 5×10<sup>7</sup> จึงเขียนเป็น 2.5\*10^7

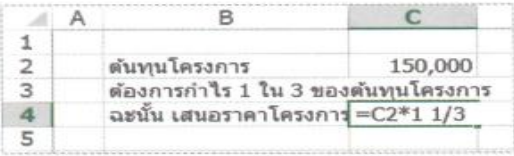

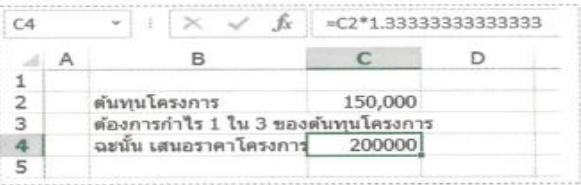

2. ในสูตรที่ซับซ้อนจะใช้เครื่องหมายวงเล็บจัดลำดับและจัดกลุ่มการคำนวณ เพราะฉะนั้น หากเราเขียนสูตร 1+2\*3 ย่อมได้ผลลัพธ์ไม่เท่ากับ (1+2)\*3 ทั้งนี้เพราะ Excel จะคำนวณตาม ลำดับ โดย 1+2\*3 ได้ผลลัพธ์เป็น 7 และ (1+2)\*3 ได้ผลลัพธ์เป็น 9 สำหรับรายละเอียดขอให้ดู ในเรื่องตัวดำเนินการซึ่งอยู่ท้ายบท

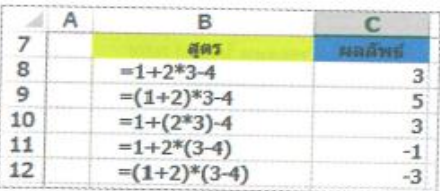

3. ในสูตรจะใส่สัญลักษณ์ทางคณิตศาสตร์ที่ซับซ้อนไม่ได้ เช่น√ (Square Root) ลงในสูตรของ Excel ไม่ได้ ดังนั้น จึงต้องมีการนำฟังก์ชันสำเร็จรูปมาช่วยทำงาน เช่น √8 จะเขียนเป็น SQRT(8) แทน

### รูปแบบของการอ้างอิงในสูตร

การอ้างอิงเซลล์ในสูตรมีหลายรูปแบบ ซึ่งเราจะนำไปใช้ประโยชน์เมื่อมีการก็อปปี้สูตรไปใช้งาน โดยเฉพาะสูตรการคำนวณที่ซับซ้อน หรือมีการก็อปปี้สูตรคำนวณไปใช้งานหลายทิศทางมากขึ้น

• การอ้างอิงแบบสัมพัทธ์ (Relative Reference) เป็นการอ้างอิงถึงตำแหน่งของแถว และ ตำแหน่งของคอลัมน์จะเปลี่ยนผันไปตามทิศทางการก็อปปี้สูตร (เหมือนกับตัวอย่างที่ผ่านมา ทั้งหมด)

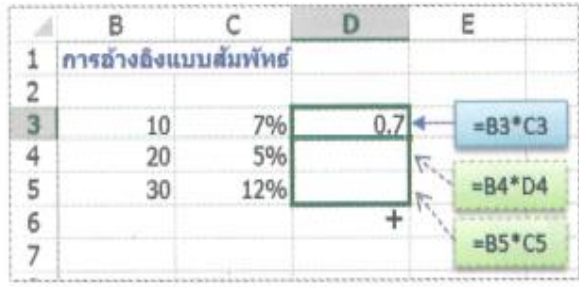

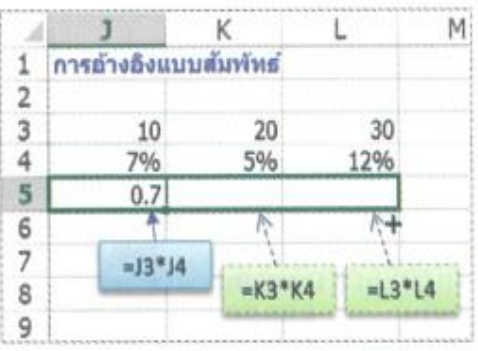

#### รูปแบบของการอ้างอิงในสูตร

การอ้างอิงเซลล์ในสูตรมีหลายรูปแบบ ซึ่งเราจะนำไปใช้ประโยชน์เมื่อมีการก็อปปี้สูตรไปใช้งาน โดยเฉพาะสูตรการคำนวณที่ซับซ้อน หรือมีการก็อปปี้สูตรคำนวณไปใช้งานหลายทิศทางมากขึ้น

• การอ้างอิงแบบสัมบูรณ์ (Absolute Reference) เป็นการอ้างอิงถึงเซลล์ใดเซลล์หนึ่งคงที่ไม่มี การเปลี่ยนแปลง เรามักจะใช้เมื่อต้องการให้สูตรนั้นผูกติดกับค่าใดค่าหนึ่งไปตลอดไม่เปลี่ยนแปลง

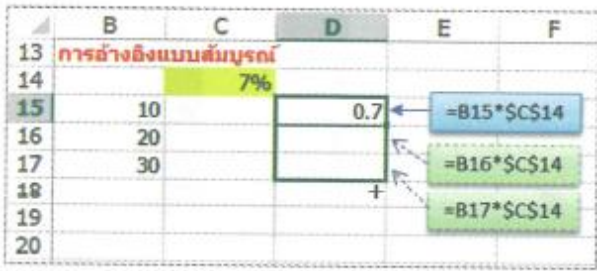

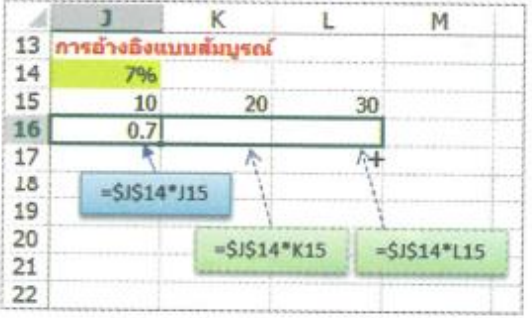

#### รูปแบบของการอ้างอิงในสูตร

การอ้างอิงเซลล์ในสูตรมีหลายรูปแบบ ซึ่งเราจะนำไปใช้ประโยชน์เมื่อมีการก็อปปี้สูตรไปใช้งาน โดยเฉพาะสูตรการคำนวณที่ซับซ้อน หรือมีการก็อปปี้สูตรคำนวณไปใช้งานหลายทิศทางมากขึ้น

• การอ้างอิงแบบผสม (Mixed Reference) เป็นการผสมกันทั้งแบบสัมพัทธ์และสัมบูรณ์ ใช้ ในกรณีที่เราต้องการให้การอ้างอิงถึงคอลัมน์คงที่ หรือตำแหน่งของแถวคงที่อย่างใดอย่างหนึ่ง ตามทิศทางการก็อปปี้สูตร

เพื่อให้เข้าใจมากขึ้น ลองดูตัวอย่างต่อไปนี้ ซึ่งเราจะหายอดขายรวมของบริษัท ฟิตเนส ลาสท์ จำกัด ซึ่งเกิดจากการหาผลรวมของทุกสาขา แล้วนำมาคิดว่าแต่ละสาขามีสัดส่วนรายได้เป็นเท่าใด เมื่อคิดเทียบ จากรายได้รวม

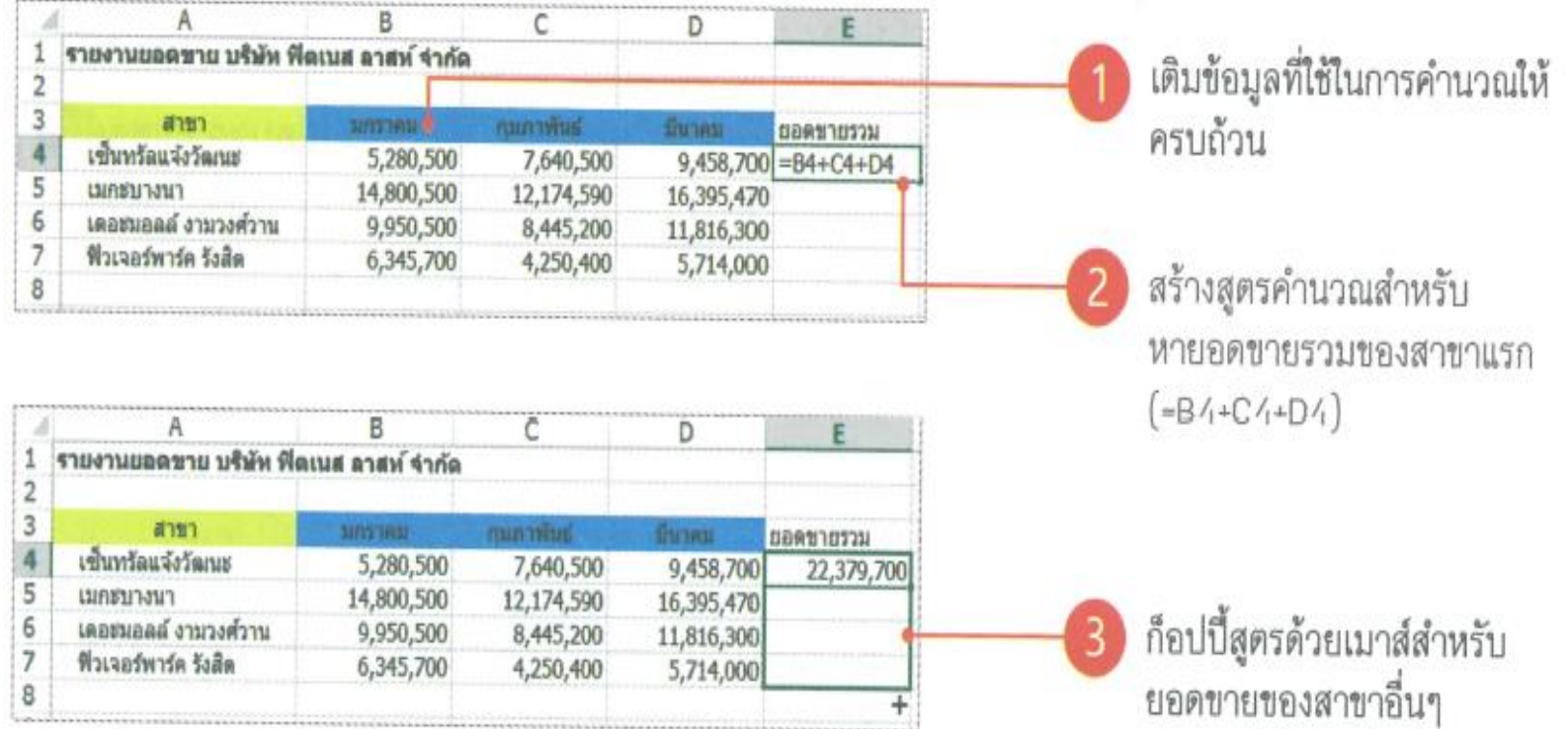

#### (ใช้ sheet Ex01 ประกอบตัวอย่าง) ่

เพื่อให้เข้าใจมากขึ้น ลองดูตัวอย่างต่อไปนี้ ซึ่งเราจะหายอดขายรวมของบริษัท ฟิตเนส ลาสท์ จำกัด ซึ่งเกิดจากการหาผลรวมของทุกสาขา แล้วนำมาคิดว่าแต่ละสาขามีสัดส่วนรายได้เป็นเท่าใด เมื่อคิดเทียบ จากรายได้รวม

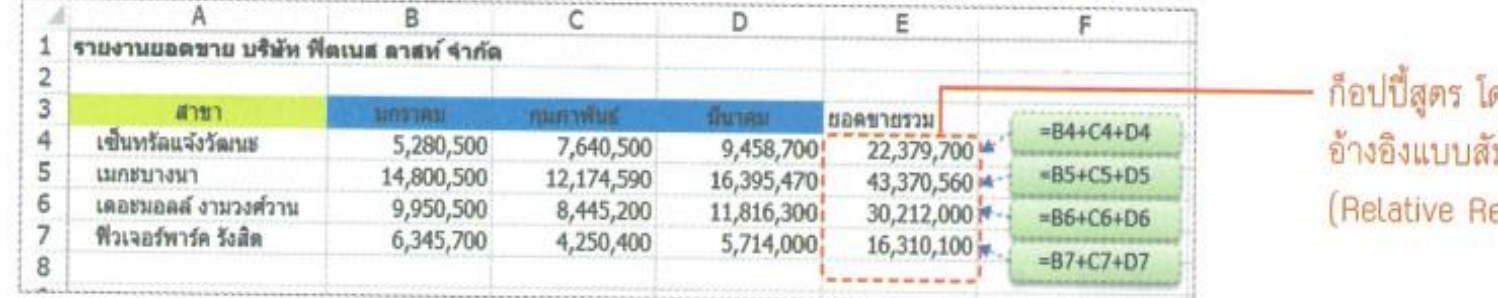

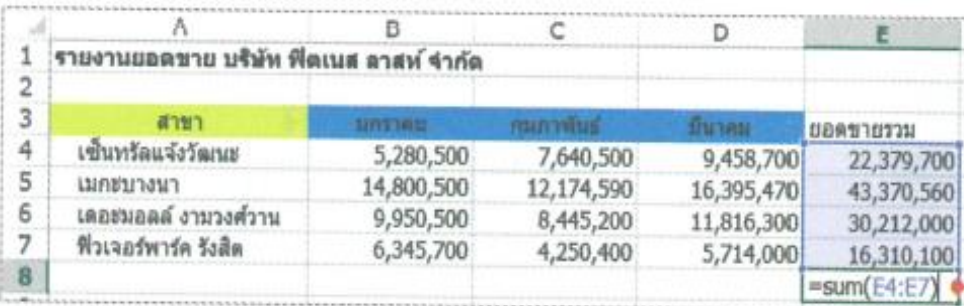

ดยการ บพัทธ์ eference)

สร้างสูตรเพื่อหายอดขาย<br>รวมทั้งหมดของทุกสาขา  $( = 64 + 65 + 66 + 67)$ 

เพื่อให้เข้าใจมากขึ้น ลองดูตัวอย่างต่อไปนี้ ซึ่งเราจะหายอดขายรวมของบริษัท ฟิตเนส ลาสท์ จำกัด ซึ่งเกิดจากการหาผลรวมของทุกสาขา แล้วนำมาคิดว่าแต่ละสาขามีสัดส่วนรายได้เป็นเท่าใด เมื่อคิดเทียบ จากรายได้รวม

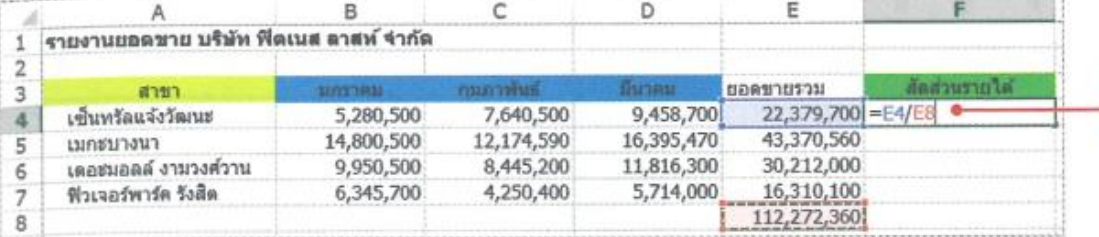

สร้างสูตรคำนวณหาสัดส่วน ยอดขายของสาขาแรก ต่อยอดขายรวม (=E4/E8)

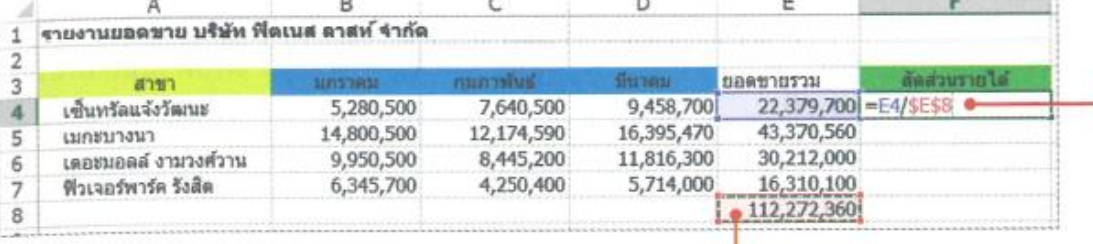

แก้ไขสูตรให้เป็นการอ้างอิง แบบสัมบูรณ์ โดยคลิกส่วน ของสูตรที่จะล็อคคือ 68 กดปุ่ม F4 ไปเรื่อยๆ จน สุดรกลายเป็น =64/\$6\$8

#### ก็อปปี้สูตร โดยการอ้างอิงแบบ —

#### สัมบูรณ์ (Absolute Reference)

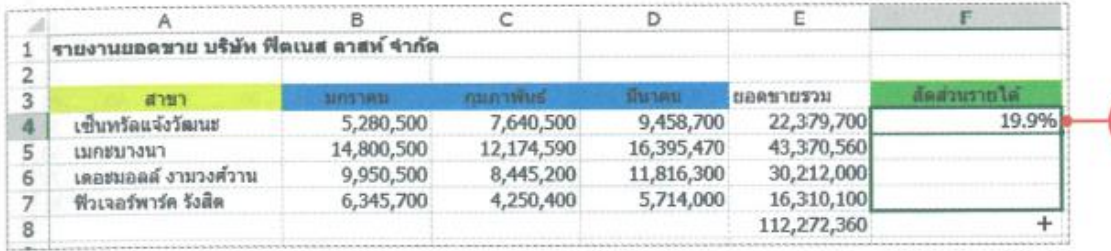

ก็อปปี้สูตรด้วยเมาส์ เพื่อหาสัดส่วนยอดขาย ของสาขาอื่นๆ

# ร้จักและใช้งานตัวดำเนินการ

ก่อนจะจบเรื่องการใช้งานสูตรใน Excel มีสิ่งหนึ่งที่เราควรทราบเพื่อเป็นพื้นฐานในการทำงาน ร่วมกับสูตรที่มีความซับซ้อนมากขึ้นต่อไปนั่นคือ เรื่องของตัวดำเนินการ หรือ Operator ลองดูสูตรง่ายๆ ต่อไปนี้

```
=C2*(E17-F17)
```
จากรูปจะเห็นว่าในสูตรมีตัวดำเนินการ 2 ตัวคือ \* กับ - ซึ่งตัวดำเนินการแต่ละตัวก็จะมีตัวถูก ์ดำเนินการ (Operand) ที่ต่างกัน และจากการที่มีวงเล็บ ความเข้าใจง่ายๆ ก็คือ ตัวดำเนินการ - ต้องทำ ก่อน ผลลัพธ์ที่ได้จึงค่อยนำมาใช้กับตัวดำเนินการ \*

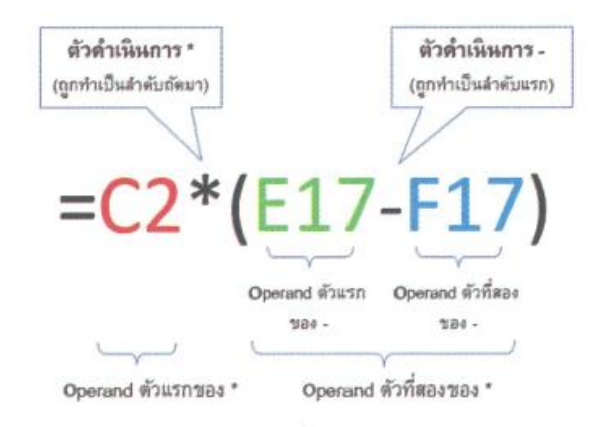

#### ประเภทของตัวดำเนินการ

หากเราจะแบ่งประเภทตัวดำเนินการที่มีมากมายใน Excel ก็จะสามารถแบ่งได้ 4 ประเภท ดังนี้

#### ตัวดำเนินการทางคณิตศาสตร์ (Arithmetic Operators)

เป็นการคำนวณคณิตศาสตร์พื้นฐาน เช่น บวก ลบ คูณ หาร ฯลฯ โดยใช้เมื่อต้องการคำนวณผลลัพธ์ ต่างๆ ออกมาเป็นตัวเลข ซึ่งมีรายละเอี้ยดดังนี้

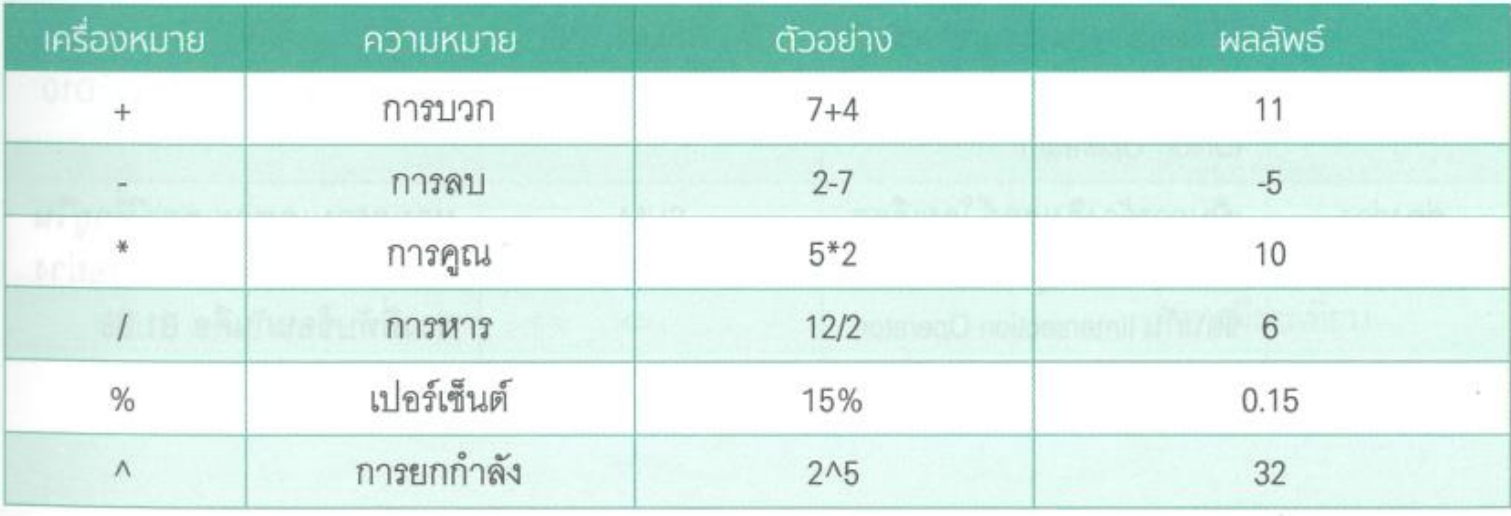

#### ตัวดำเนินการเปรียบเทียบ (Comparison Operators)

ใช้สำหรับเปรียบเทียบค่าสองค่า ซึ่งผลลัพธ์ที่ได้จะออกมาเป็น TRUE (จริง) หรือ FALSE (เท็จ) โดย มีรายละเอียดดังต่อไปนี้

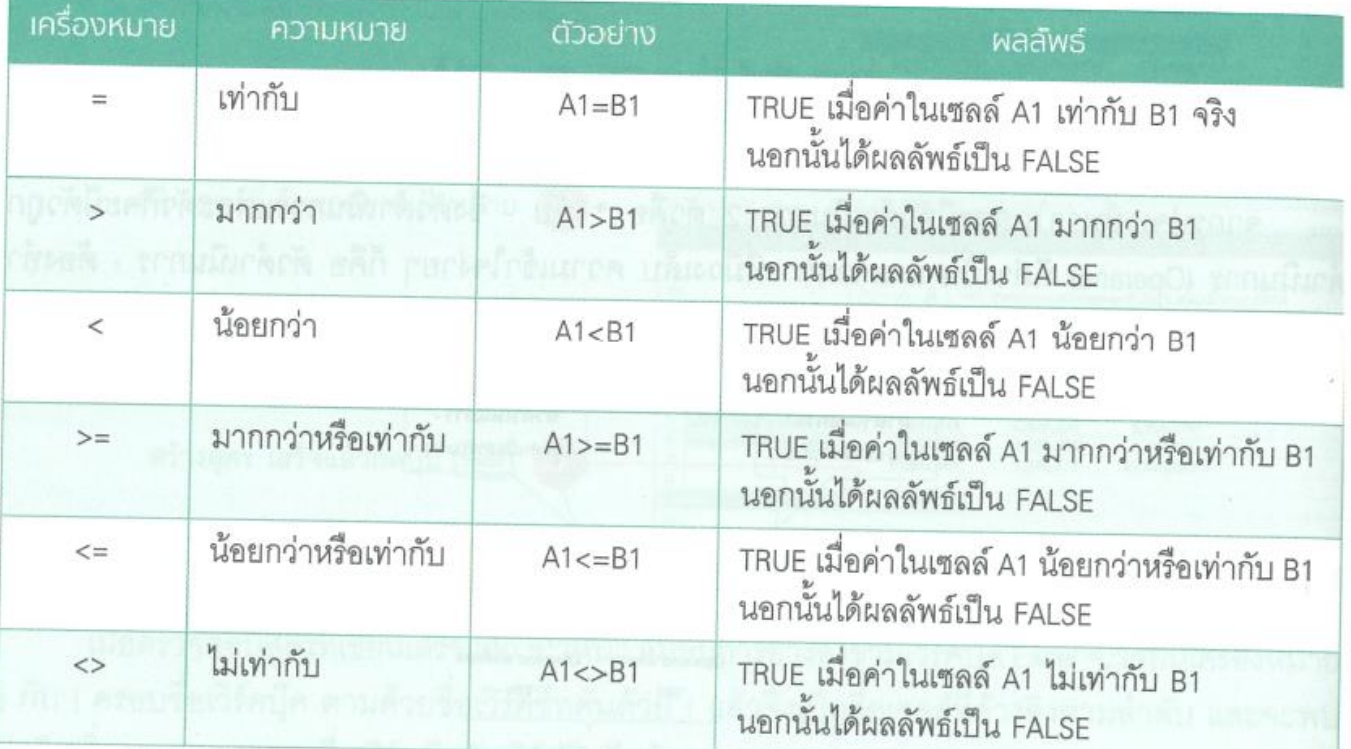

#### ตัวดำเนินการอ้างอิง (Reference Operators)

ใช้สำหรับอ้างอิงช่วงของเซลล์ โดยมากแล้วจะถูกนำมาใช้ในฟังก์ชัน มีรายละเอียดดังนี้

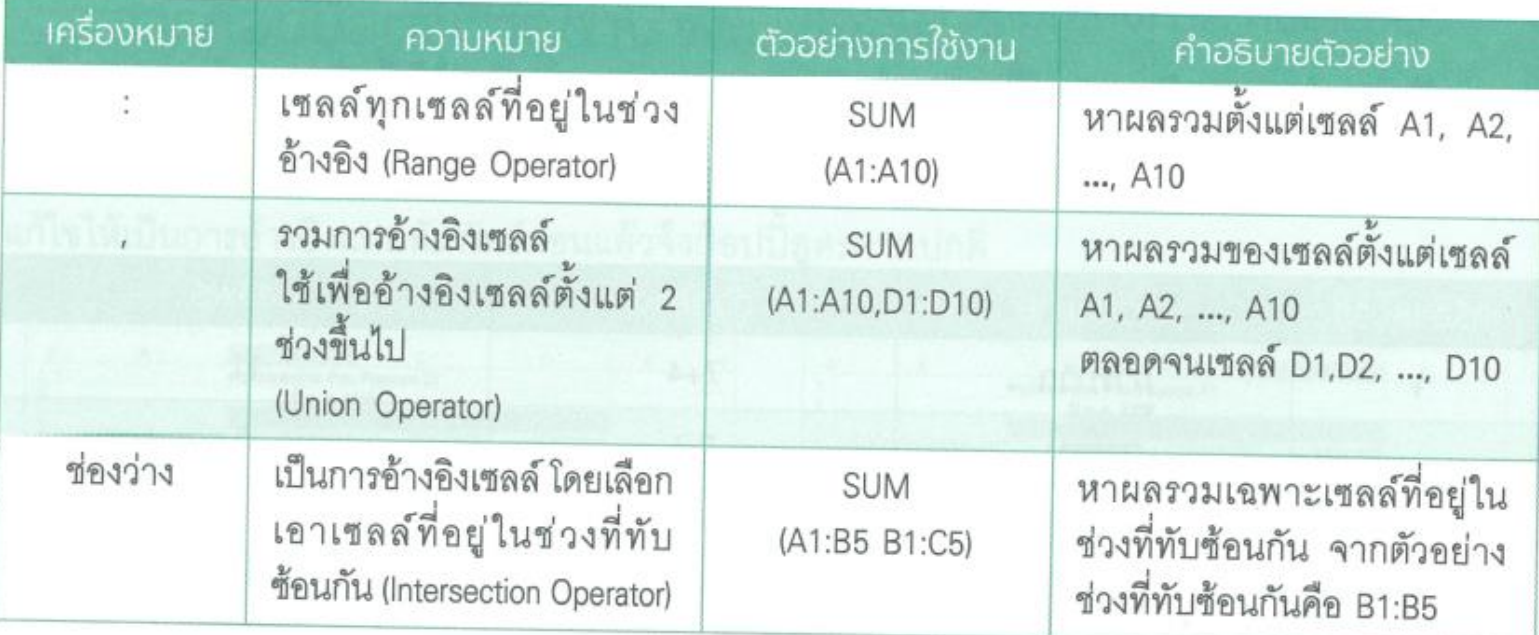

#### ตัวดำเนินการเชื่อมข้อความ (Text Concatenation Operators)

ใช้เพื่อเชื่อมข้อความตั้งแต่ 2 ข้อความขึ้นไปเพื่อรวมเป็นข้อความเดียวกัน โดยข้อความที่นำมา เชื่อมกันนี้ อาจเป็นข้อความจากเซลล์ หรือข้อความใหม่ที่พิมพ์เพิ่มเข้าไปก็ได้

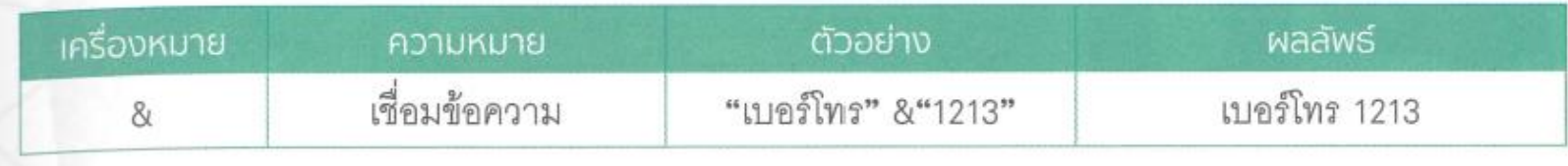

#### ลำดับความสำคัญของตัวดำเนินการ

จากการกำหนดลำดับการทำงานของตัวดำเนินการด้วยวงเล็บนั้น เราอาจสงสัยว่า แล้วถ้าไม่มีวงเล็บ (หรือเป็นวงเล็บที่อยู่ในชั้นเดียวกัน) แล้วลำดับการทำงานของตัวดำเนินการจะเป็นอย่างไร

หลักการที่ใช้จัดลำดับการทำงานของตัวดำเนินการนี้ บางทีเรียกว่า ลำดับความสำคัญของตัว ดำเนินการ หรือ Operator Precedence ซึ่งมีหลักการดังนี้

- ้ กรณีที่มีวงเล็บครอบอยู่หลายๆ ชั้น ลำดับการทำงานของตัวดำเนินการจะเริ่มจากวงเล็บชั้นใน สุดไล่ออกมาหาชั้นนอกสุด
	- ถ้ามีวงเล็บหลายๆ ชุดครอบในระดับชั้นเดียวกัน ก็ให้ตัวดำเนินการทำงานเรียงลำดับจากซ้ายไป ขวา

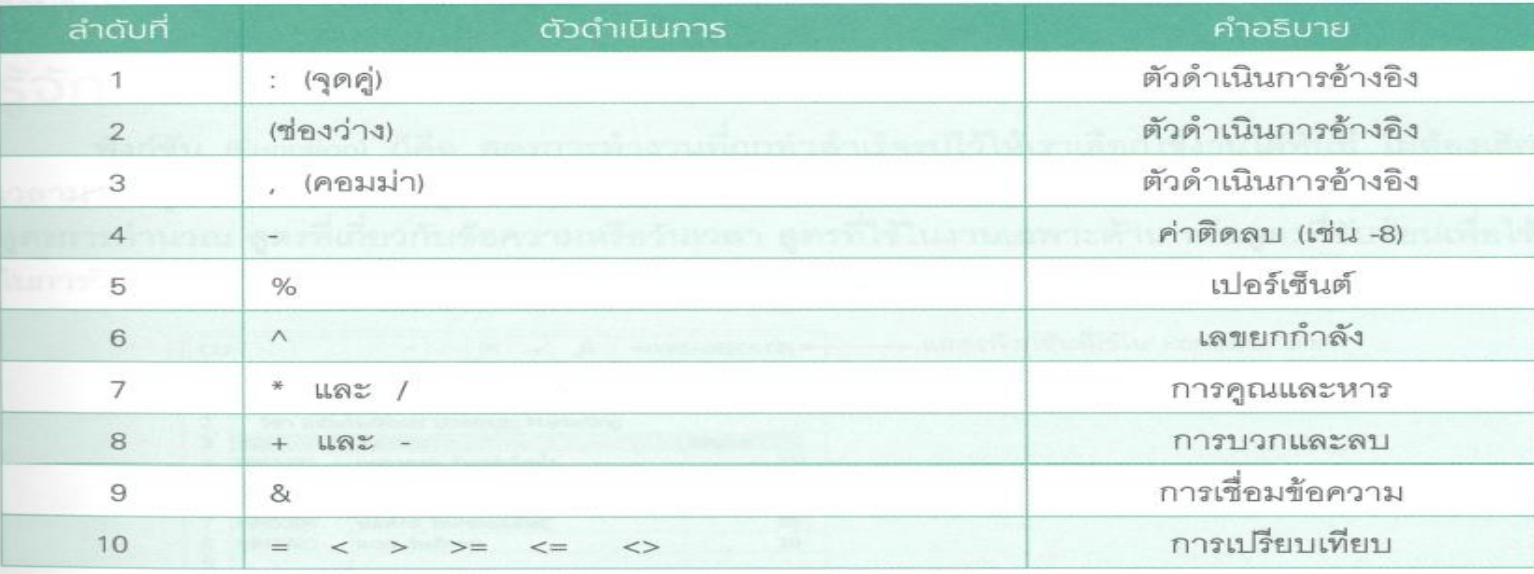

• ถ้าไม่มีวงเล็บคั่น ให้ใช้ลำดับความสำคัญตามตารางต่อไปนี้

# รู้จักกับฟังก์ชัน

ฟังก์ชัน (Function) ก็คือ สูตรการทำงานที่ถูกทำสำเร็จรูปไว้ให้เราเลือกใช้งานได้ทันที ไม่ต้องเสีย เวลามาคิดสูตรเอง ผ่านการพิสูจน์รับรองจาก Microsoft ว่าใช้งานได้ถูกต้องแน่นอน ซึ่งสูตรก็มีให้ใช้ตั้งแต่ สูตรการคำนวณ สูตรที่เกี่ยวกับข้อความหรือวันเวลา สูตรที่ใช้ในงานเฉพาะด้าน หรือสูตรที่ซับซ้อนเพื่อใช้ ในการวิเคราะห์ข้อมูล

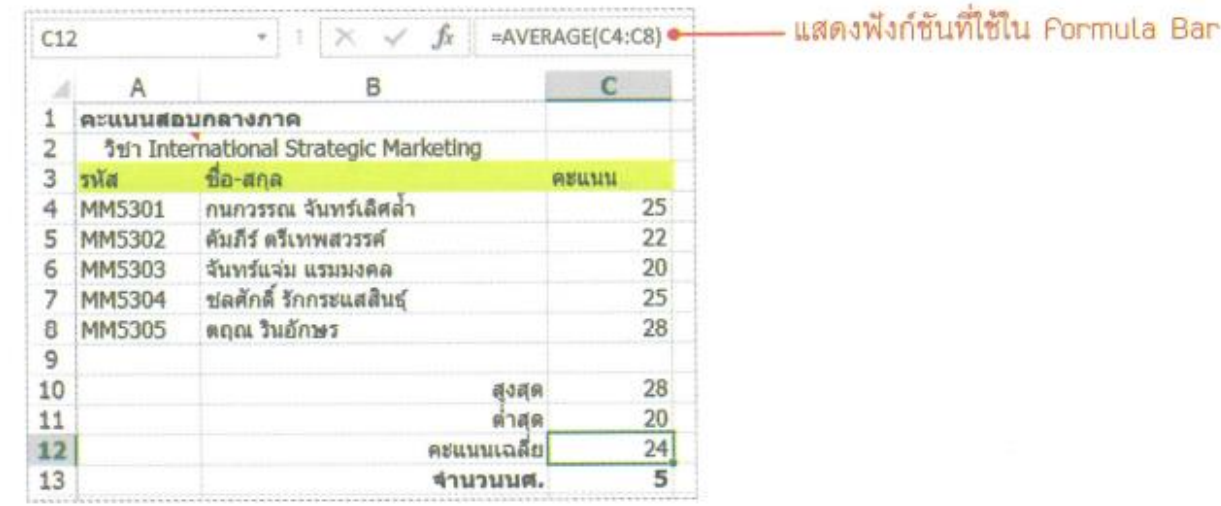

# โครงสร้างของฟังก์ชัน

ก่อนเริ่มใช้งานฟังก์ชันเราลองมาทำความเข้าใจกับฟังก์ชันกันก่อน เริ่มต้นด้วยโครงสร้างของฟังก์ชับ ทึ่งจะมีโครงสร้างดังนี้

=ซื่อฟังก์ชัน(Argument1, Argument2, ..., ArgumentN)

- ชื่อฟังก์ชัน เป็นชื่อที่บอกหน้าที่ของฟังก์ชัน จะเป็นชื่อในภาษาอังกฤษ บางครั้งก็เขียนเต็ม<sup></sup> (เช่น SUM) บางครั้งก็เขียนย่อๆ ให้พอเข้าใจ (เช่น PMT มาจาก Payment)
- Argument เป็นส่วนของข้อมูลที่ฟังก์ชันจะต้องนำมาใช้ จะเป็นตัวเลข, ข้อความ, วันเวลา ชื่อเซลล์ หรือแม้แต่เป็นฟังก์ชันตัวอื่นก็ได้ ซึ่งแต่ละฟังก์ชันก็จะมีจำนวน Argument ไม่เท่ากัน ตามแต่ความจำเป็น โดยจะใช้เครื่องหมาย , คั่นระหว่าง Argument แต่ละตัว และบางฟังก์ชัน ก็อาจไม่มีอาร์กิวเมนต์เลยก็ได้ จึงใส่แต่ ( ) ไว้เฉยๆ

#### หมวดของฟังก์ชันใน Excel

หากคลิกแท็บ Formulas ก็จะพบกับกรุ๊ป Function Library ซึ่งแบ่งพังก์ชันที่มีให้ใช้งานออกเป็น กลุ่มๆ ดังนี้

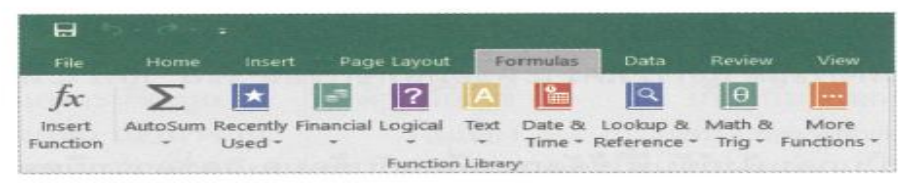

- Financial เป็นกลุ่มฟังก์ชันด้านการเงิน เน้นไปที่การคำนวณค่าทางการเงินชนิดต่างๆ อาทิ Present Value (PV), ค่าเสื่อมราคา, อัตราดอกเบี้ย, อัตราผลตอบแทน, งวดการชำระหนี้ เป็นต้น
- Logical เป็นกลุ่มฟังก์ชันด้านตรรกศาสตร์ เรามักจะใช้ในการเปรียบเทียบเงื่อนไขซึ่งจะให้ผล ออกมาเป็นจริง (True) หรือเท็จ (False)
- Text เป็นกลุ่มฟังก์ชันด้านข้อความ เราจึงนำมาใช้ในการจัดการข้อความและตัวอักษร เช่น นับจำนวนตัวอักษรในข้อความ, แปลงตัวเลขจำนวนเงินบาทให้เป็นข้อความ, ค้นหาคำที่ต้องการ ภายในข้อความ เป็นต้น
- · Date & Time เป็นกลุ่มฟังก์ชันด้านวันเดือนปีและเวลา เราจึงนำมาใช้จัดการกับความยุ่งยาก ของวันเดือนปีและเวลา เช่น การหาวันเดือนปีปัจจุบันที่กำลังทำงานอยู่, การหาจำนวนวันทำงาน, การหาลำดับที่ของสัปดาห์ในปีปัจจุบัน เป็นต้น
- Lookup & Reference เป็นกลุ่มฟังก์ชันด้านการค้นหาและการอ้างอิง เรามักจะใช้ในการค้นหา ข้อมูลเพื่อนำข้อมูลที่ค้นหานั้นมาจัดการต่ออีกที
- Math & Trig เป็นกลุ่มฟังก์ชันด้านคณิตศาสตร์และตรีโกณมิติ ซึ่งชื่อก็บอกชัดเจนว่านำมาใช้ ในการคำนวณทางคณิตศาสตร์, เรขาคณิต, ตรีโกณมิติ เช่น ค่าสัมบูรณ์, ค่า Sine, การแปลงมุม จากองศาเป็นเรเดียน, การหารากที่สอง เป็นต้น
- More Functions เป็นการรวมเอากลุ่มฟังก์ชันที่ใช้งานเฉพาะด้านประเภทต่างๆ นำมารวมกัน

- Statistical เป็นกลุ่มฟังก์ชันด้านการคำนวณประมวลผลทางสถิติ เช่น หาค่ามัธยฐาน, คำนวณ ค่าเบี่ยงเบนมาตรฐาน, หาเปอร์เซ็นต์ไทล์ของข้อมูล เป็นต้น
- Engineering เป็นกลุ่มฟังก์ชันด้านการคำนวณทางวิศวกรรม เช่น การคำนวณจำนวนเชิงซ้อน การแปลงฐานเลข, การแปลงหน่วยวัด, การแปลงด้านกราฟิก เป็นต้น
- Cube เป็นกลุ่มฟังก์ชันด้านการวิเคราะห์ข้อมูลที่ซับซ้อน เช่น วิเคราะห์ข้อมูลที่มากกว่า 2 มิติ เป็นต้น
- Information เป็นกลุ่มฟังก์ชันที่ใช้จัดการเกี่ยวกับข้อมูล และความผิดพลาดที่เกิดในเซลล์ เช่น ตรวจดูว่ามีข้อมูลหรือไม่, เซลล์นั้นเป็นข้อความหรือตัวเลข เป็นต้น
- Compatibility เป็นกลุ่มฟังก์ชันที่รองรับการใช้งานฟังก์ชันเก่าๆ บางตัว ซึ่งแม้จะมีฟังก์ชันใหม่ มาแทน แต่ยังนิยมใช้งานอยู่
- Web เป็นกลุ่มฟังก์ชันที่ดึงข้อมูลจากเว็บเพจและเอกสาร XML

# ฟังก์ชันเบื้องต้นที่ควรรู้จัก

#### หาผลรวมด้วยฟังก์ชัน SUM

เราจะใช้ฟังก์ชัน SUM ในการหาผลรวมของข้อมูลตัวเลข

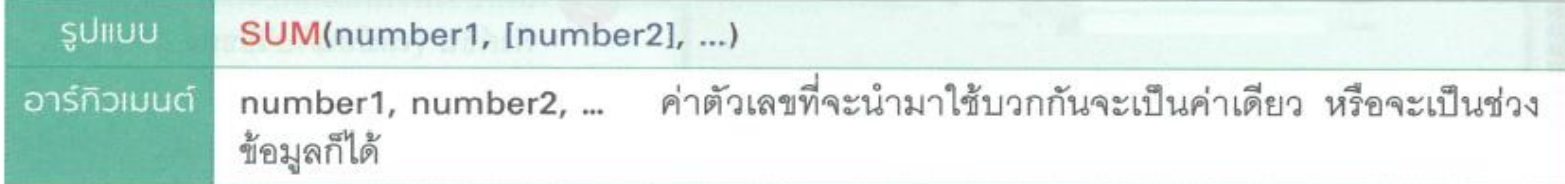

ตัวอย่างเช่น

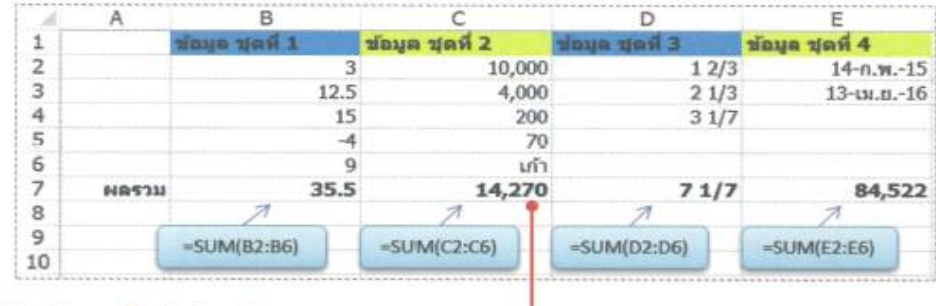

กรณีที่ไม่ใช่ค่าด้วเลขก็จะไม่ถูกนำมาบวก ————

(ใช้ sheet Ex02 ประกอบตัวอย่าง) ่

# ฟังก์ชันเบื้องต้นที่ควรรู้จัก

#### หาค่าเฉลี่ยด้วยฟังก์ชัน AVERAGE

ฟังก์ชัน AVERAGE เป็นการนำผลรวมของข้อมูลตัวเลขทั้งหมดหารด้วยจำนวนข้อมูล ซึ่งในทางสถิติ ก็คือ การหาค่าเฉลี่ยเลขคณิต (Arithmetic Mean) นั่นเอง

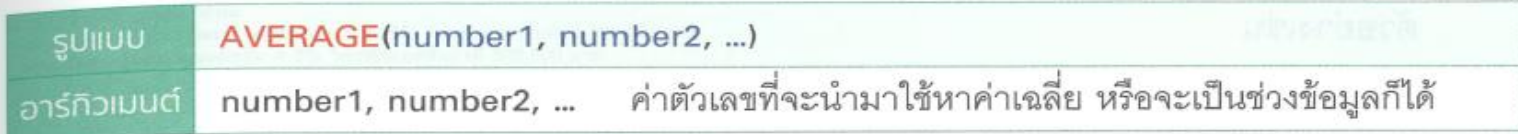

#### ตัวคย่างเช่น

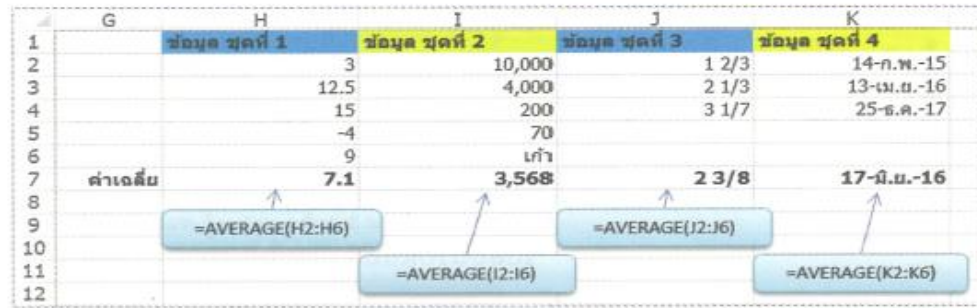

# ฟังก์ชันเบื้องต้นที่ควรรู้จัก

# นับจำนวนข้อมูลตัวเลขด้วยฟังก์ชัน COUNT

เราใช้ฟังก์ชัน COUNT มานับข้อมูลที่เราเลือกนั้นว่า มีข้อมูลกี่ตัวที่เป็นตัวเลข

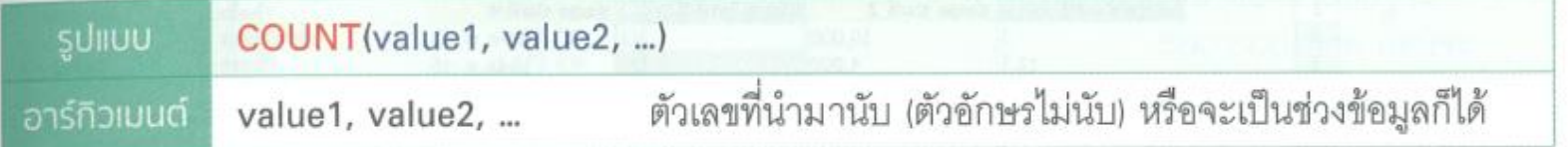

#### ตัวอย่างเช่น

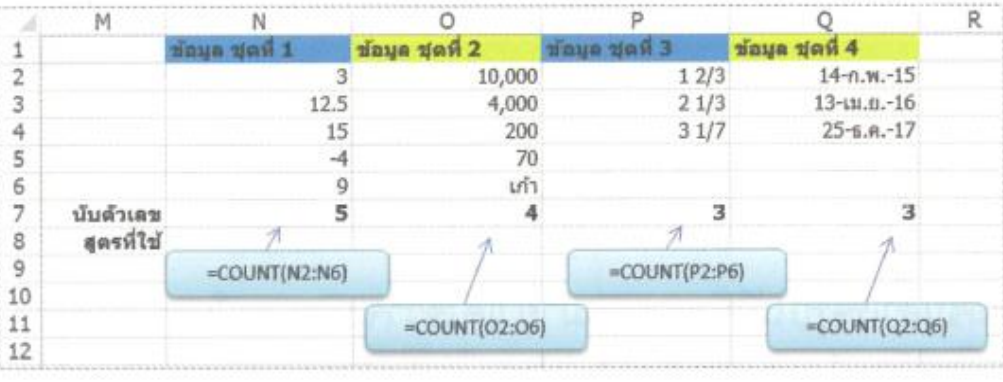

# ฟังก์ชันเบื้องต้นที่ควรรู้จัก

#### การหาค่าสูงสุดและค่าต่ำสุด

เราจะใช้ฟังก์ชัน MAX เพื่อหาตัวเลขที่มีค่าสูงสุด และใช้ฟังก์ชัน MIN เพื่อหาตัวเลขที่มีค่าต่ำสุดจาก ชุดข้อมูลที่มีอยู่ ซึ่งทั้งสองฟังก์ชันนี้จะไม่สนใจข้อมูลชนิดอื่นๆ ที่ไม่ใช่ตัวเลข

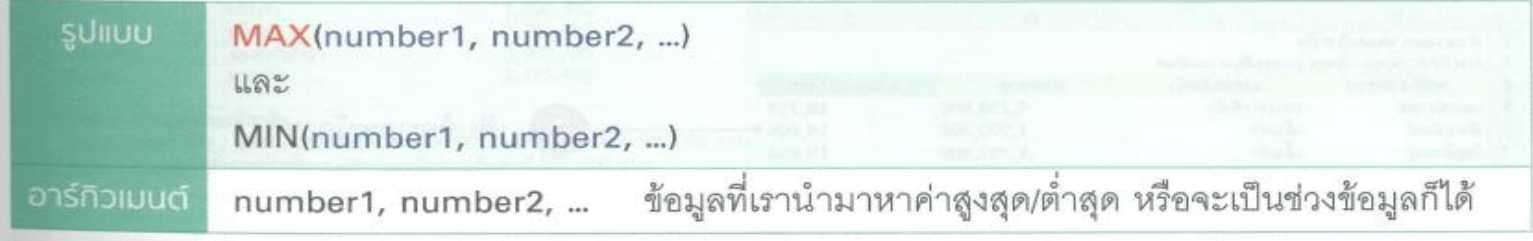

#### ตัวคะงางเช่น

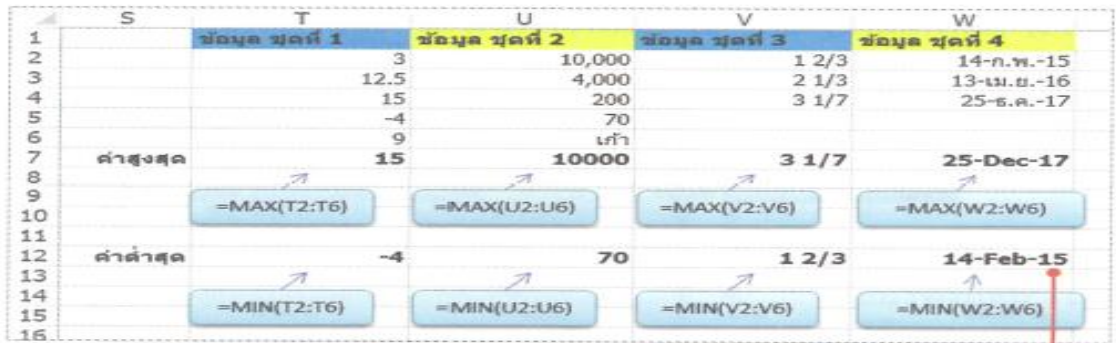

#### เปลี่ยนรูปแบบจำนวนให้เหมาะสม —

# การใช้งานสูตรร่วมกับฟังก์ชัน

แม้ว่าจะมีฟังก์ชันสำเร็จรูปให้ใช้งานมากมาย แต่ใช่ว่าจะตอบทุกโจทย์ได้หมด บ่อยครั้งจึงพบว่าเรา ต้องเขียนสูตรเพิ่มมาช่วยการทำงานของฟังก์ชันให้สมบูรณ์ เพื่อตอบคำถามที่เราต้องการ ลองดูตัวอย่าง ต่อไปนี้

**ตัวอย่าง : ใ**ห้คำนวณค่าคอมมิชชั่นสำหรับพนักงานขายแต่ละคน ซึ่งขายสินค้าอยู่คนละแผนก โดย บริษัทมีอัตราค่าคอมมิชชั่น และวิธีการคิดคอมมิชชั่นที่แตกต่างกันตามแผนกที่ขายสินค้า

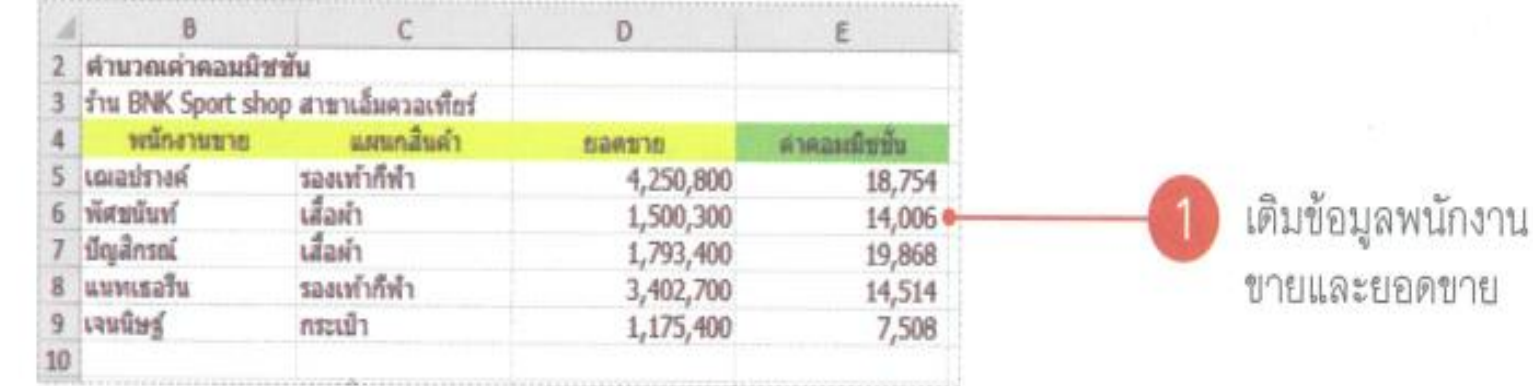

#### (ใช้ sheet Ex03 ประกอบตัวอย่าง) ่

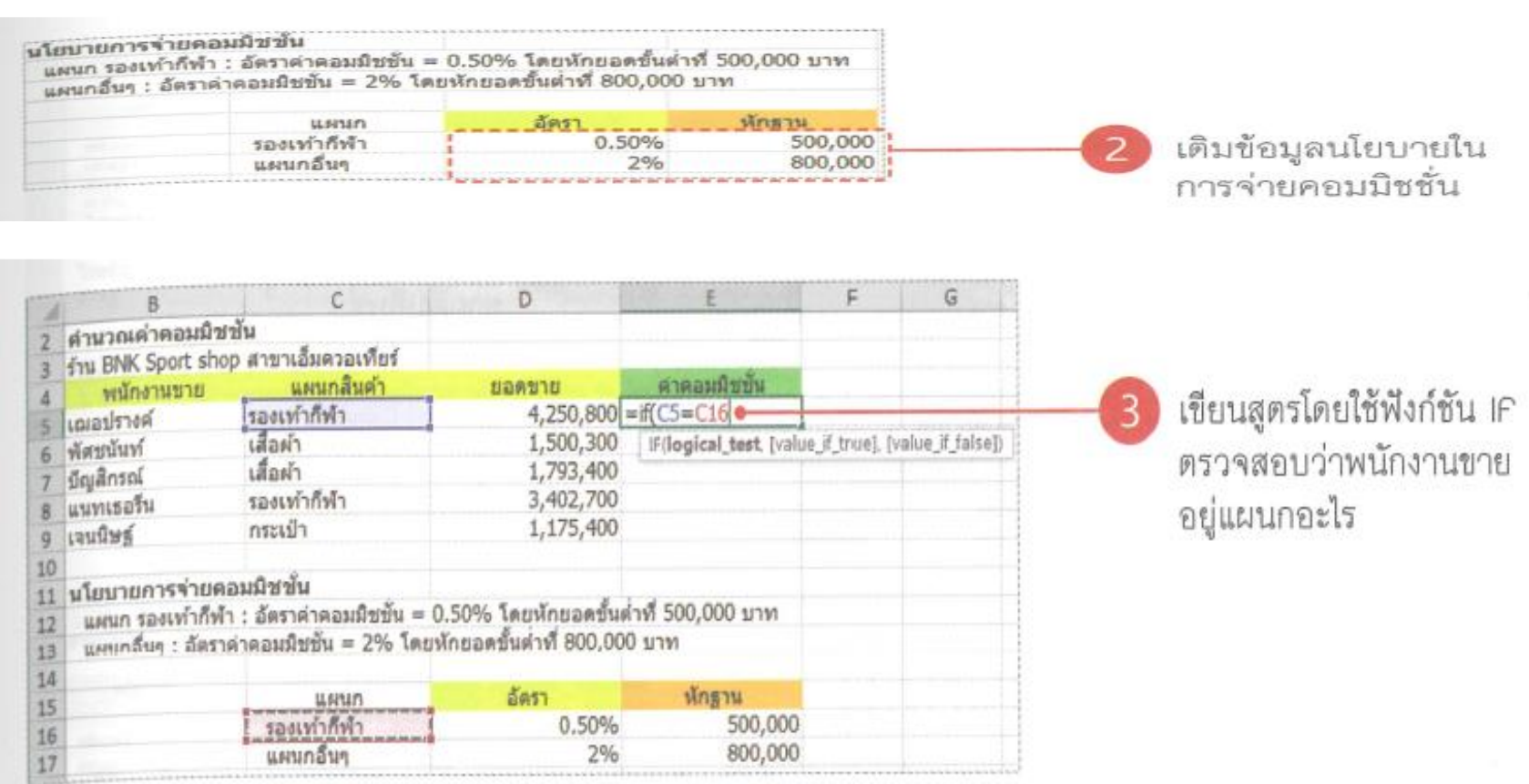

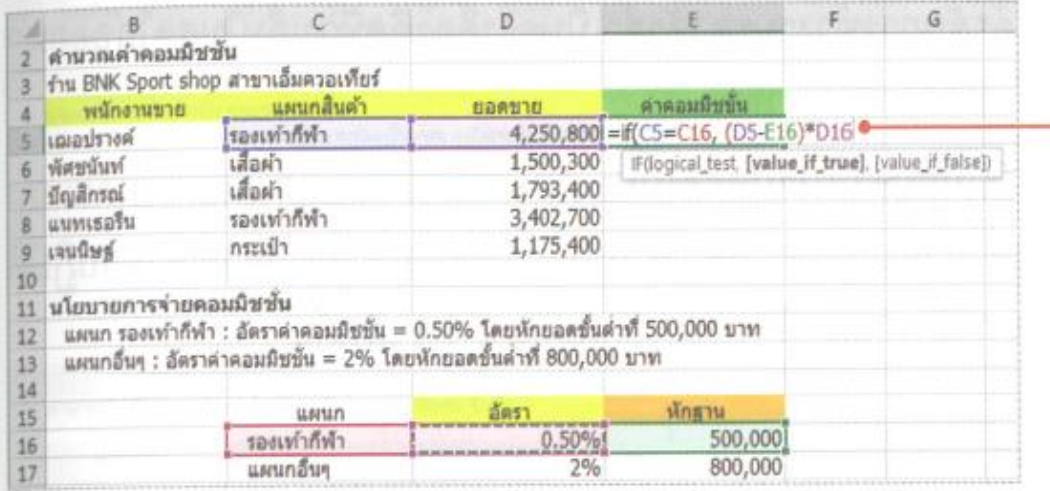

ถ้าอยู่แผนก "รองเท้ากีฬา" ให้นำยอดขายหักฐาน 500,000 บาท ก่อนจะ คูณด้วยอัตราค่าคอมมิชชั่น 0.5%

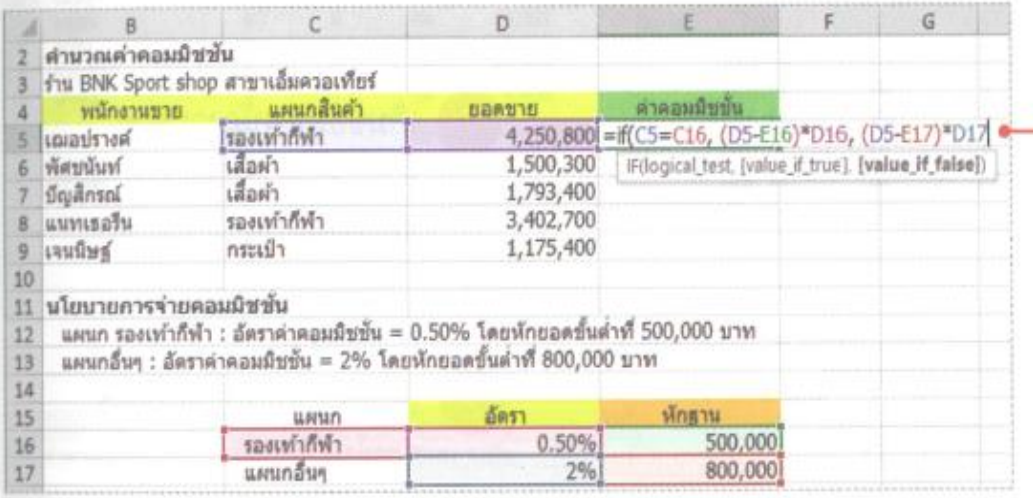

แต่ถ้าไม่ใช่แผนก "รองเท้า กีฬา" ให้นำยอดขายหัก ฐาน 800,000 บาท ก่อนจะคูณด้วยอัตราค่า คอมมิชชั่น 2%

รองเท่ากีฬา

แผนกอื่นๆ

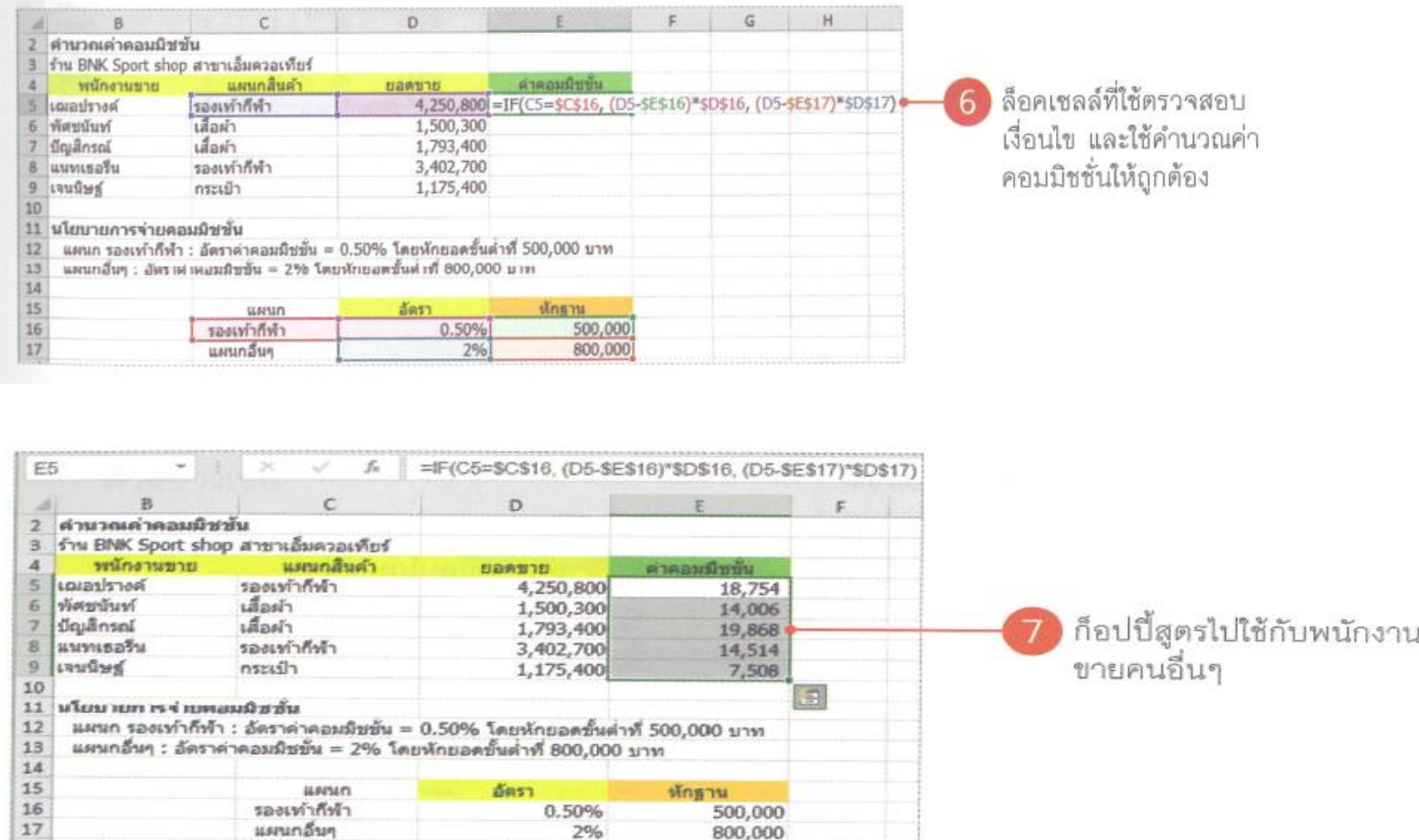

500,000

800,000

0.50%

2%

# การใช้ฟังก์ชันซ้อนฟังก์ชัน

ในบางโจทย์การใช้งานฟังก์ชันอาจจะต้องมีการใช้ในลักษณะฟังก์ชันซ้อนฟังก์ชันเข้าไป โดยลำดับ การทำงานของฟังก์ชันก็จะเหมือนกับลำดับการทำงานของตัวดำเนินการคือ คิดที่วงเล็บในสุดไล่ออกมา หานอกสุด และหากอยู่ระดับเดียวกันให้ไล่จากซ้ายมาขวา

ตัวอย่าง : เราจะคำนวณโบนัสให้กับพนักงานทุกคนในบริษัท ซึ่งทุกคนจะได้โบนัสตามคะแนน ประเมินผลงาน และพนักงานที่เพิ่งมาทำงานในปีแรก ก็จะได้โบนัสตามสัดส่วนระยะเวลาที่เข้ามาปฏิบัติ งานในปีนั้น (เช่น ได้โบนัสครึ่งเดียวของพนักงานปกติ หากทำงานแค่ 6 เดือน เป็นต้น)

#### (ใช้ sheet Ex04 ประกอบตัวอย่าง) ่

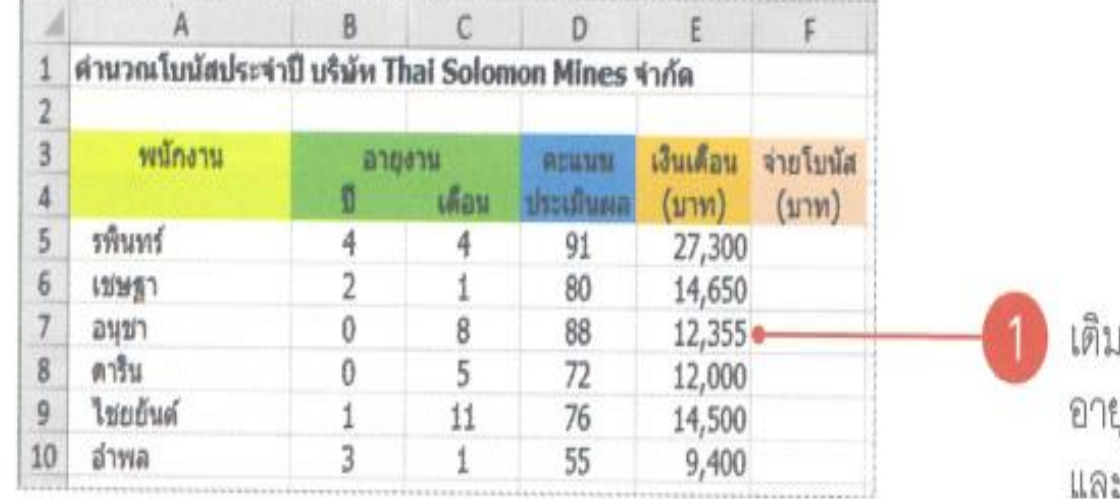

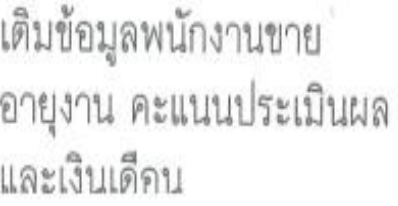

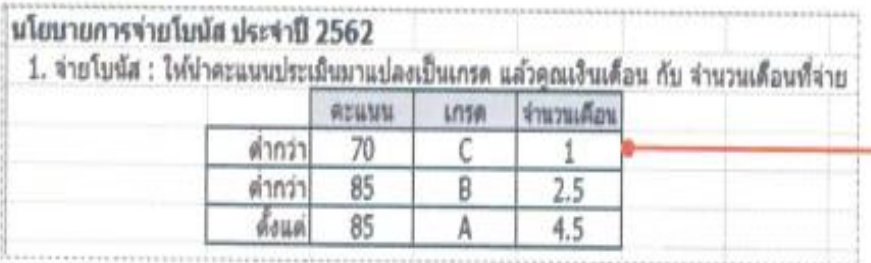

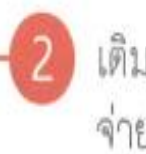

2 เติมข้อมูลนโยบายในการ<br>จ่ายโบนัส

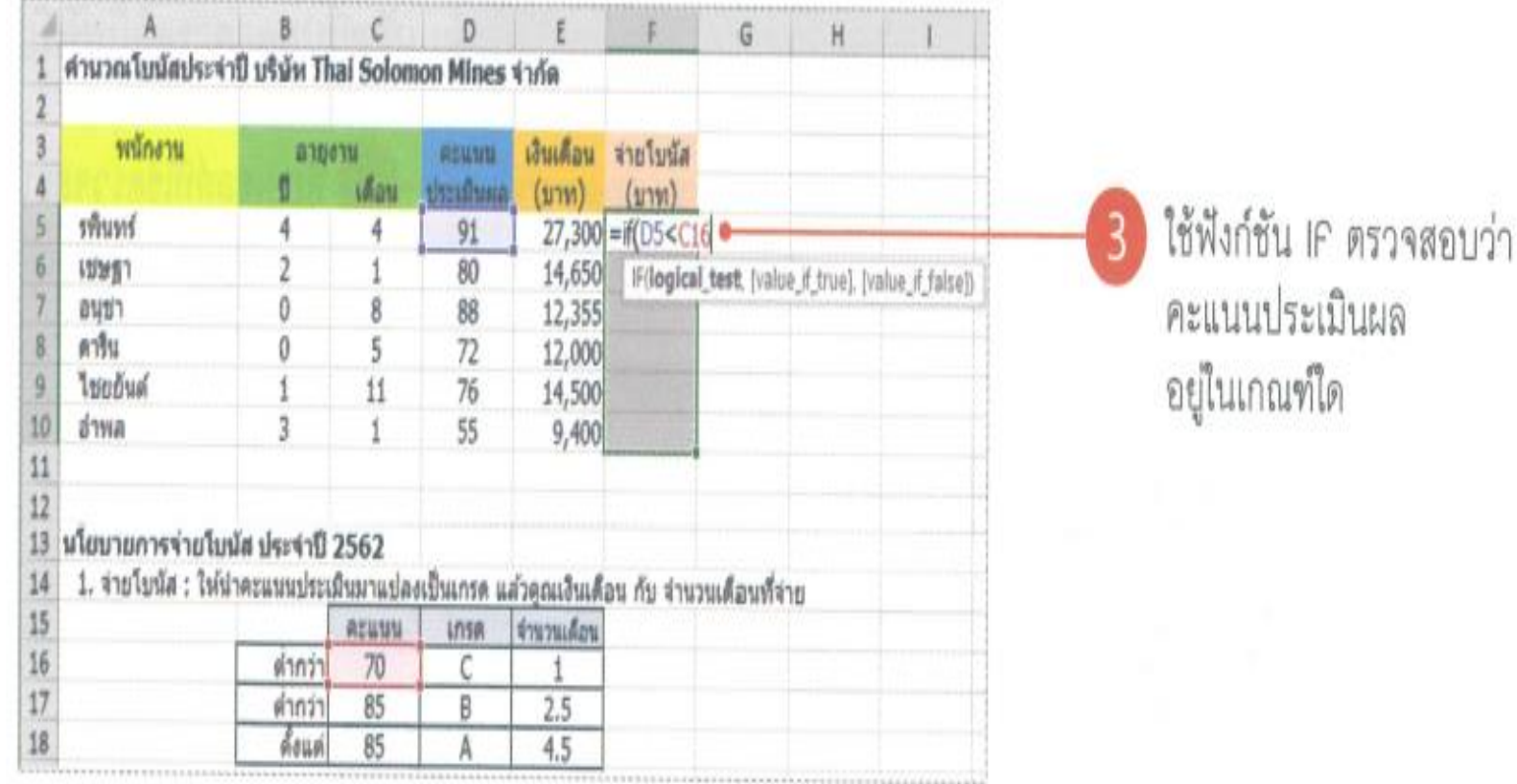
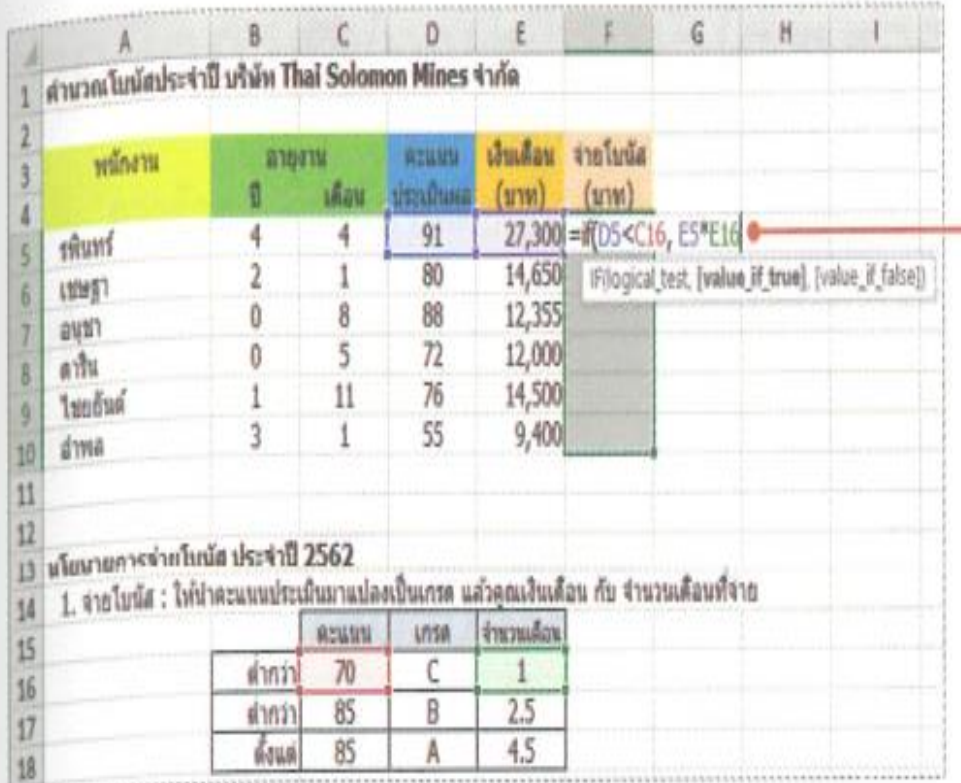

หากอยู่ในเกณฑ์แรก (ต่ำกว่า 70 คะแนน) ให้คูณจำนวน เดือนที่จะได้โบนัส กับเงินเดือน ปัจจุบัน (คุณด้วย 0.5, ได้โบนัส ครึ่งเดือน)

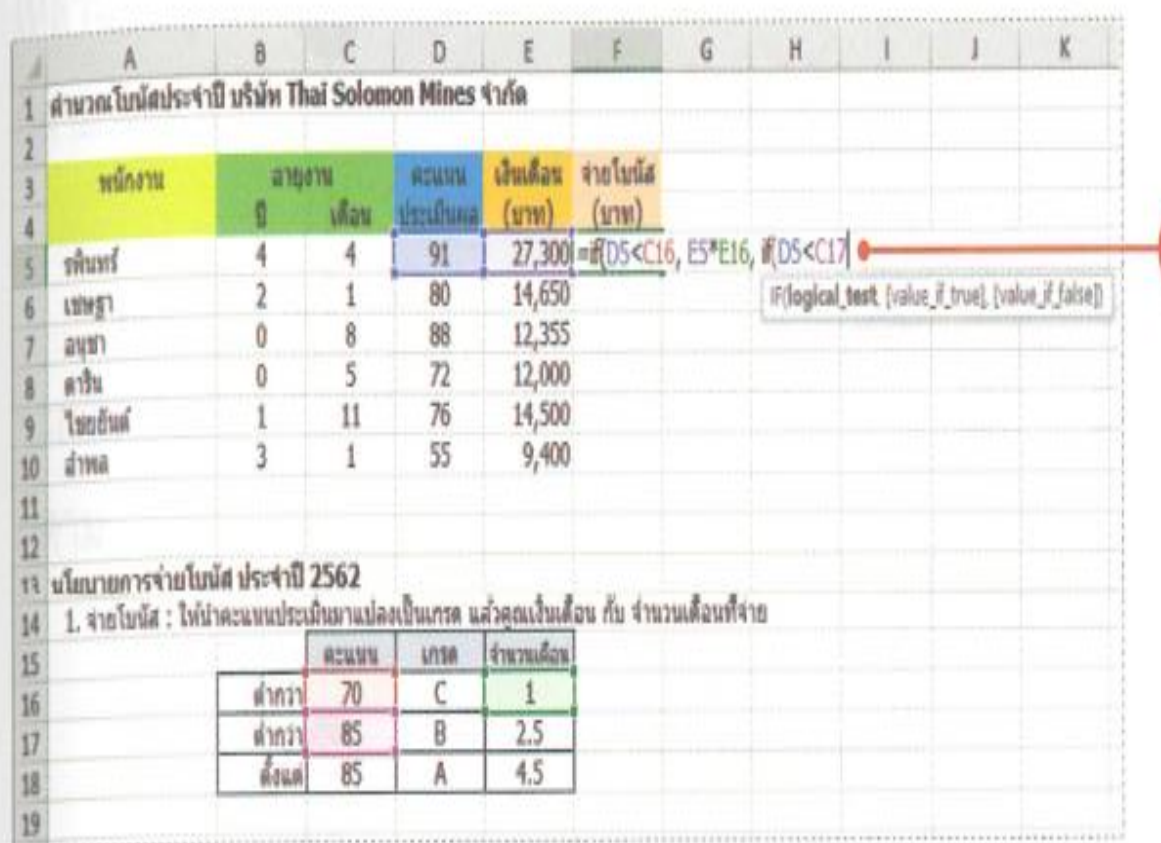

ถ้าไม่อยู่เกณฑ์แรก ใช้ฟังก์ชัน IF ซ้อนเข้าไป เพื่อตรวจสอบว่าอยู่ในเกณฑ์ ที่สอง (ต่ำกว่า 85 คะแนน)

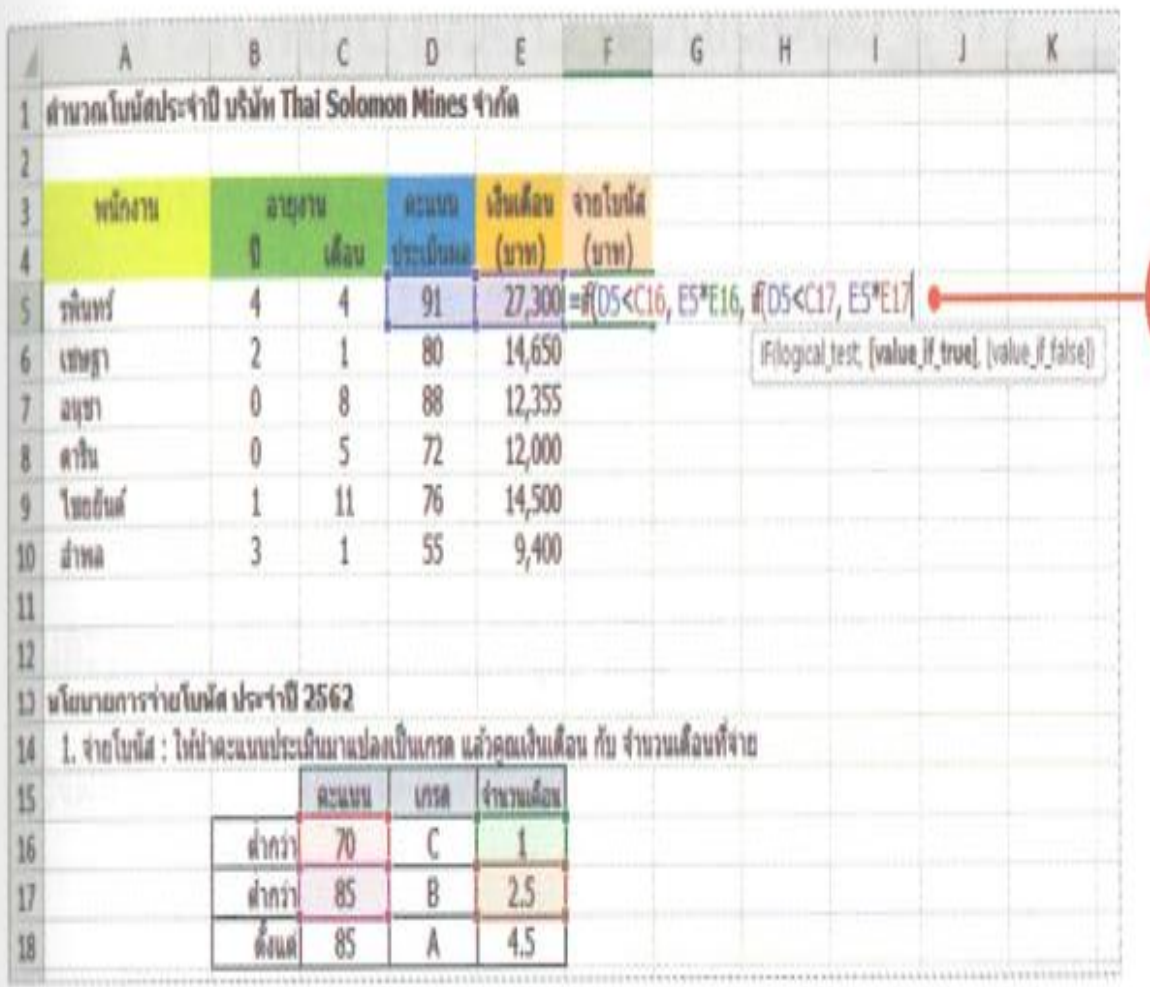

Children to the detection of the state of the state of the state of the

ี หากอยู่ในเกณฑ์ที่สอง ให้คูณ จำนวนเดือนที่จะได้โบนัส กับ เงินเดือนปัจจุบัน (คูณด้วย 2, ได้โบนัส 2 เดือน)

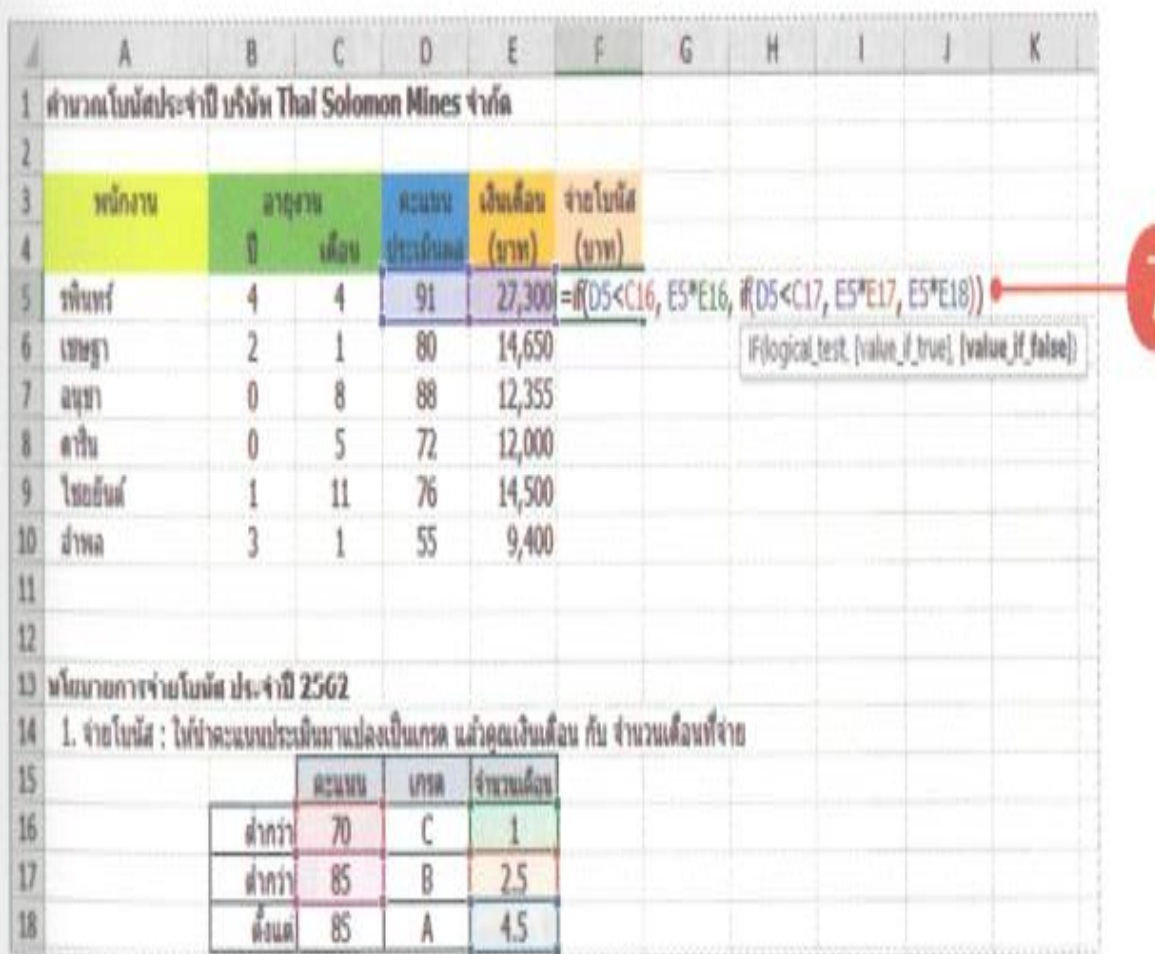

ไม่เช่นนั้นจะถือว่าอยู่ในเกณฑ์ ที่สาม ให้คุณจำนวนเดือนที่จะ ได้โบนัส กับเงินเดือนปัจจุบัน (คูณด้วย 4, ได้โบนัส 4 เดือน)

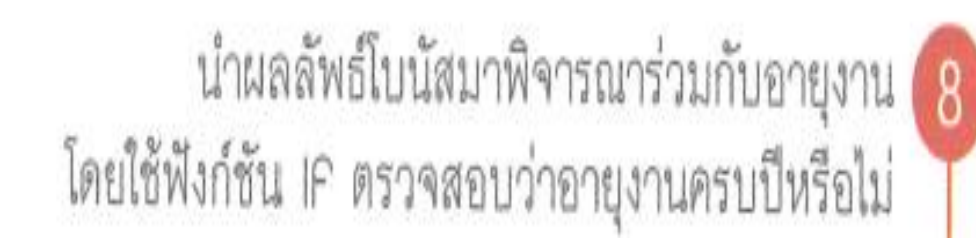

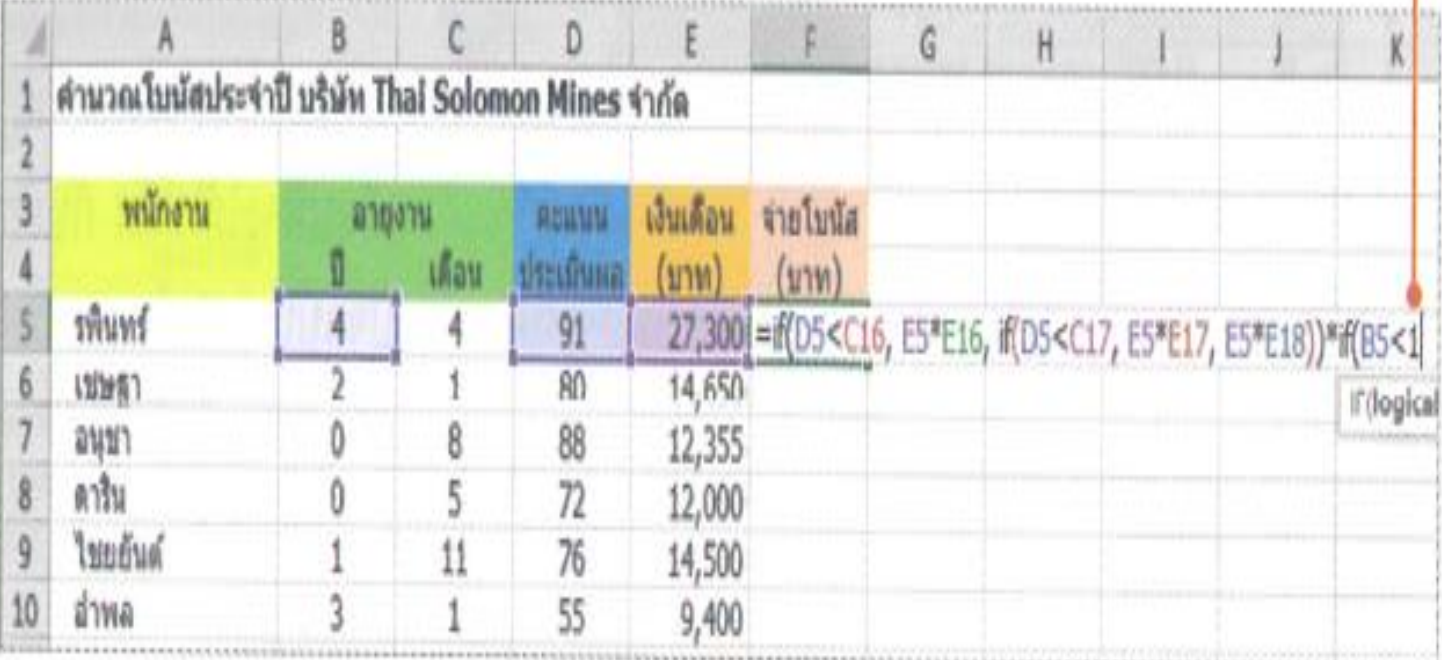

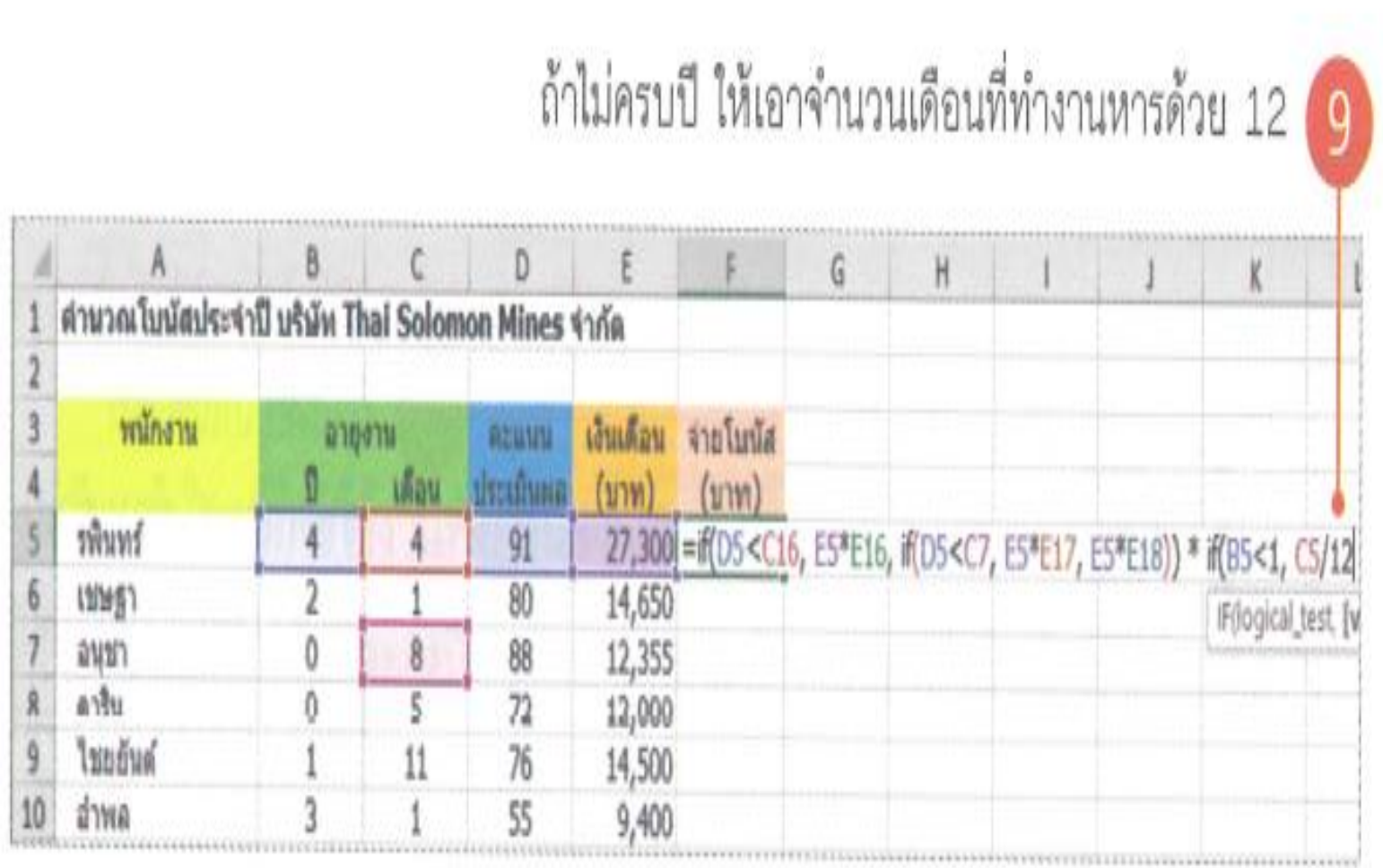

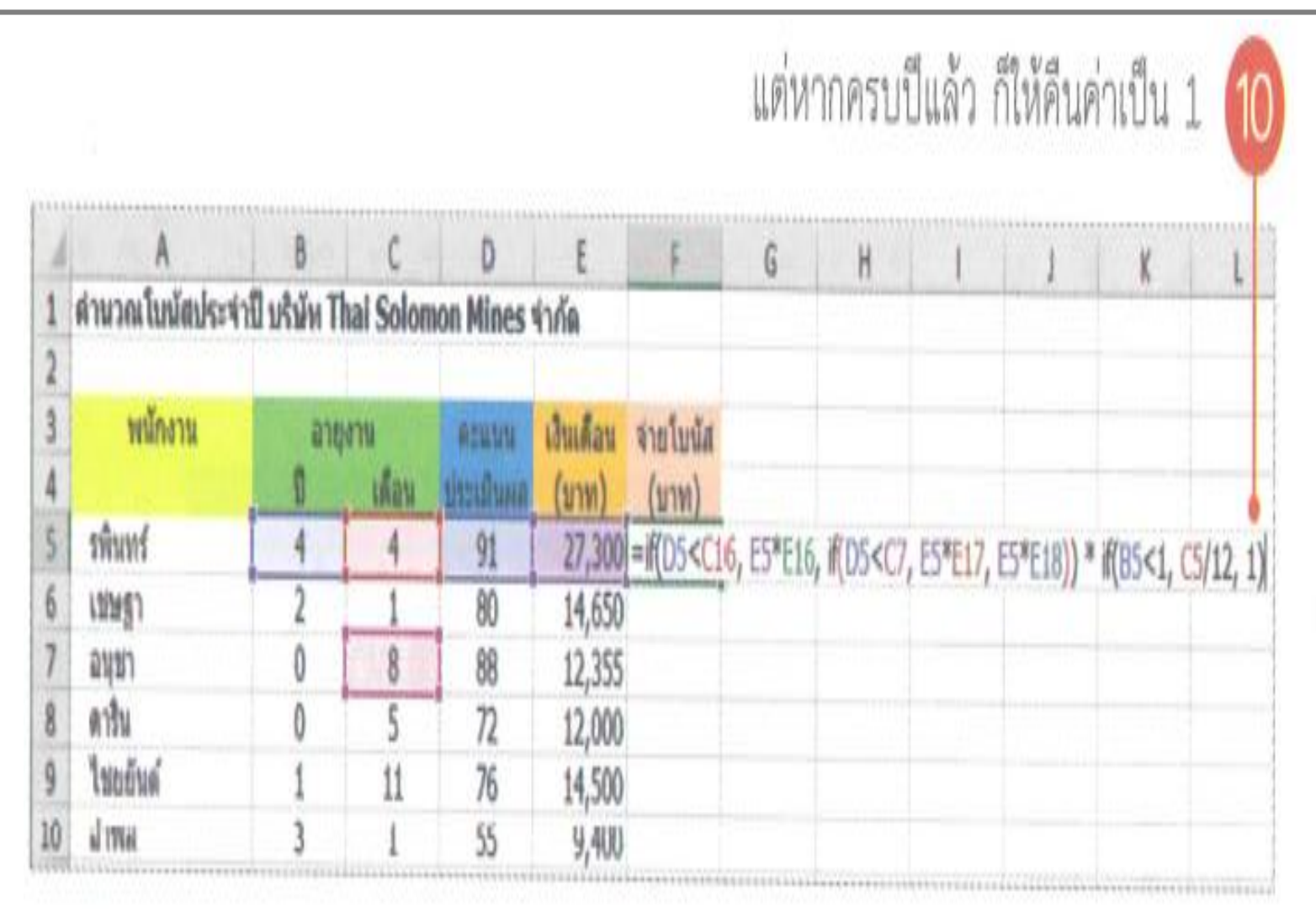

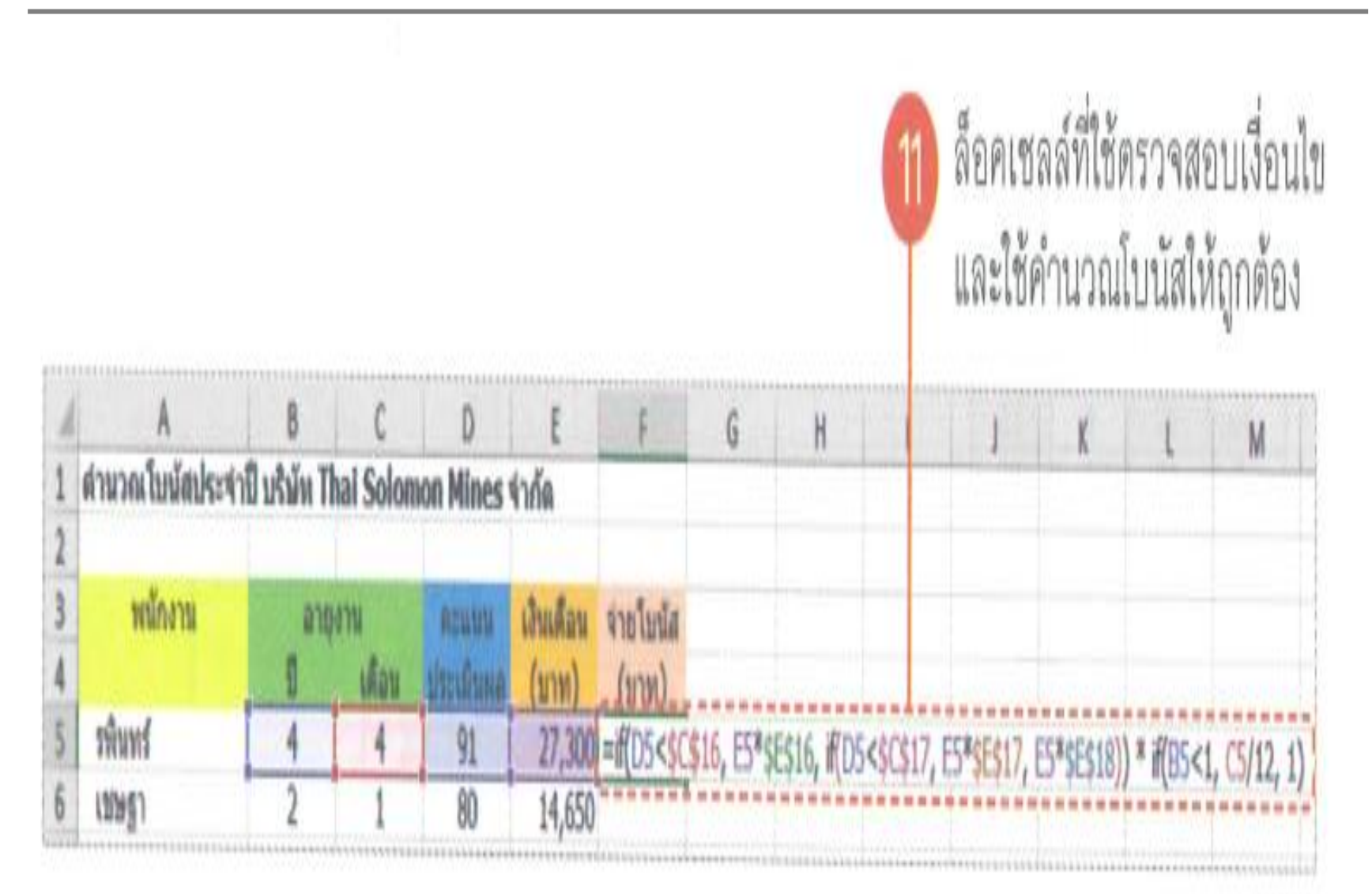

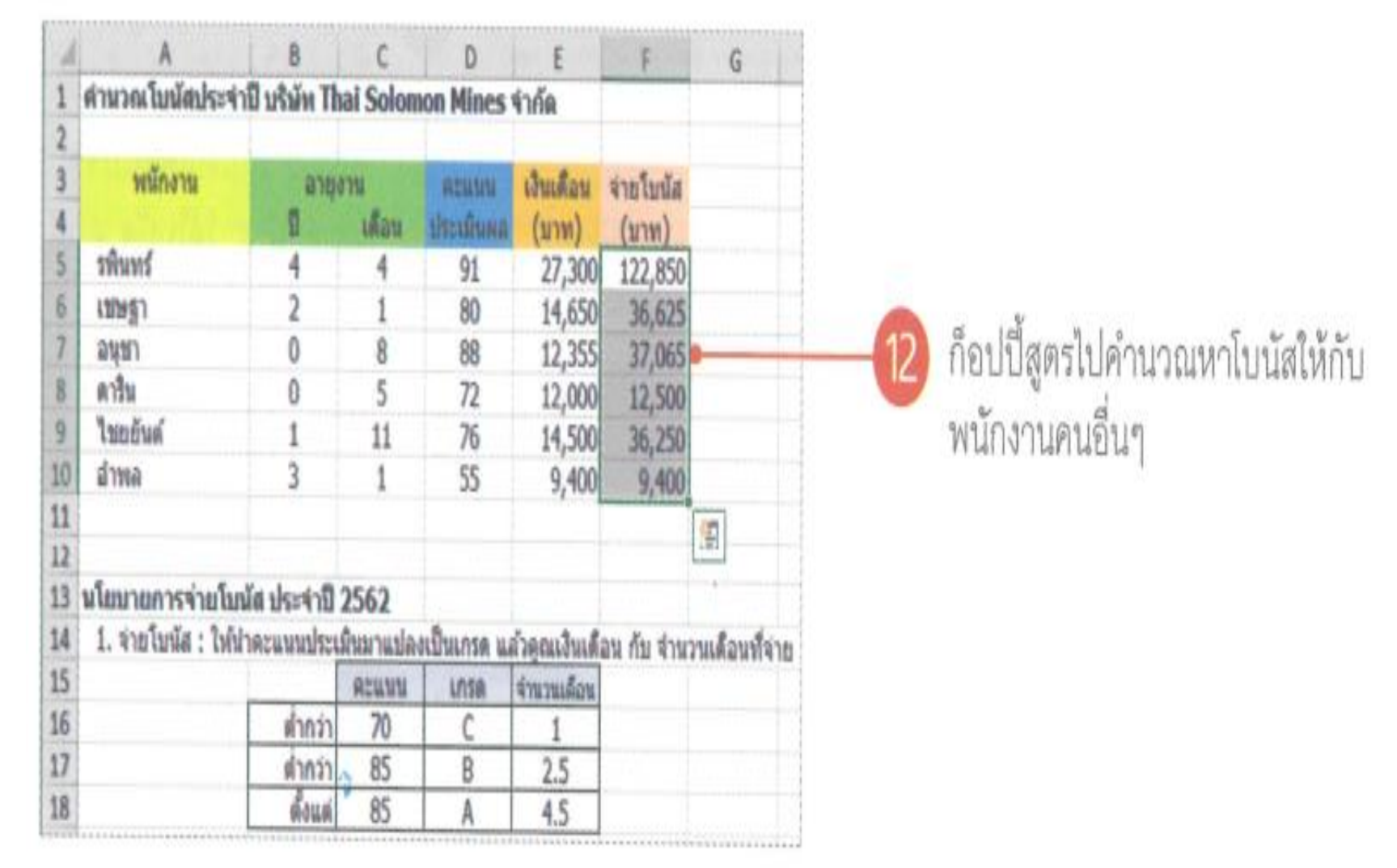

## รู้จักกับอาร์เรย์

ก่อนจะใช้งานสูตรอาร์เรย์ เราควรทำความรู้จักกับอาร์เรย์เสียก่อน ซึ่งอาร์เรย์ (Array) คือ ข้อมูลที่ ถูกเก็บเรียงกันเป็นชุด หรือเก็บอยู่ใน Range

การเก็บข้อมูลเป็นชุดนั้นเราจะใช้ตัวดำเนินการ : ทำหน้าที่บอกขอบเขตของข้อมูล ซึ่งที่ผ่านมาเรา ได้เคยใช้งานอาร์เรย์โดยไม่รู้ตัวกันมาแล้ว

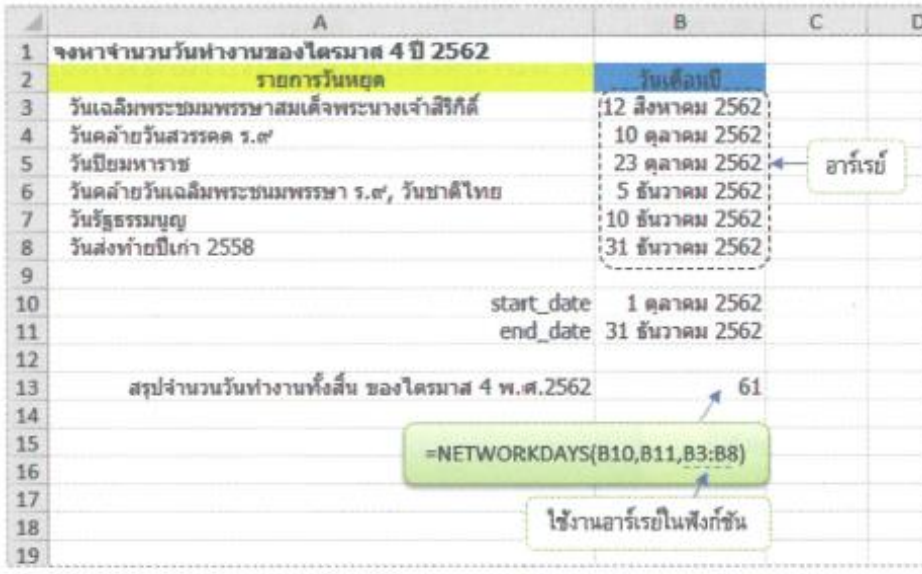

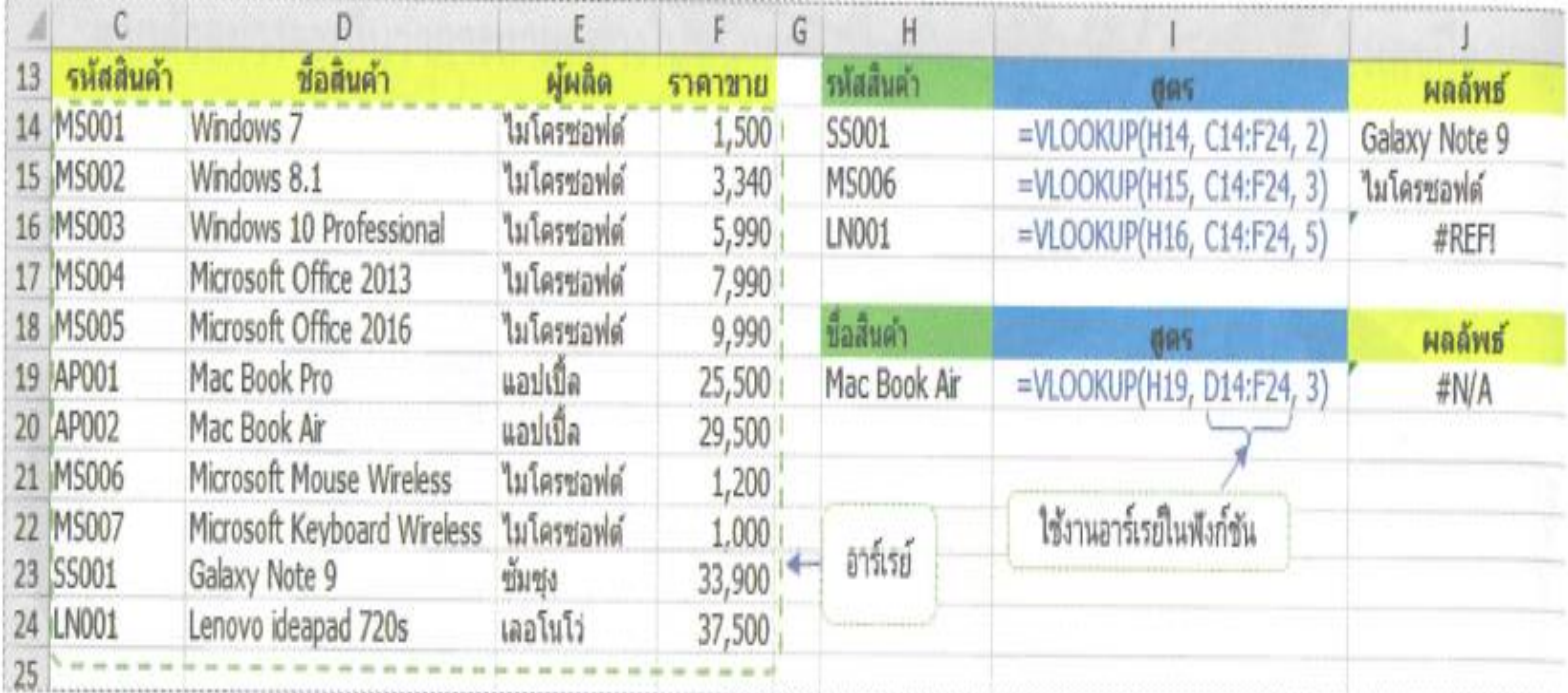

จะเห็นว่าตัวดำเนินการ : ใช้อ้างอิงข้อมูลที่ติดกัน อาจจะเป็นแถวเดียวกัน, คอลัมน์เดียวกัน หรื่' เป็นหลายๆ แถว หลายๆ คอลัมน์ติดกันก็ได้

เมื่อกล่าวถึงอาร์เรย์ สิ่งที่ควรรู้จักก็คือ มิติของอาร์เรย์ (Array Dimension) สำหรับใน Excel จะมีมิเ ของอาร์เรย์สูงสุดแค่ 2 มิติ

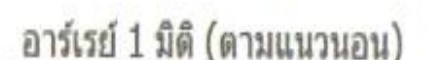

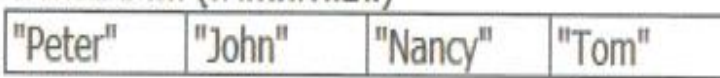

อาร์เรย์ 1 มิติ (ตามแนวตั้ง)

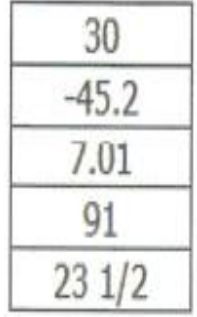

#### อาร์เรย์ 2 มิติ

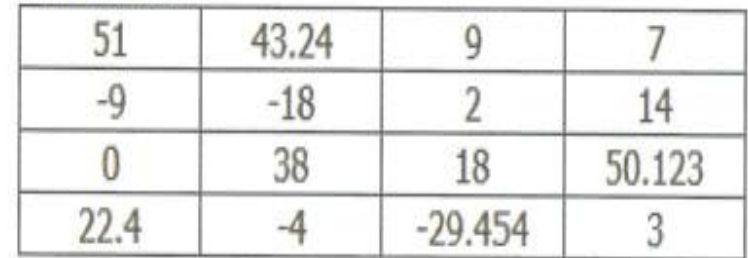

## รู้จักกับสูตรอาร์เรย์

เมื่อเข้าใจแนวคิดของอาร์เรย์แล้ว สูตรอาร์เรย์ก็เข้าใจได้ไม่ยาก สรุปง่ายๆ ว่าสูตรอาร์เรย์ (Array Formula) ก็คือ สูตรที่ใช้อาร์เรย์ (หรือข้อมูลเป็นชุดๆ) มาประกอบกันในสูตร ซึ่งนั่นทำให้สูตรอาร์เรย์ต่าง จากสูตรใน Excel ทั่วไป

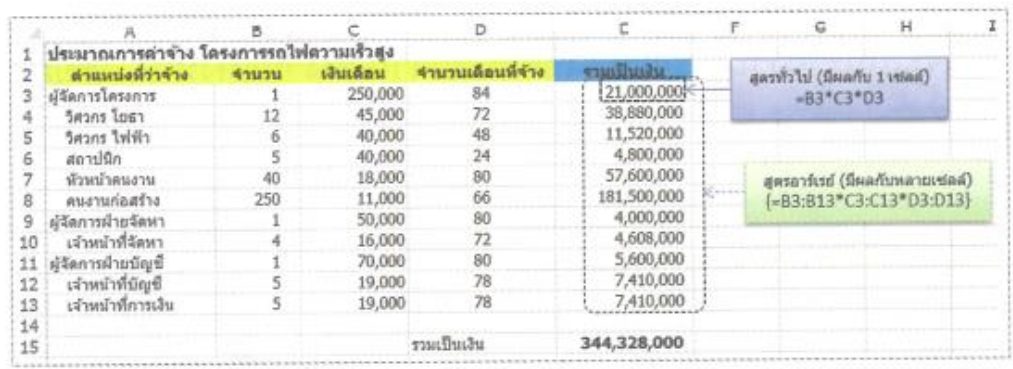

นอกจากจะใช้อาร์เรย์เป็นข้อมูลประกอบกันในสูตรแล้ว สูตร อาร์เรย์ยังมีลักษณะพิเศษคือ จะใช้เครื่องหมาย { กับ } ครอบสูตร ทั้งหมดไว้

ข้อสังเกตอีกประการหนึ่งของสูตรอาร์เรย์ก็คือ อาร์เรย์ที่ใช้ ในสตรที่นำมาคำนวณกัน ต้องเป็นอาร์เรย์ที่มีขนาดเท่ากันเสมอ

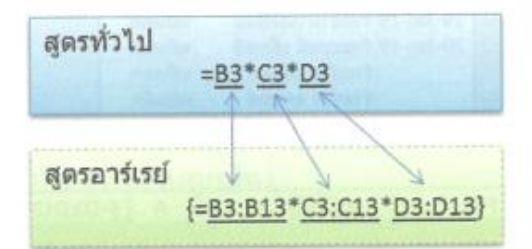

เป็นสูตรเดียวกัน แต่เปลี่ยนให้ Operand จากข้อมูลเซลล์เดียวให้เป็นอาร์เรย์

#### สูตรอาร์เรย์แบบ Multi-Cell กับสูตรอาร์เรย์แบบ Single-Cell

ที่ผ่านมาเราได้รู้จักสูตรของอาร์เรย์มาแล้วว่าเป็นสูตรเดียว แต่ให้ผลลัพธ์หลายๆ เซลล์ ซึ่งเราจะเรียก สตรอาร์เรย์แบบนี้ว่า สูตรอาร์เรย์แบบ Multi-Cell

แต่ยังมีสูตรอาร์เรย์อีกประเภทที่ให้ผลลัพธ์กับเซลล์เดียว (แต่อ้างอิงถึงอาร์เรย์ในการคำนวณ เหมือนกัน) เราเรียกว่า สูตรอาร์เรย์แบบ Singlo-Coll

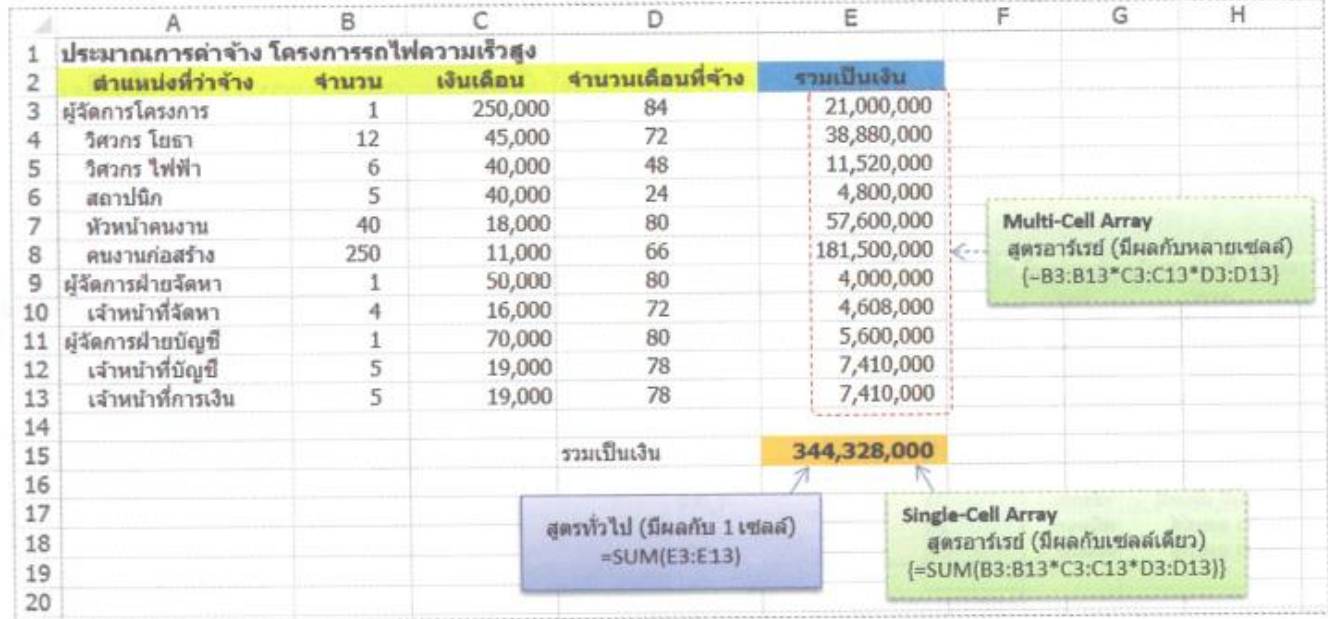

#### การสร้างสูตรอาร์เรย์

เพื่อความเข้าใจเราจะสร้างสูตรอาร์เรย์ทั้ง 2 แบบ พร้อมทั้งนำเทคนิคอื่นๆ มาช่วยในการสร้างสูตร อาร์เรย์ด้วย

#### การสร้างสูตรอาร์เรย์แบบ Multi-Cell

ตัวอย่างต่อไปนี้จะเป็นรายงานสรุปการสั่งซื้อสินค้าจากโรงงานแห่งหนึ่ง โดยมีข้อมูลการสั่งซื้อของ ลูกค้าแต่ละวันที่มีการสั่งซื้อ

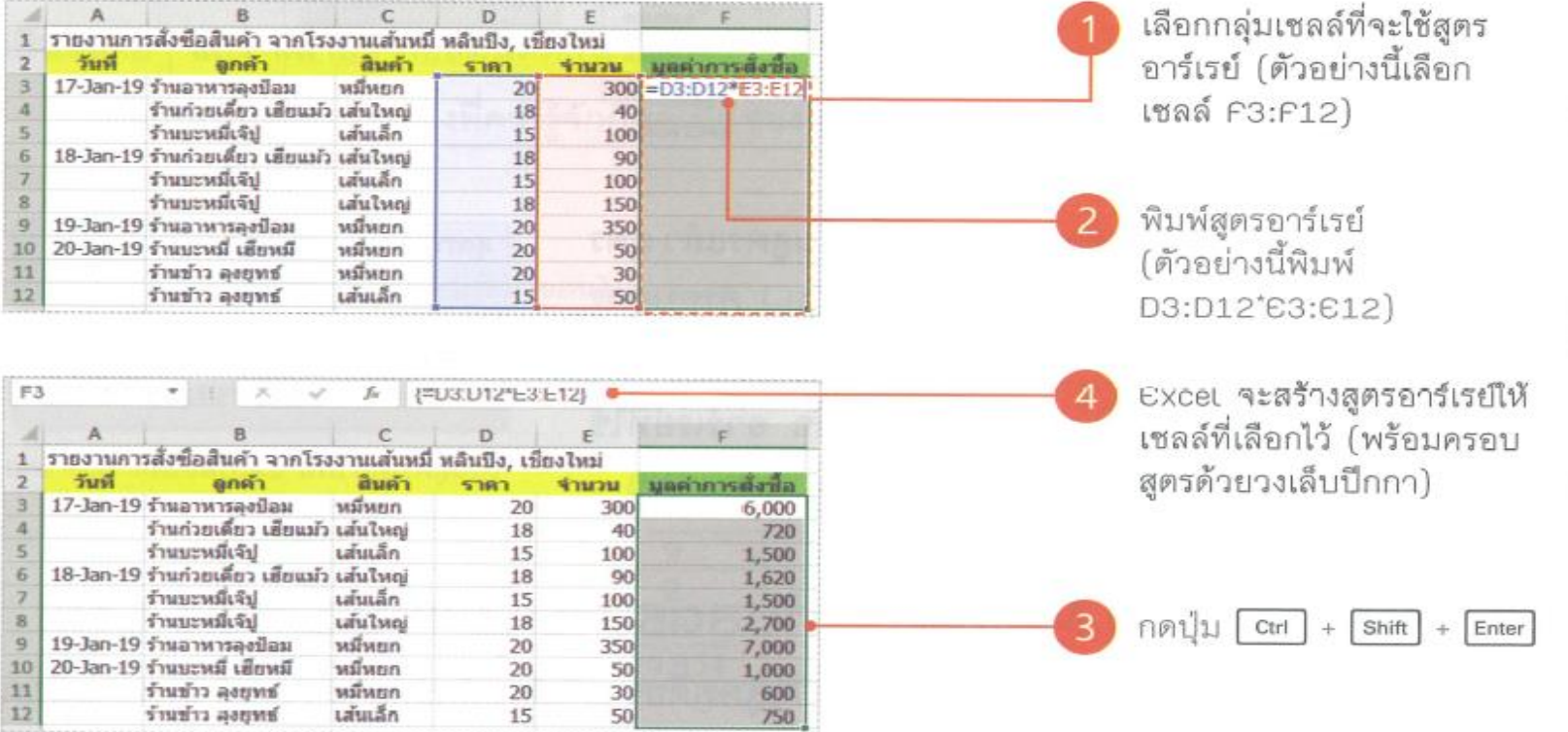

 $(1)$ ช้ sheet Ex05 ประกอบตัวอย่าง)

# การสร้างสูตรอาร์เรย์แบบ Single-Cell

ต่อเนื่องจากตัวอย่างที่ผ่านมา เราจะสร้างสูตรอาร์เรย์เพื่อคำนวณยอดรวมการสั่งซื้อสินค้า

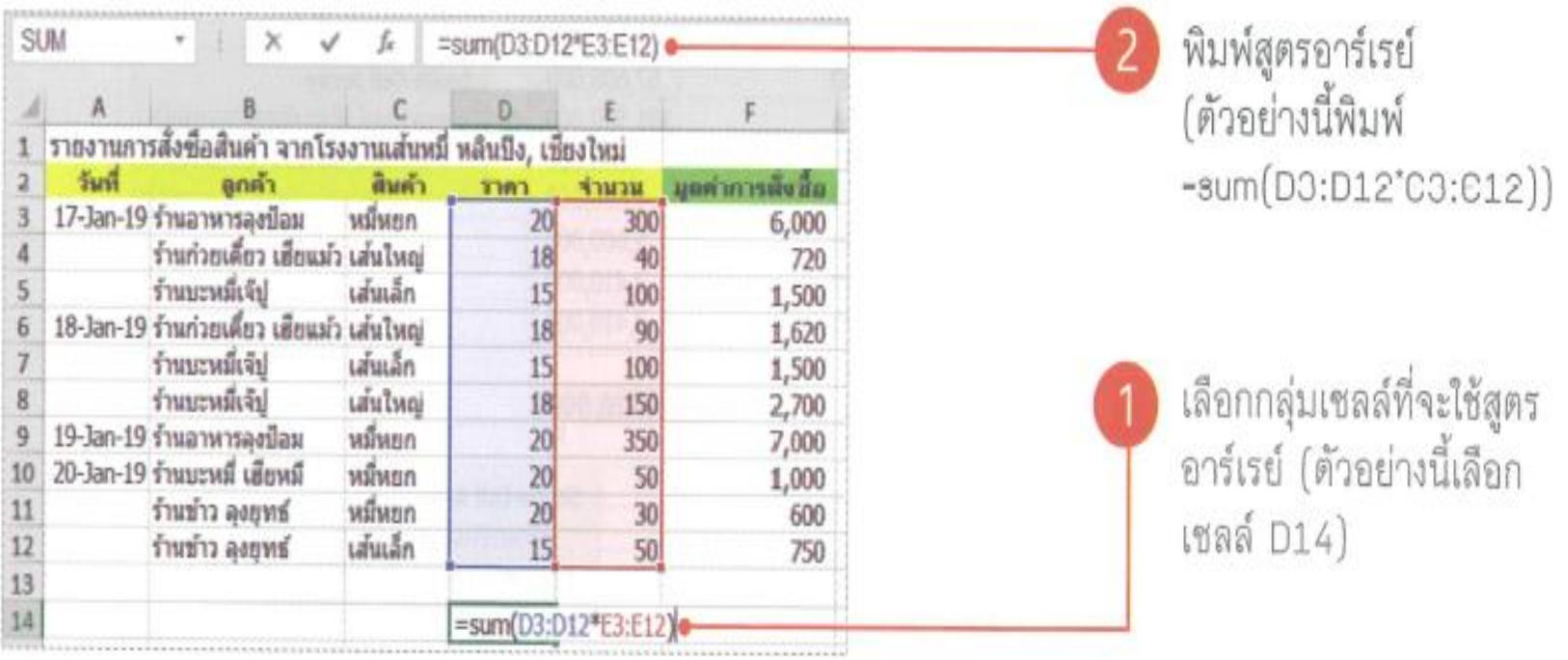

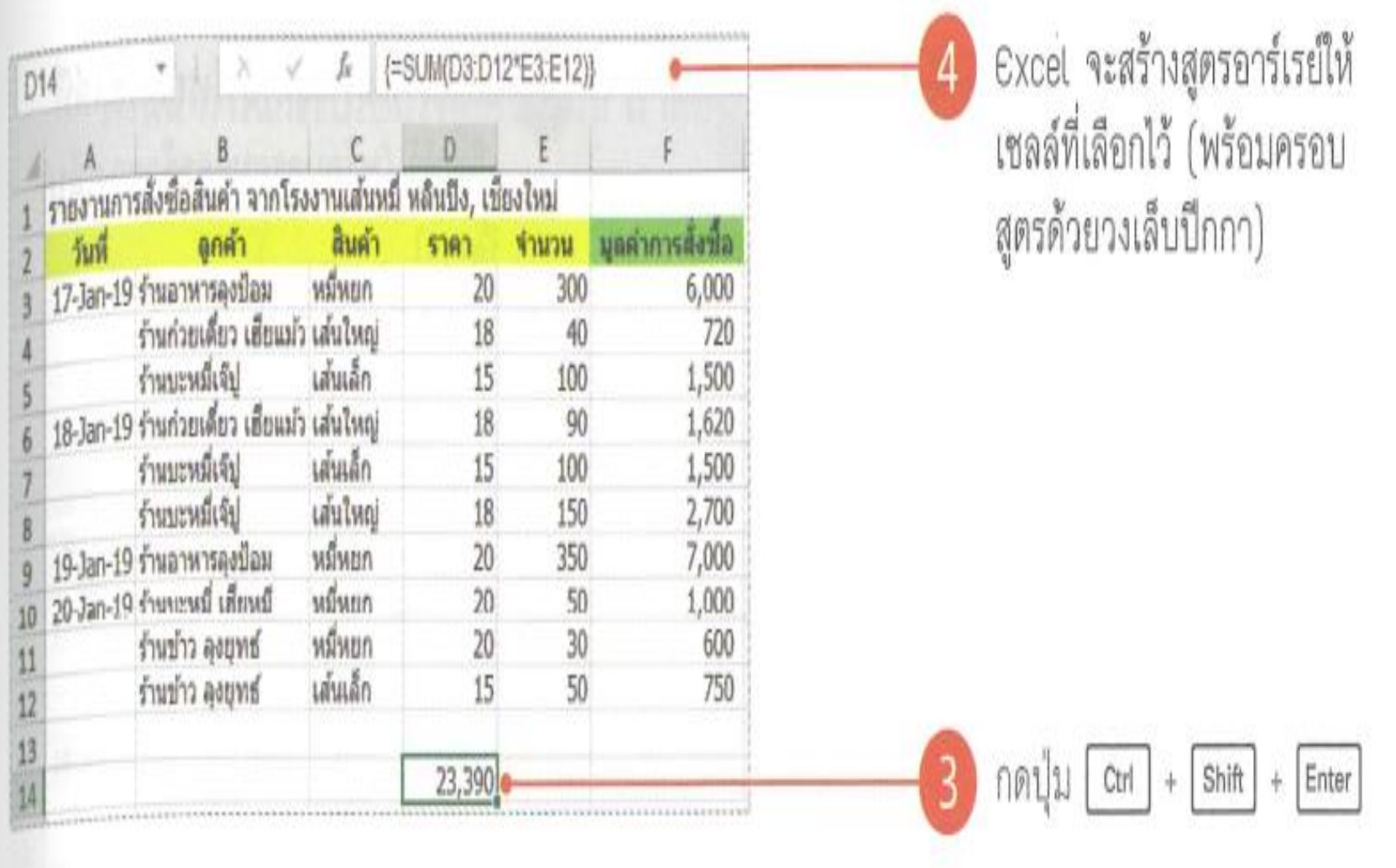

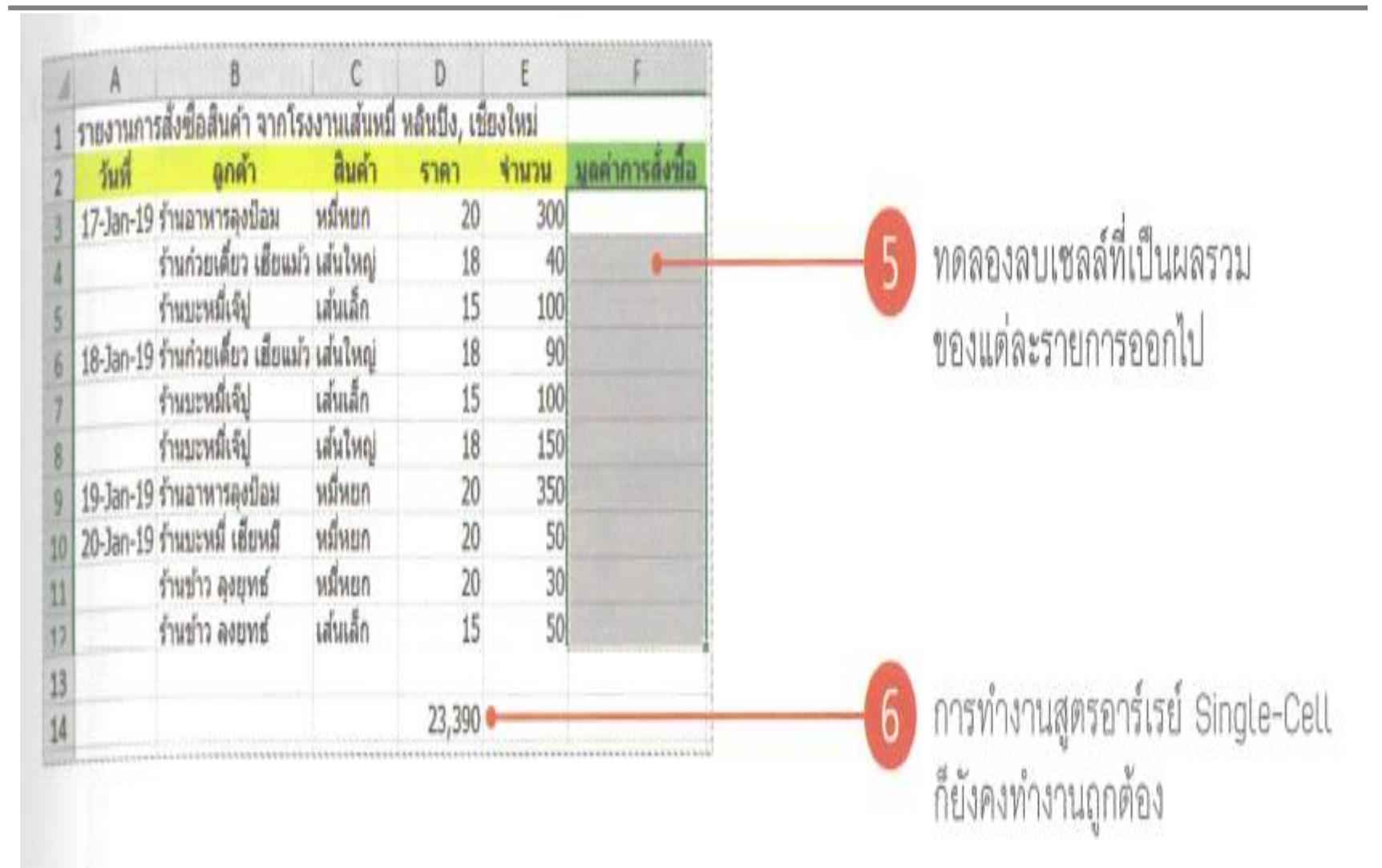

# การทำงานของ Array ร่วมกับสูตรและฟังก์ชัน

แม้ว่าสูตรอาร์เรย์จะซับซ้อนกว่าสูตรทั่วไป แต่ประโยชน์ก็กลับมีมากกว่าเช่นกัน เพราะปัญหา บางอย่างหากใช้สูตรธรรมดาอาจทำไม่ได้เลย หรือเสียเวลาเป็นอย่างมาก แต่สูตรอาร์เรย์ช่วยร่นเวลาไปได้ มาก เพื่อให้เห็นประโยชน์ที่แท้จริงลองดูตัวอย่างต่อไปนี้

# ตัวอย่างที่ 1 : การสร้างสูตรคูณ

ในบทที่ 3 ที่ผ่านมาเราได้สร้างสูตรคูณโดยใช้การอ้างอิงแบบ Mixed Reference ซึ่งก็เข้าใจได้ไม่ยาก ส่วนการใช้สูตรอาร์เรย์เพื่อสร้างสูตรคูณก็เข้าใจไม่ยากเช่นกัน แถมยังทำได้เร็วกว่าด้วย

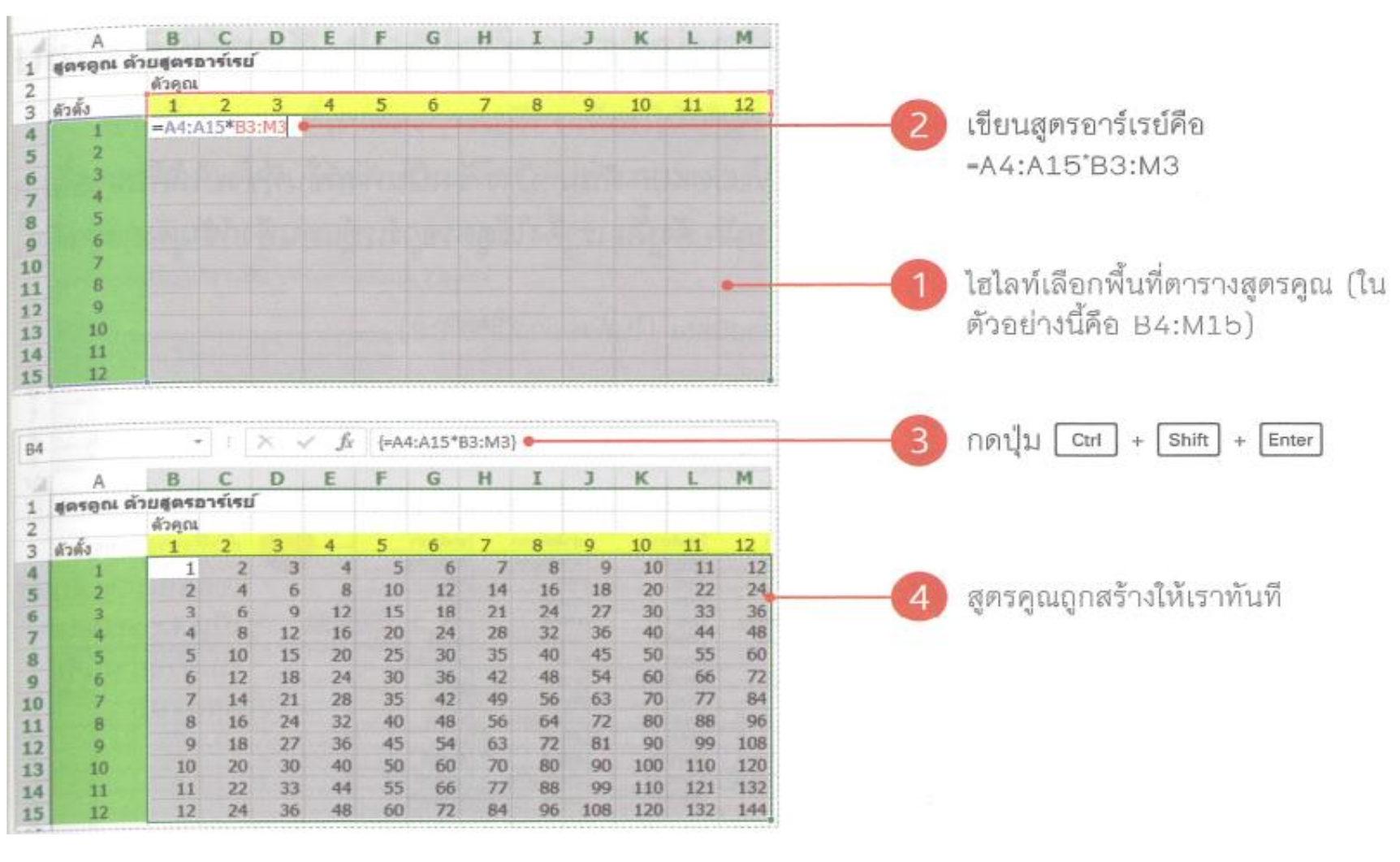

(ใช้ sheet Ex06 ประกอบตัวอย่าง)

# ตัวอย่างที่ 2 : การเชื่อมข้อความ

บ่อยครั้งที่การใช้งาน Excel จะดึงข้อมูลมาจากฐานข้อมูล ซึ่งแบ่งแยกข้อมูลละเอียดถี่ยิบ เช่น แยก ล้มน์ของชื่อกับคอลัมน์นามสกุลแยกจากกัน ทำให้บางครั้งอ่านยาก เราก็สามารถประยุกต์ใช้สุตรอาร์เรย์ มารวมเอาชื่อ นามสกุล หรือข้อความอื่นๆ เข้าด้วยกันดังนี้

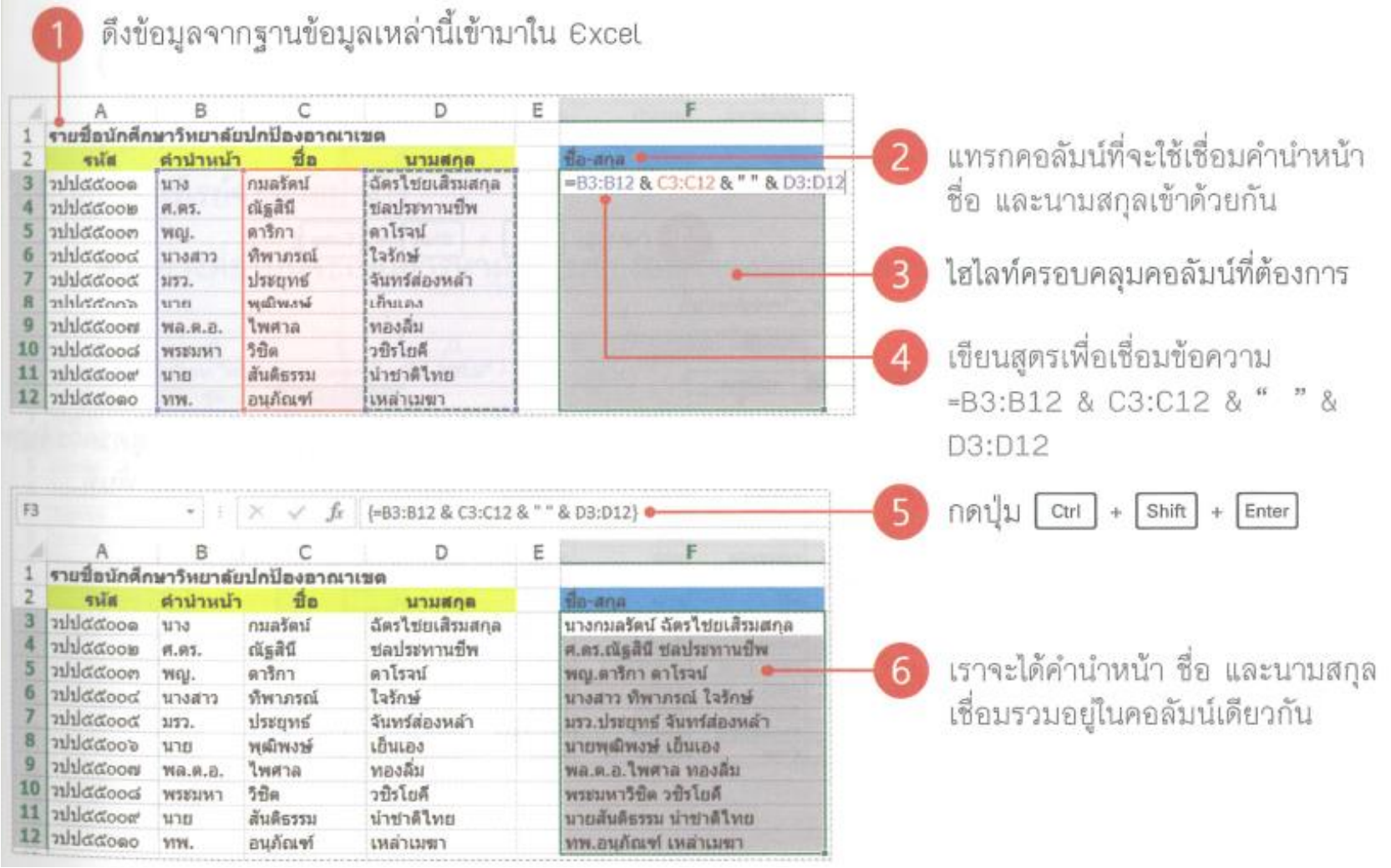

(ใช้ sheet Ex07 ประกอบตัวอย่าง)

#### คำศัพท์ด้านการเงินและการลงทุน

ในเรื่องของการลงทุนมีคำศัพท์เทคนิคหลายคำที่ควรรู้จัก เพราะจะถูกนำไปใช้งานกับฟังก์ชันด้าน การเงินของ Excel อยู่บ่อยๆ (สำหรับท่านผู้อ่านที่รู้อยู่แล้วจะทบทวนซ้ำหรือข้ามไปก็ได้)

#### Interest Rate

Interest Rate หรือ Rate หมายถึง อัตราผลตอบแทนการลงทุน ซึ่งการลงทุนแต่ละแบบก็มีชื่อของ ้อัตราผลตอบแทน และวิธีคิดแตกต่างกันไปดังตารางต่อไปนี้

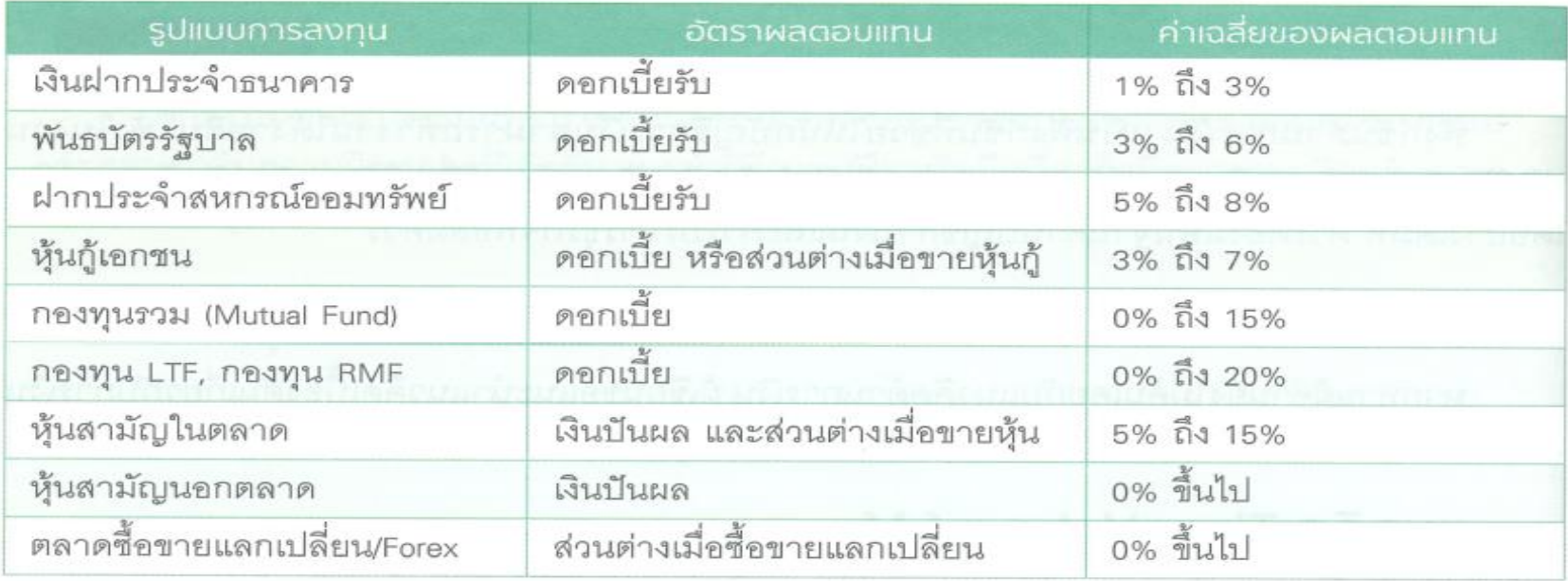

#### Present Value

Present Value หรือ PV คือ มูลค่า ณ ปัจจุบันของเงินที่เราพึ่งจะได้ในอนาคต โดยใช้อัตราในการ ทอนกลับ (Discount Rate) ตามแนวคิด Time Value of Monev

ตัวอย่างเช่น ต้องการเงินในอีก 10 ปีข้างหน้า 1 ล้านบาท แสดงว่ามูลค่าที่แท้จริงของเงิน 1 ล้าน บาทในอีก 10 ปีข้างหน้าย่อมน้อยกว่า 1 ล้านบาทในวันนี้แน่ๆ เพราะเราคงนำเงินที่น้อยกว่านี้ (เช่น สัก 8 แสนบาท) ไปลงทุน (เช่น ฝากธนาคาร) แล้วเมื่อครบ 10 ปีได้เงิน 1 ล้านบาท (จากเงินต้น + ดอกเบี้ย) ตามที่ต้องการ

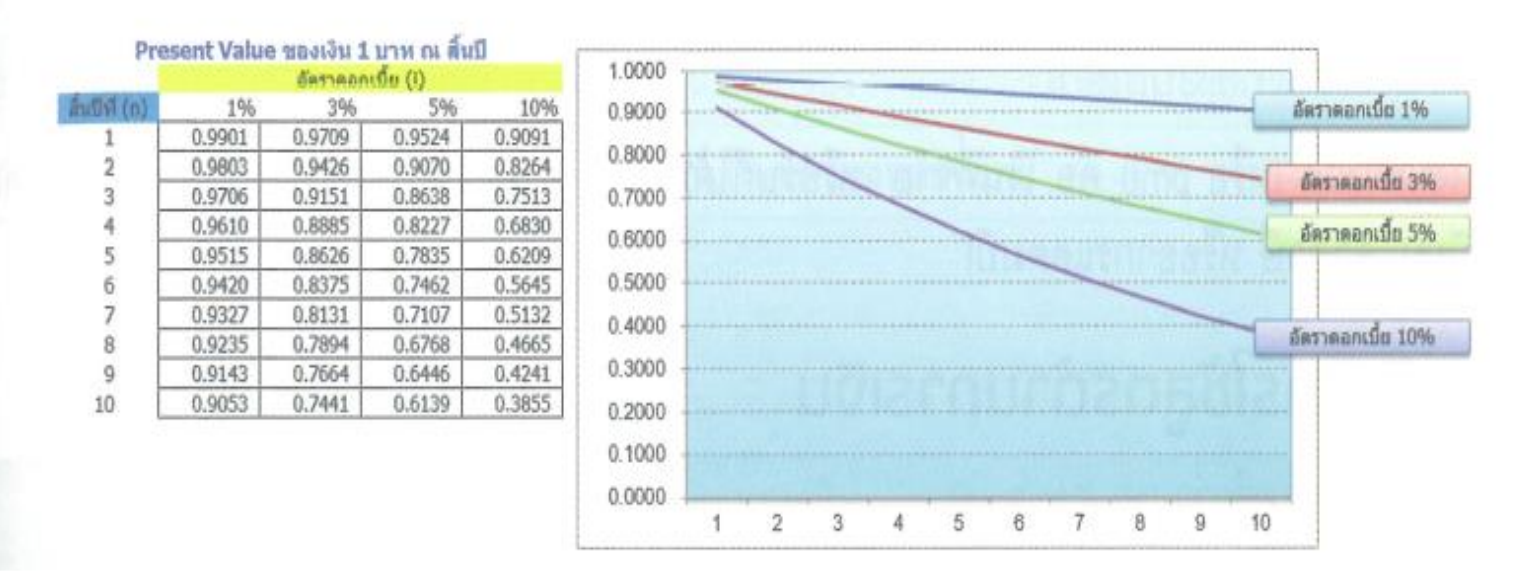

#### **Future Value**

Future Value หรือ FV คือ จำนวนเงินทั้งหมดที่จะได้รับในอนาคตจากการลงทุนในวันนี้ เช่น

- ฝากเงินกับธนาคารวันนี้ 1 ล้านบาท ได้ดอกเบี้ย 2.5% ต่อปี ดังนั้น ครบ 1 ปี ได้เงินรวม 1,025,000 บาท ถ้าฝากครบสิบปีดอกเบี้ยทบต้นก็จะได้เงินรวม 1,280,084 บาท
- ซื้อที่ดินแปลงหนึ่งราคา 1 ล้านบาท อีกสิบปีต่อมาที่ดินราคาพุ่งขึ้นสามเท่าตัว เมื่อนำออกมาขาย ได้เงิน 3 ล้านบาท

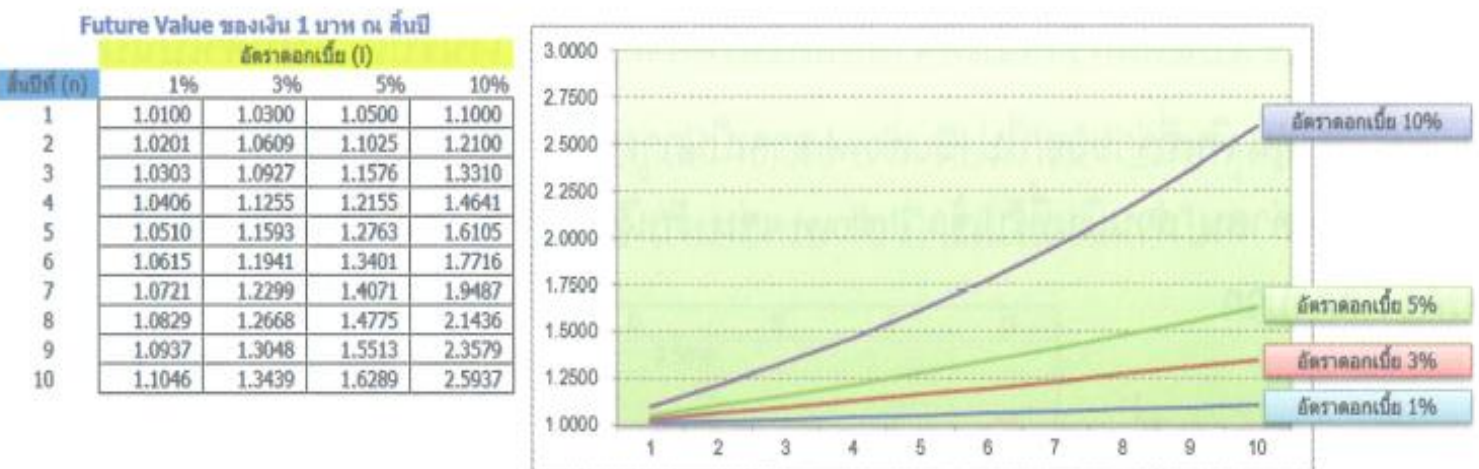

ในทางการเงินมีสูตรที่ใช้คำนวณ Present Value และ Future Value ดังนี้

$$
FV_n = PV(1+i)^n
$$

$$
PV_n = \frac{FV_n}{\left(1+i\right)^n}
$$

โดยที่ n คือ ปีที่ และ i คือ อัตราดอกเบี้ย

## งวดเวลา (Number of Periods)

งวดเวลา (หรือ nper) คือ ระยะเวลาเท่าๆ กันที่สัมพันธ์กับอัตราดอกเบี้ย เช่น ดอกเบี้ยร้อยละ 6 ต่อปี ถ้ากำหนดให้งวดเวลาเป็นหน่วยปี 1 ปีมี 1 งวด แต่ถ้ากำหนดงวดเวลาเป็นหน่วยเดือน ก็จะมี 12 งวด (นั่นคือ คิดอัตราดอกเบี้ยร้อยละ 1 ต่อเดือน)

# เงินค่างวด (Payment)

เงินค่างวด (หรือ pmt) คือ เงินที่จ่าย (หรือรับก็ได้) เป็นจำนวนที่เท่ากันทุกงวด (ในที่นี้ยังไม่คิดค่า ธรรมเนียม, ค่าภาษี หรืออากรแสตมป์)

# การคำนวณเกี่ยวกับการลงทน

ลำหรับผู้มีพื้นฐานทางด้านการเงิน, การลงทุนนั้น Excel มีฟังก์ชันที่ใช้คำนวณค่าเกี่ยวกับการลงทุน ที่น่าสนใจดังนี้

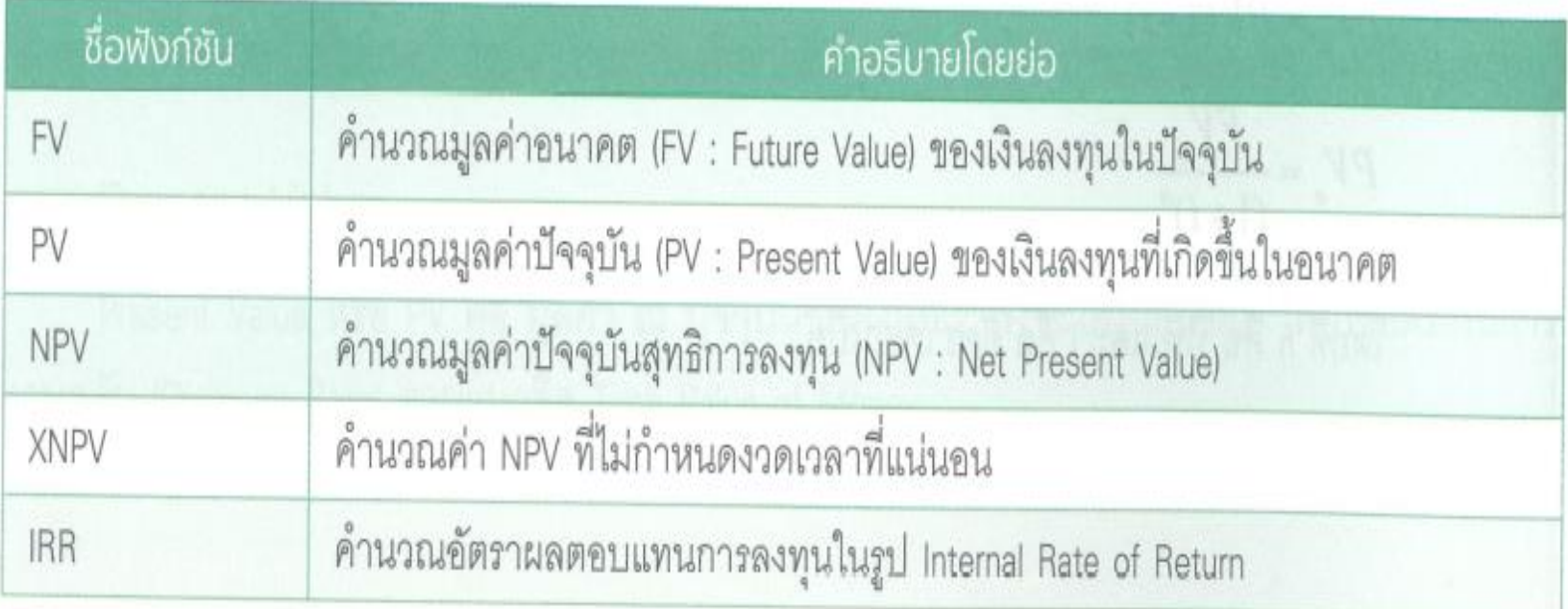

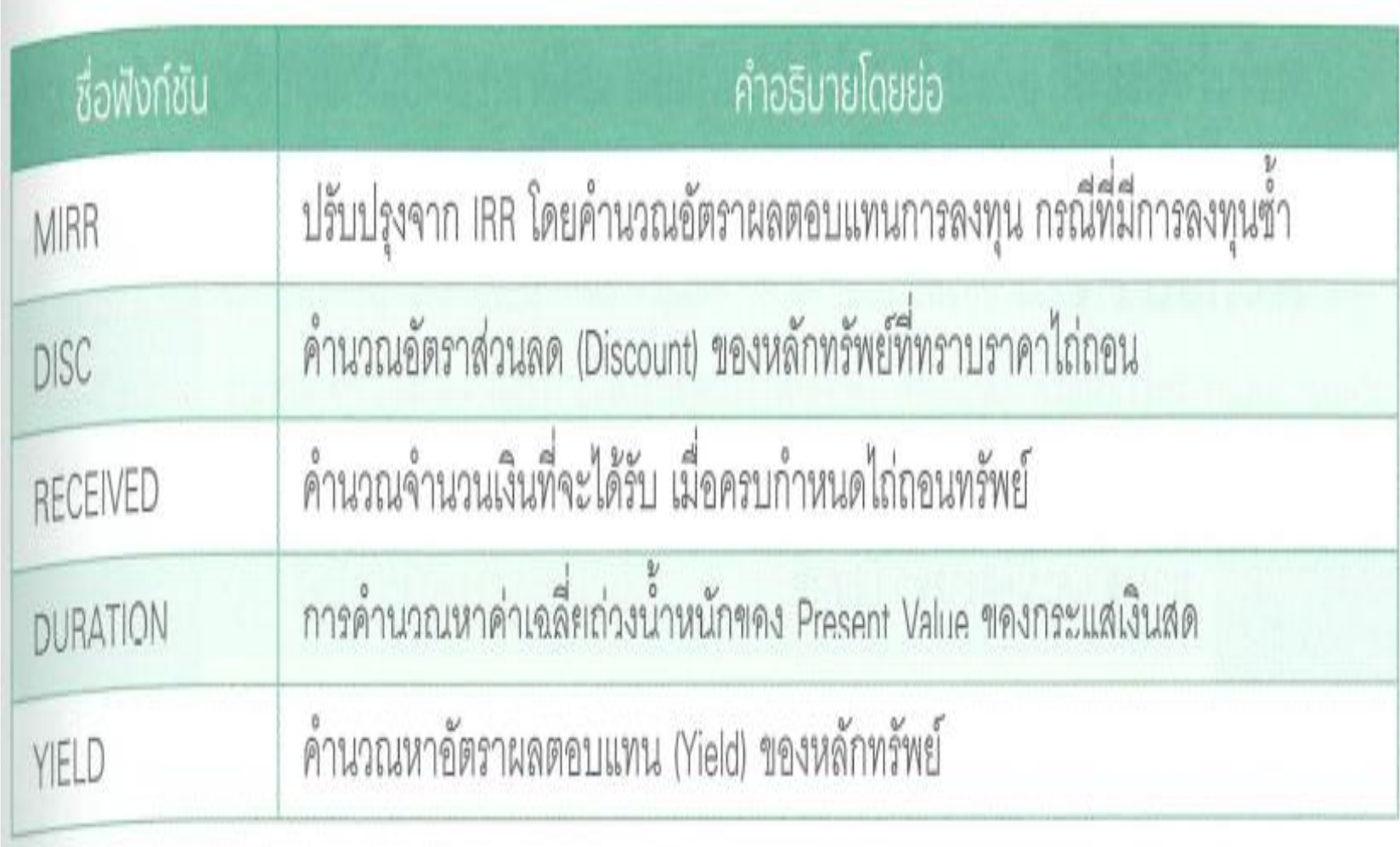

## ฟังก์ชัน FV

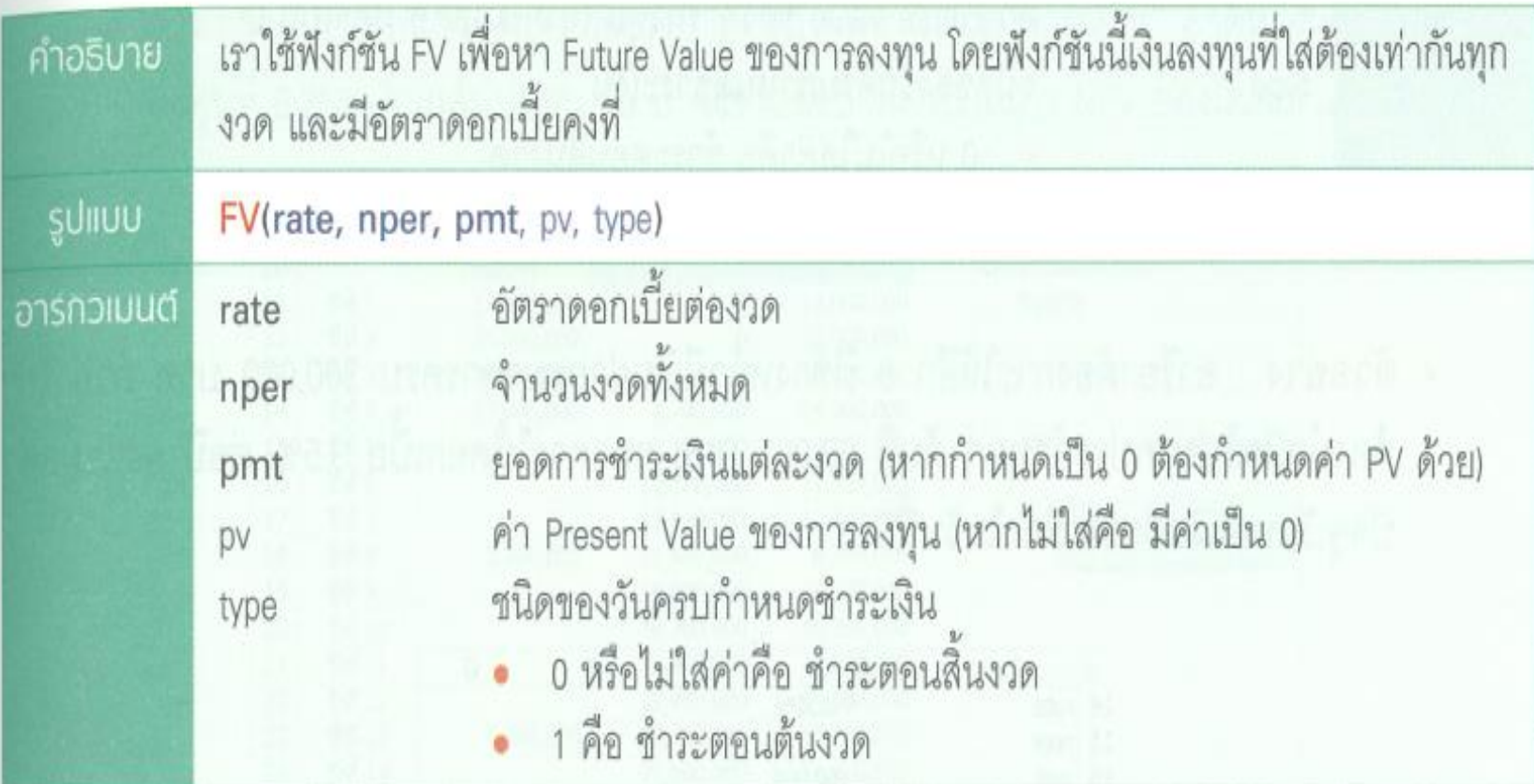

#### $\mathbf{3.}$  การใช้งานฟังก์ชันด้านการเงิน

• ตัวอย่าง : มาริโอมีเงินฝากธนาคารอยู่แล้ว 10,000 บาท ต้องการนำไปฝากทุกต้นปี ปีละ 30,000 บาท ธนาคารให้ดอกเบี้ย 3.5% ต่อปี ถ้าฝากครบ 10 ปีจะมีเงินฝากเท่าใด

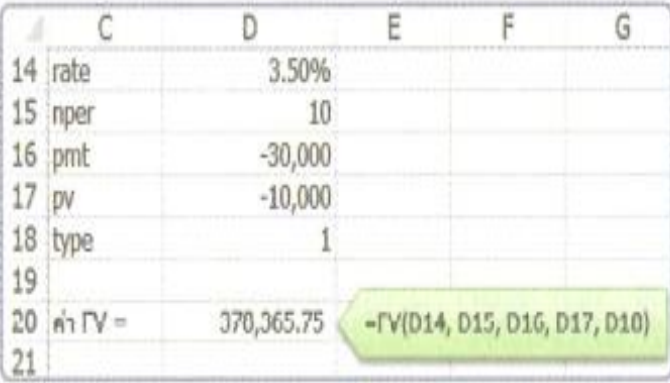

จะเห็นว่าเรากำหนดค่า pv เรากำหนดเป็น -10,000 เพราะจ่ายออกไปแล้ว (ไปเป็นเงินฝาก) และ กำหนดค่า pmt (เงินที่ต้องจ่ายออกไปฝากทุกงวด) เป็น -30,000 บาท

(ใช้ sheet Ex08 ประกอบตัวอย่าง) ่

• <mark>ตัวอย่าง</mark> : ณฐพรเปิดบัญชีฝากเงินใหม่ โดยฝากตอนปลายเดือนทุกเดือน เดือนละ 2,500 บาท ธนาคารให้ดอกเบี้ย 2.75% ต่อปี หากฝากครบ 3 ปีจำนวนเงินฝากจะเป็นเท่าใด

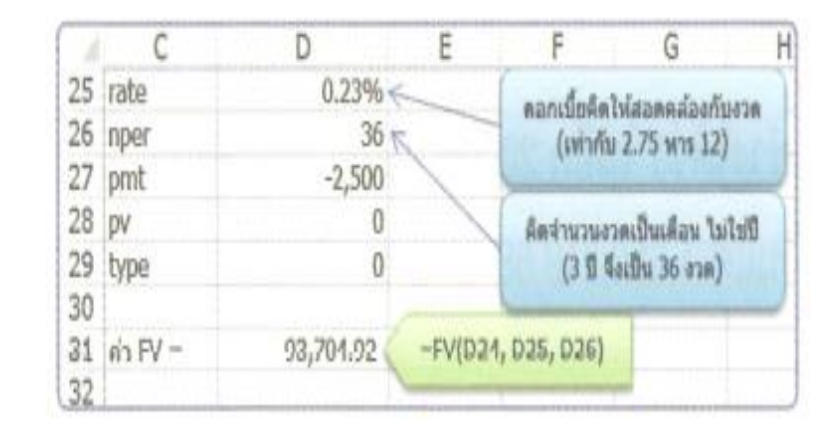

จะเห็นว่าตัวอย่างนี้ pv = 0 คือ ยังไม่ได้จ่ายเงินเลย แต่มีจ่ายออกเป็นเงินฝากเดือนละ 2,500 บาท

## ฟังก์ชัน PV

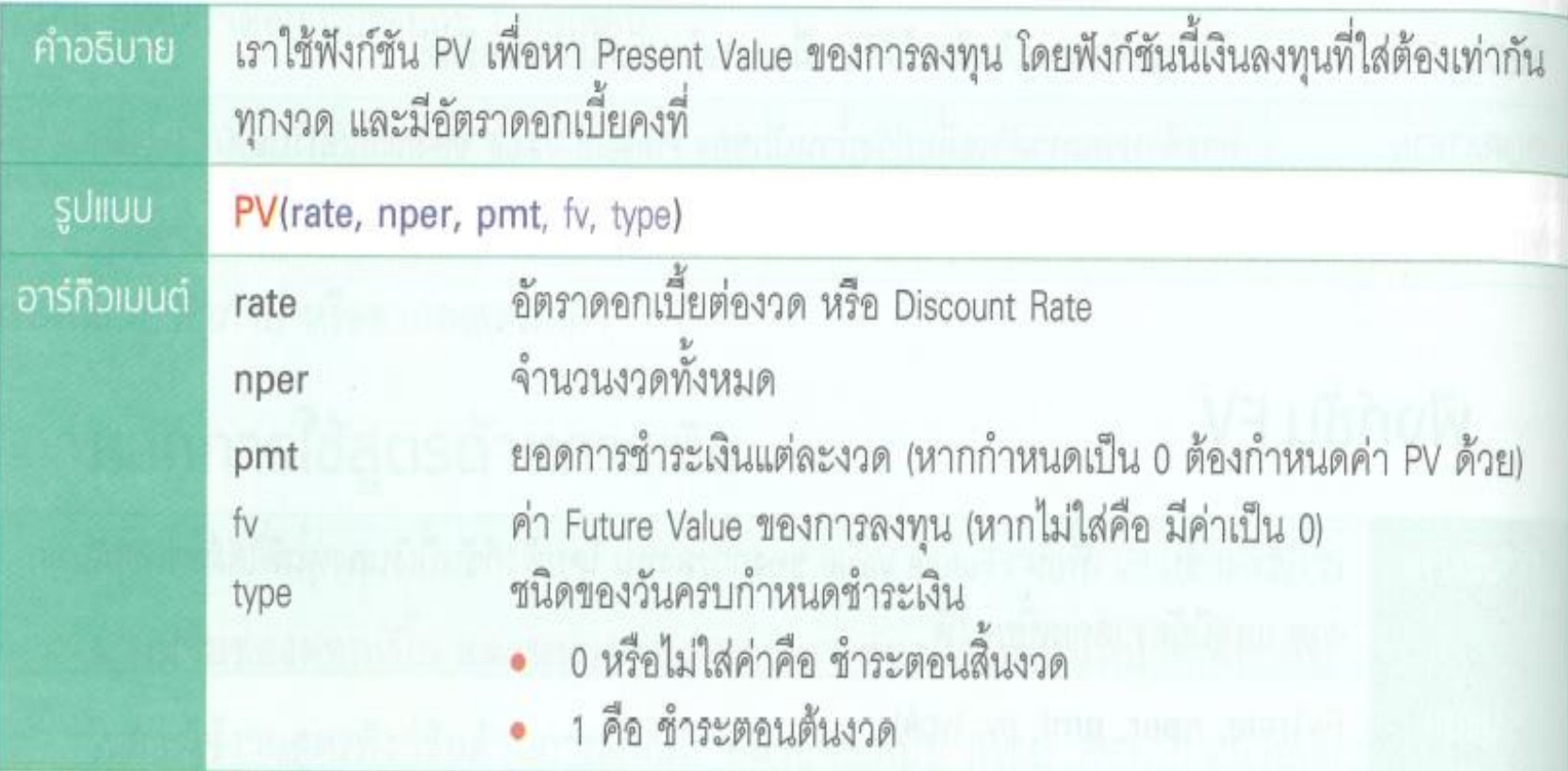

#### $\mathbf{3.}$  การใช้งานฟังก์ชันด้านการเงิน

• ตัวอย่าง : อารียาต้องการให้อีก 5 ปีข้างหน้ามีเงินฝากธนาคารครบ 300,000 บาท ถ้าอารียา ต้องนำเงินไปฝากประจำทุกๆ ต้นปี 60,000 บาท ธนาคารให้ดอกเบี้ย 3.5% ต่อปี จงหามูลค่า ปัจจุบันของเงินฝากอารียาในวันนี้

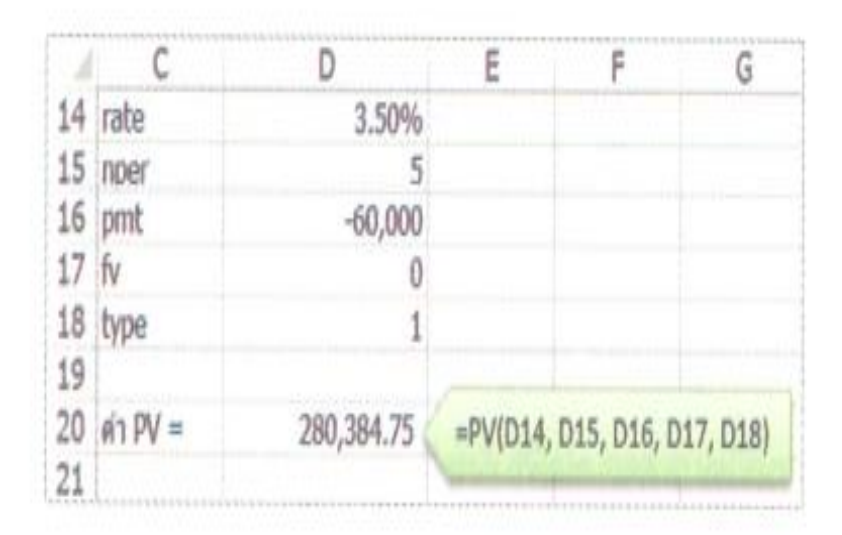

(ใช้ sheet Ex09 ประกอบตัวอย่าง) ֦֘<u>֘</u><br>֧

• ตัวอย่าง : ตอนนี้คัทลียาอายุ 40 ปี ในอีก 20 ปีข้างหน้า หล่อนต้องการเงินหลังเกษียณที่ 2,400,000 บาท โดยหล่อนฝากเงินทุกสิ้นเดือน เดือนละ 10,000 บาท โดยธนาคารจะจ่ายดอกเบี้ย เงินฝากประจำปีละ 4% จงหามูลค่าปัจจุบันของเงินฝากคัทลียา

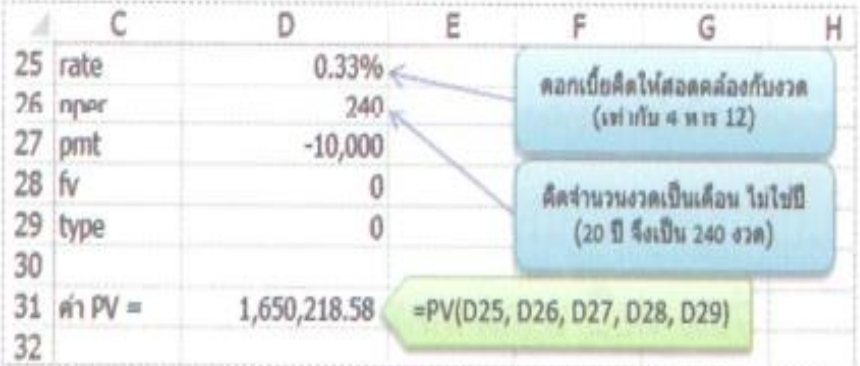

ตัวอย่างนี้ตีความอีกอย่างได้ว่า ในอีก 20 ปีข้างหน้า เงินที่คัทลียามีถึง 2,400,000 บาทนั้นมีอำนาจ ซื้อ (มีมูลค่าแท้จริง) เท่ากับเงินแค่ 1,650,218.58 บาท เท่านั้นเอง
### 3. การใช้งานฟังก์ชันด้านการเงิน

# ฟังก์ชัน NPV

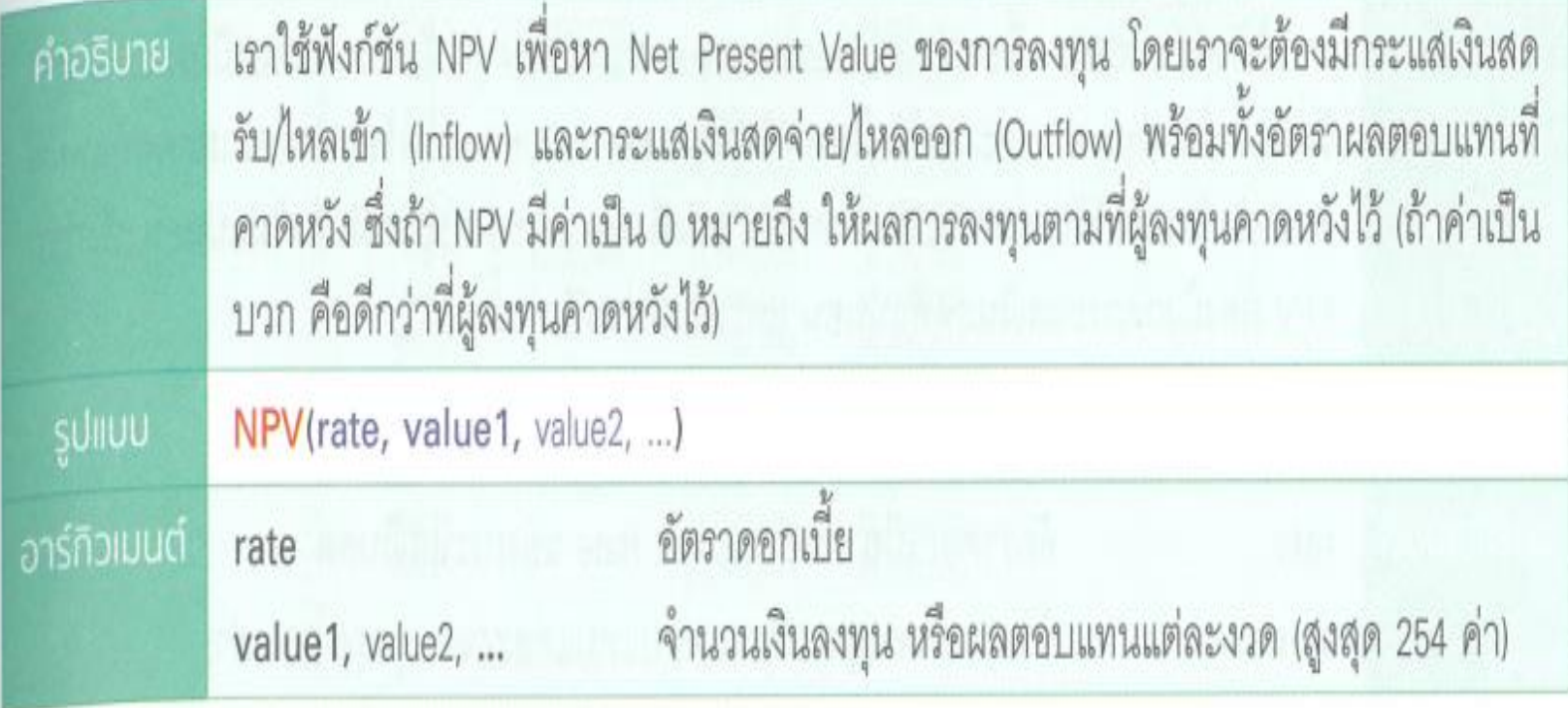

### $\mathbf{3.}$  การใช้งานฟังก์ชันด้านการเงิน

• <mark>ตัวอย่าง</mark> : ชัชชาติเป็นผู้จัดการโครงการ "รถไฟความเร็วสูงสายหนึ่ง" คาดหวังผลตอบแทนการ ลงทุนที่ 6.25% จากสัมปทาน 15 ปี จงช่วยชัชชาติคำนวณค่า NPV ของโครงการนี้

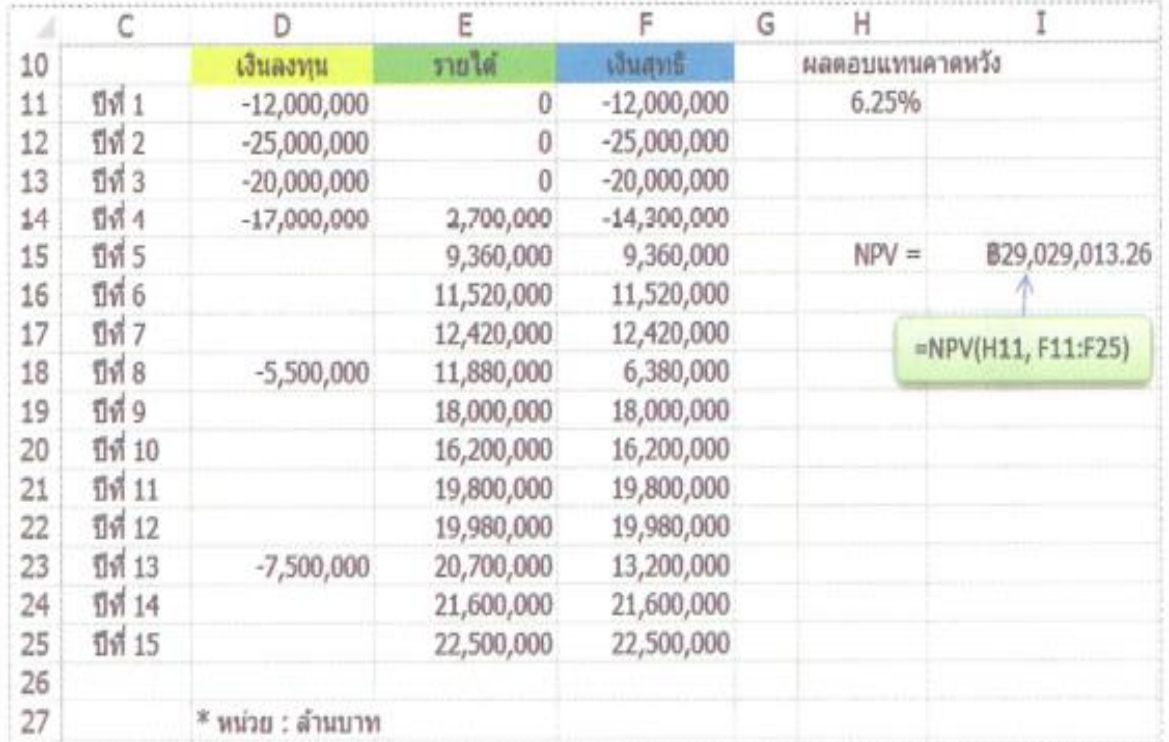

(ใช้ sheet Ex10 ประกอบตัวอย่าง) ่

## รายชื่อฟังก์ชันด้านตรรกศาสตร์

ฟังก์ชันในกลุ่ม Logical เป็นอีกกลุ่มที่มีการใช้งานกันมากในการสร้างสูตรการทำงานที่ซับซ้อน โดยเฉพาะการตรวจสอบเงื่อนไขรูปแบบต่างๆ

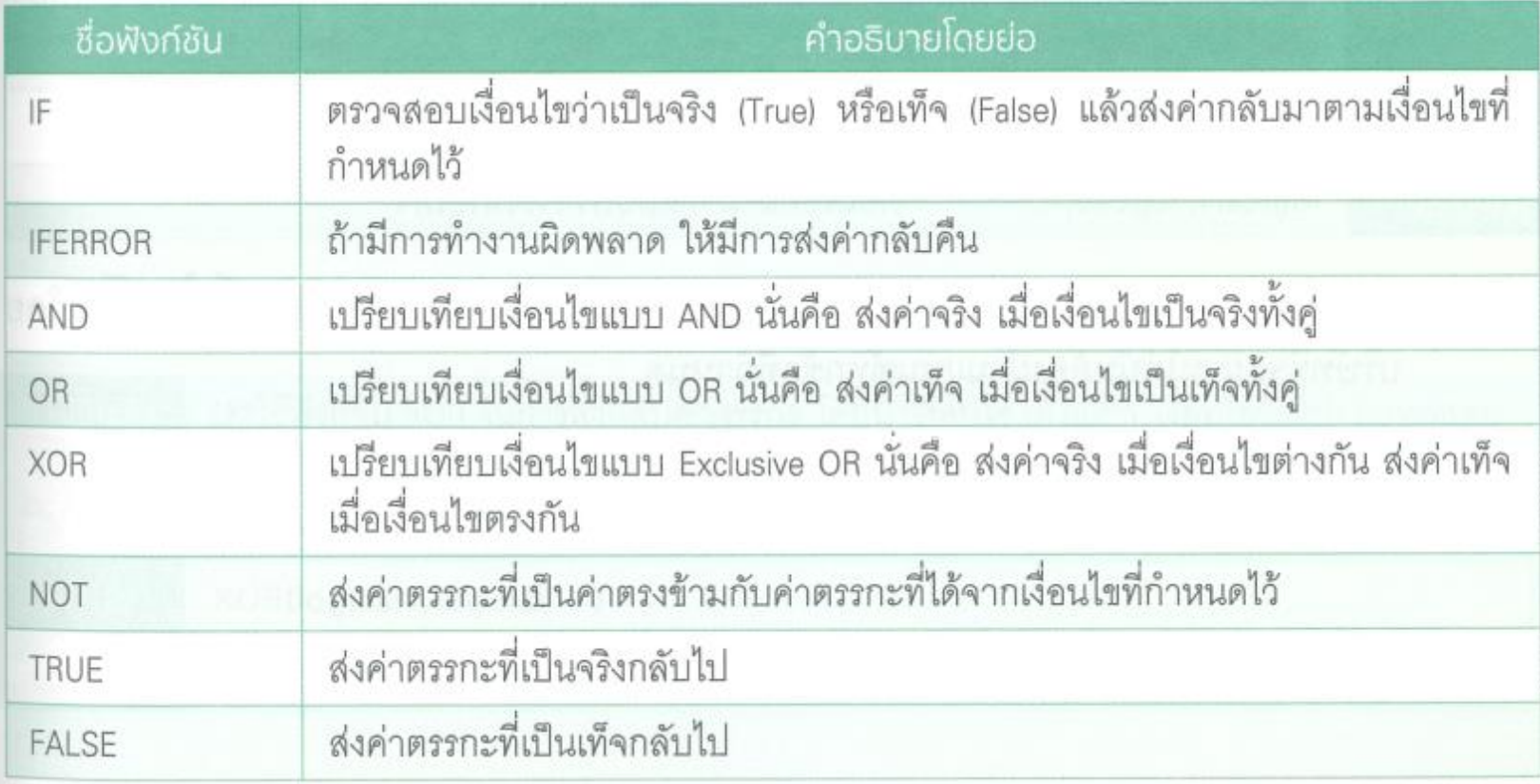

# ฟังก์ชัน IF

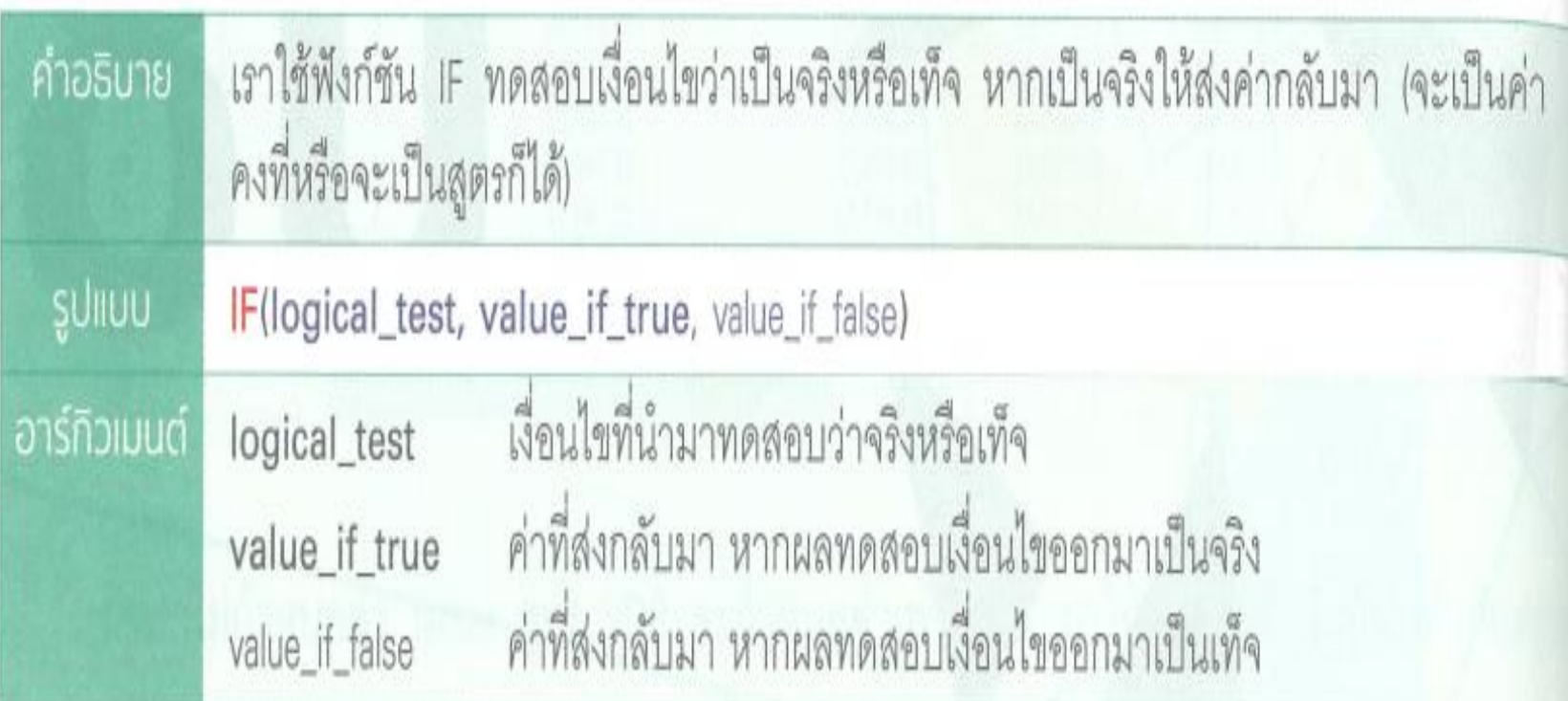

• ตัวอย่าง : ให้นำคะแนนสอบของนักเรียนมาพิจารณาว่า สำหรับคนที่ได้คะแนนตั้งแต่ 50 คะแนน ขึ้นไปให้พิมพ์คำว่า "ผ่าน" ส่วนคนที่ได้ต่ำกว่าให้พิมพ์คำว่า "สอบใหม่"

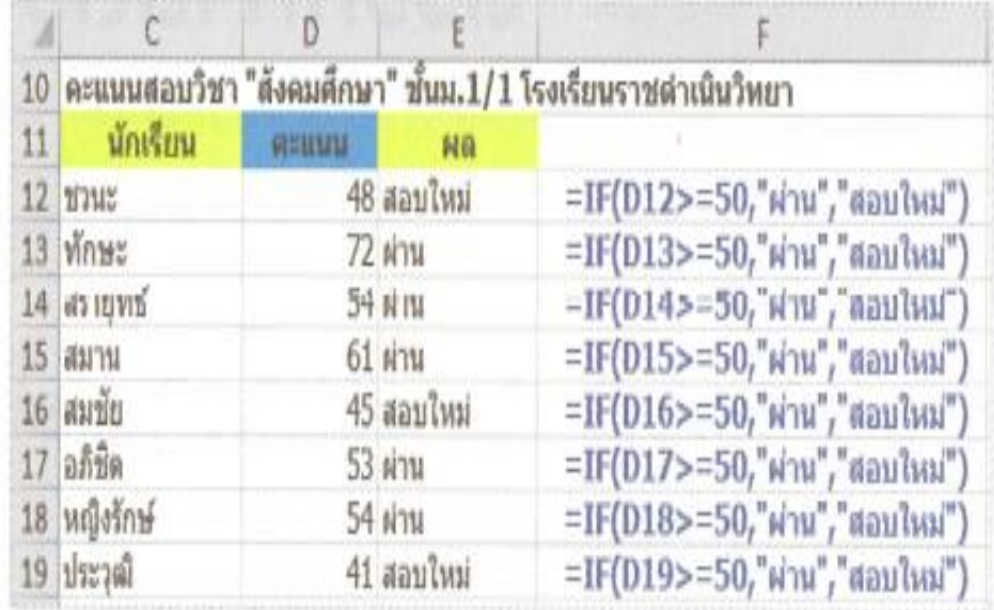

(ใช้ sheet Ex11 ประกอบตัวอย่าง)

# ฟังก์ชัน AND

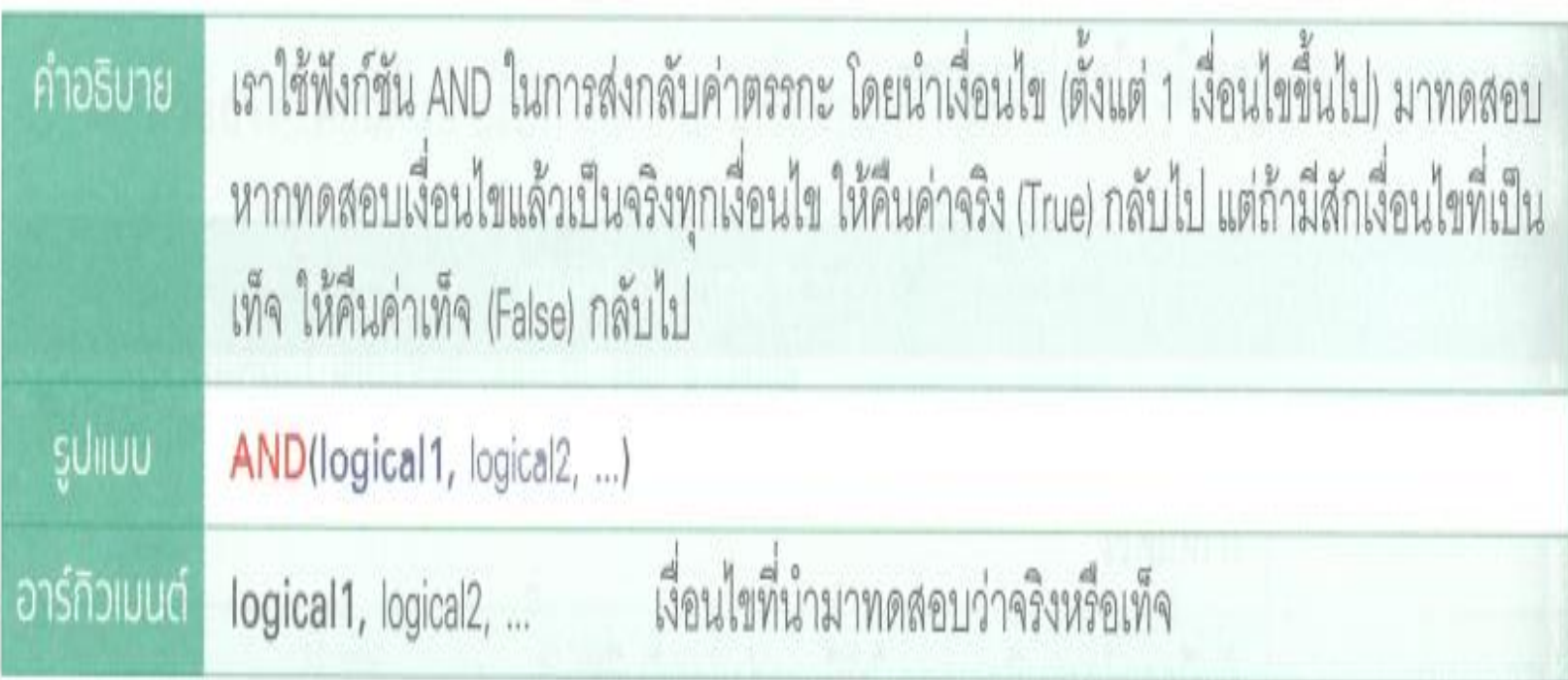

• ตัวอย่าง : ให้ตัดสินใจเลือกบริษัทที่มีคุณสมบัติผ่านเกณฑ์เพื่อไปเข้าไปประมูลโครงการ โดย บริษัทที่จะผ่านได้นั้นต้องผ่านเกณฑ์ทุกข้อที่กำหนด

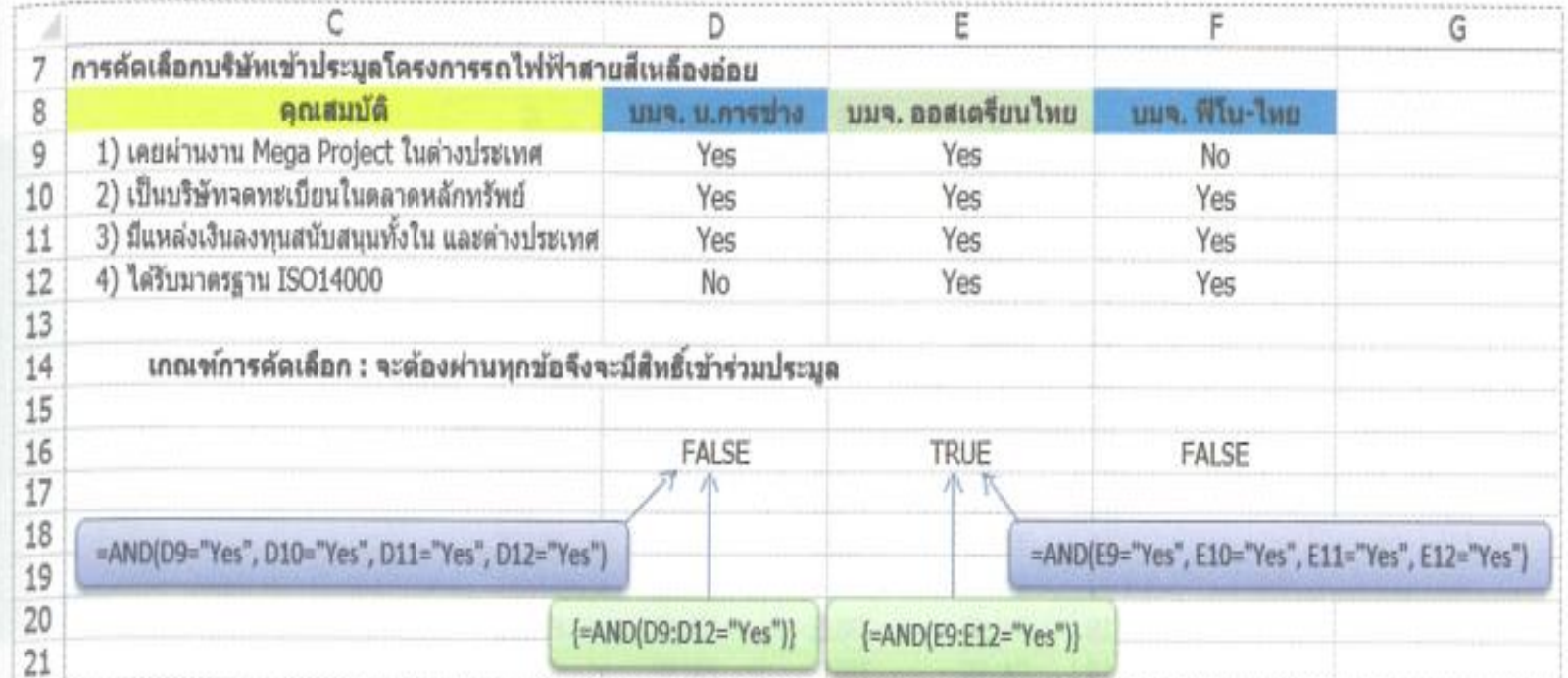

จะเห็นว่าใช้ได้ทั้งสูตรธรรมดาและสูตรอาร์เรย์

(ใช้ sheet Ex12 ประกอบตัวอย่าง)

ฟังก์ชัน∩D

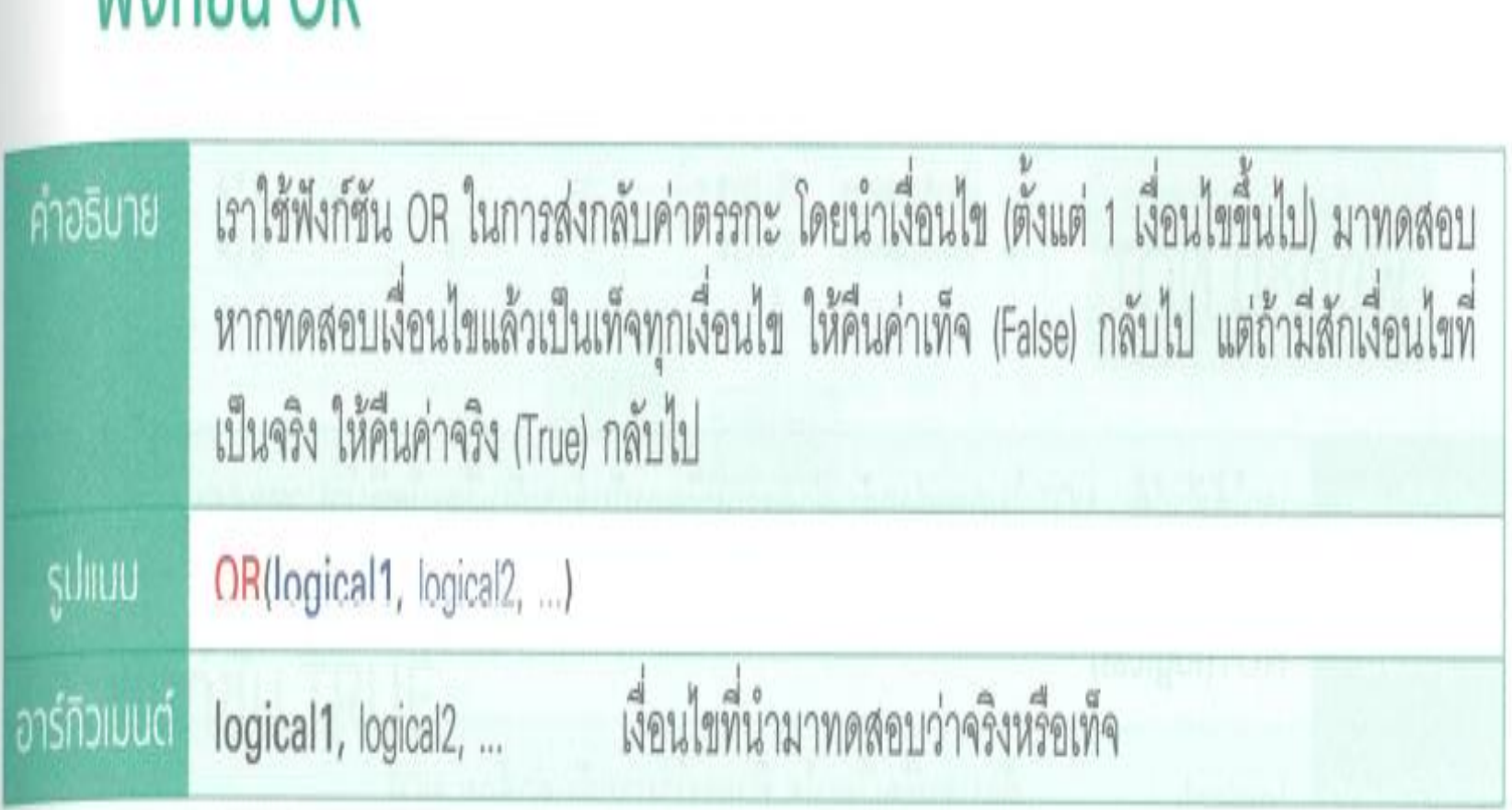

• ตัวอย่าง : ให้สรุปคะแนนสอบเข้าโรงเรียนลูกผู้ชาย โดยผู้สอบต้องสอบผ่านเกณฑ์อย่างใดอย่าง หนึ่ง จึงจะมีสิทธิ์เข้าเรียนได้

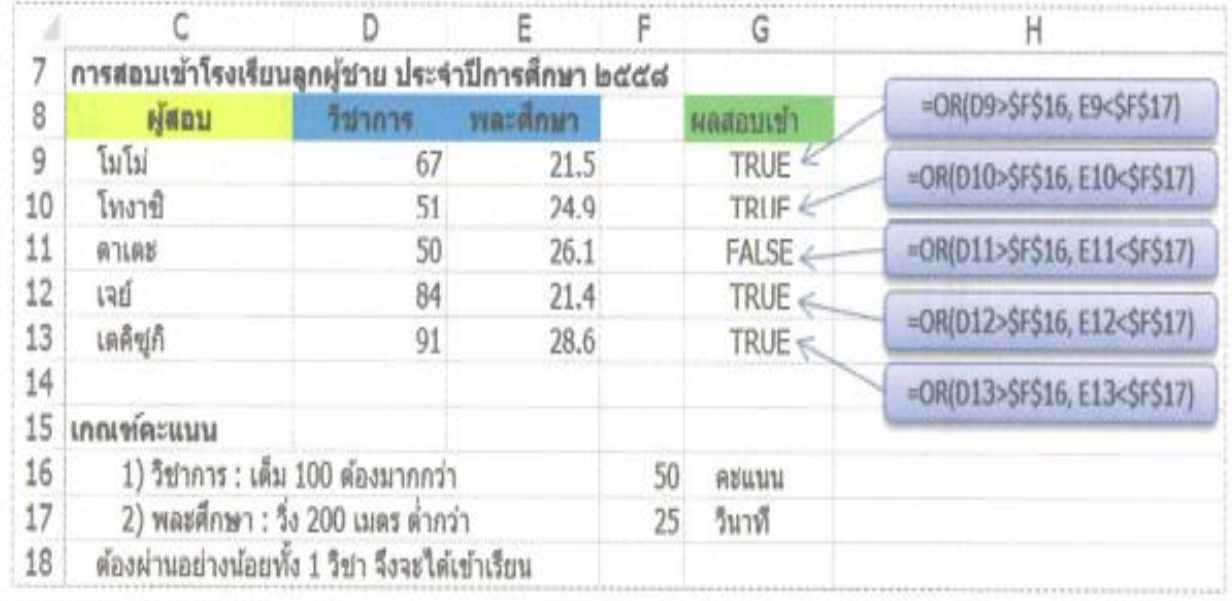

(ใช้ sheet Ex13 ประกอบตัวอย่าง)

#### angu ้ำรค้นหาและแทนที่คำในข้อความ

การค้นหาและการแทนที่ข้อความเดิม (ด้วยข้อความใหม่) เป็นความสามารถหลักของการจัดการ  $/e$ <sup>:tin</sup>เความ ซึ่ง Excel มีฟังก์ชันให้เรียกใช้งานดังนี้

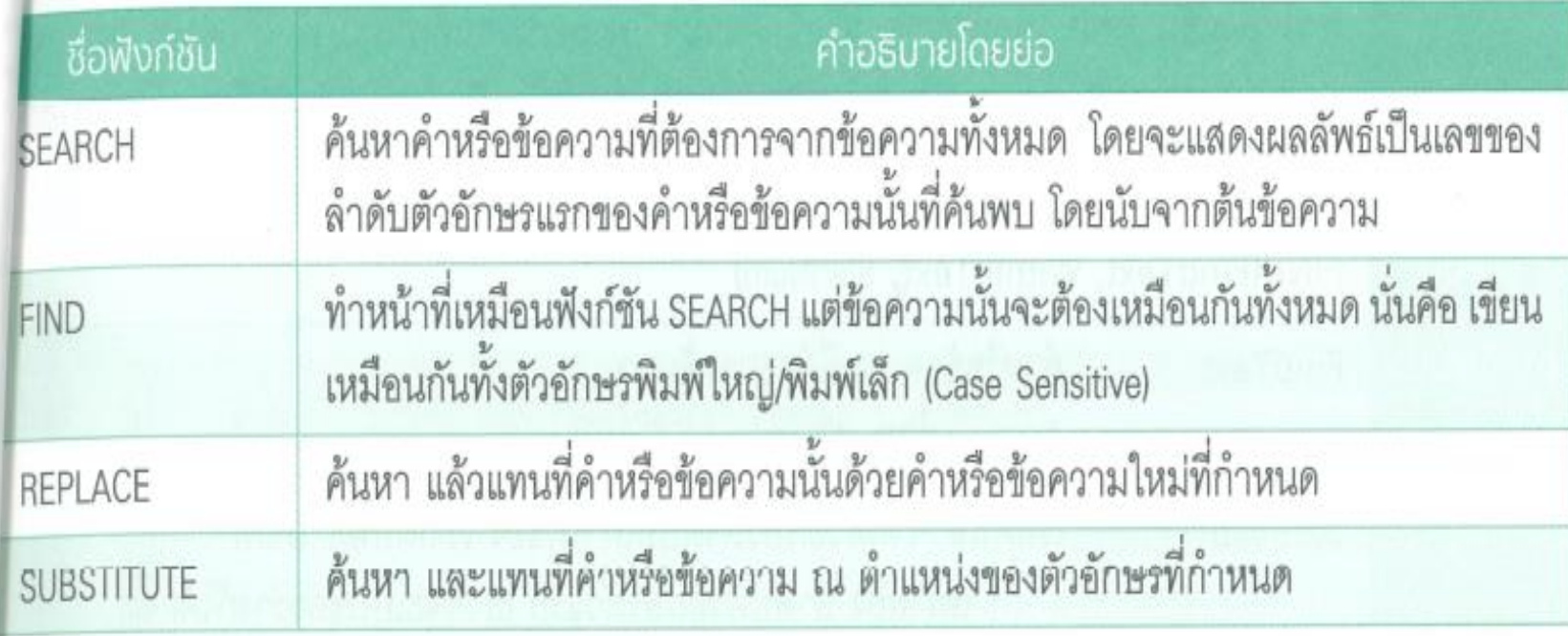

### ฟังก์ชัน SEARCH

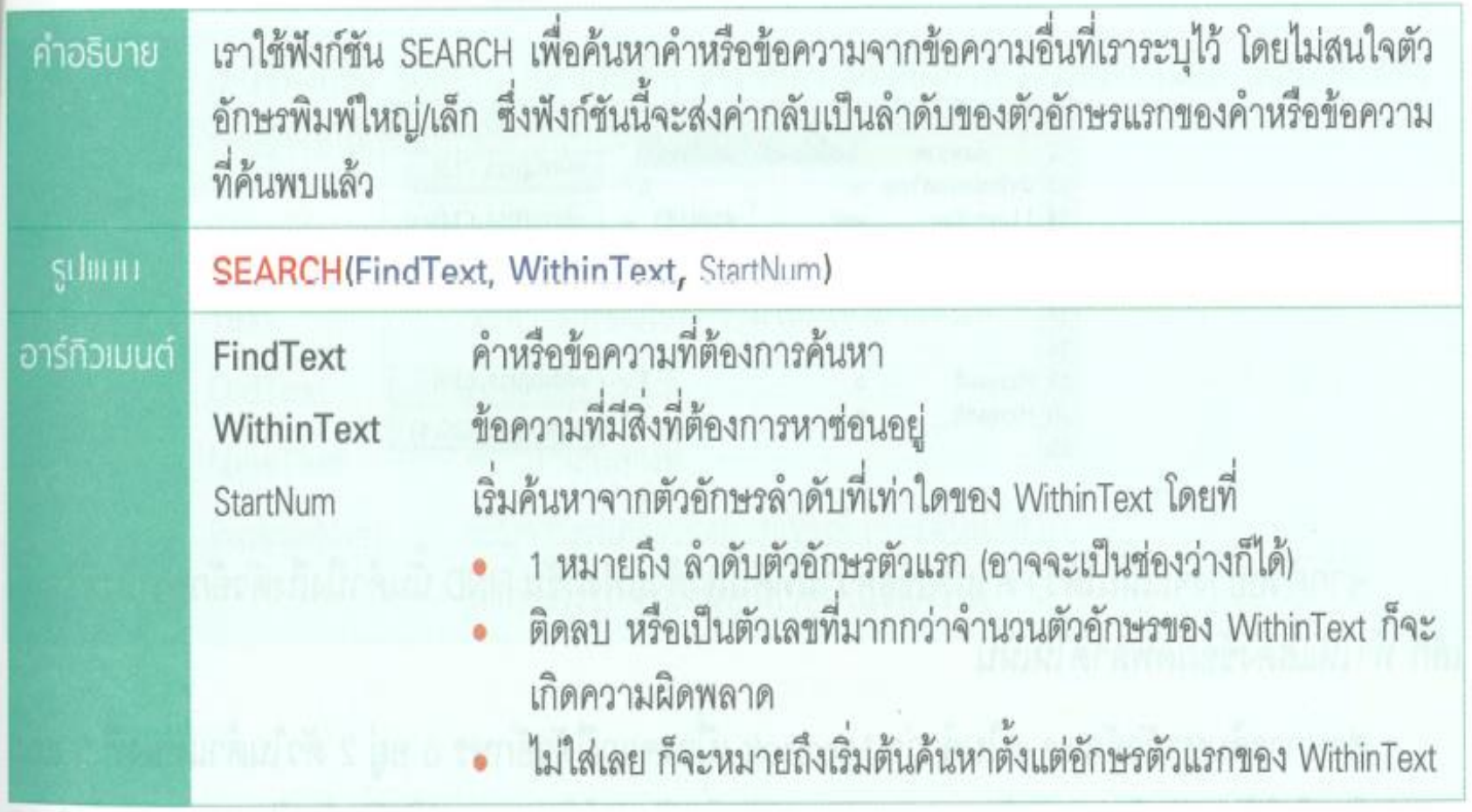

# · ตัวอย่าง : ค้นหาตัวอักษรหรือข้อความต่อไปนี้

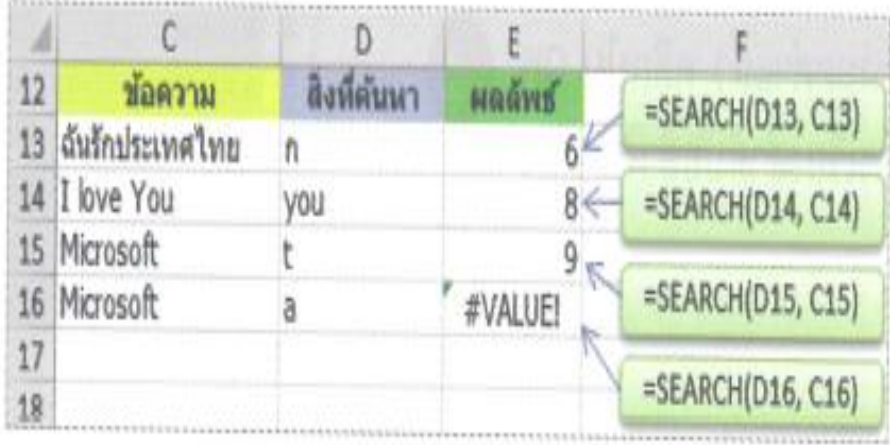

จากตัวอย่างจะเห็นว่า เมื่อไม่พบคำหรือข้อความที่ต้องการ Excel จะแสดงความผิดพลาดให้เราทราบ

(ใช้ sheet Ex14 ประกอบตัวอย่าง) ่

## ฟังก์ชัน FIND

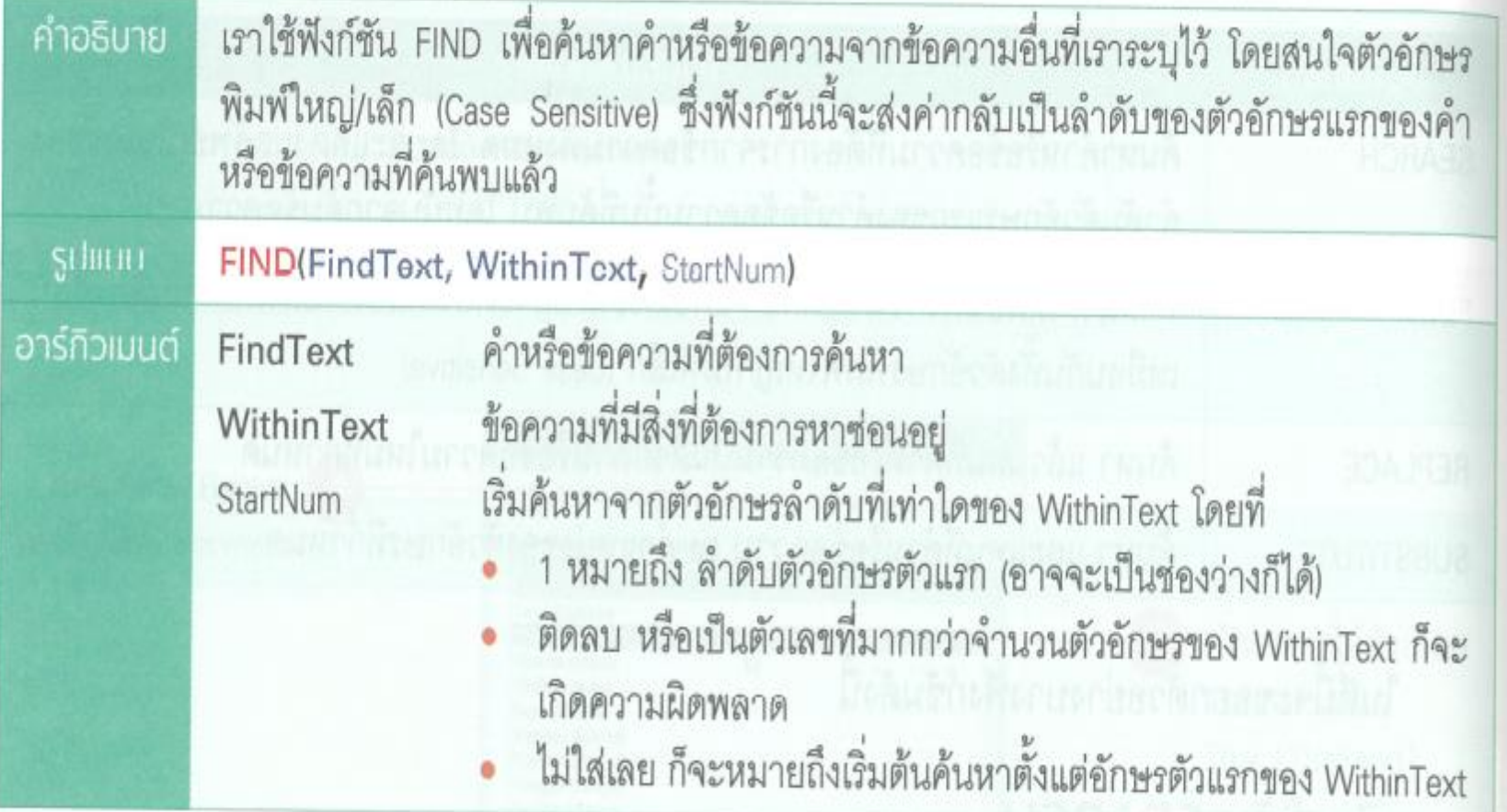

• ตัวอย่าง : ค้นหาตัวอักษรหรือข้อความต่อไปนี้

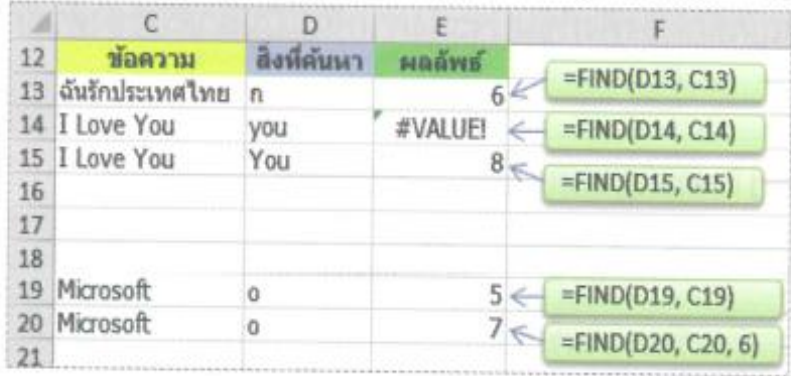

จากตัวอย่างจะเห็นได้ว่า คำหรือข้อความที่ค้นหาด้วยฟังก์ชัน FIND นั้นคำนึงถึงตัวอักษรพิมพ์ใหญ่/ เล็ก ทำให้แสดงข้อผิดพลาดให้เห็น

ส่วนการค้นหาตัวอักษร o ในคำว่า Microsoft เนื่องจากมีตัวอักษร o อยู่ 2 ตัวในตำแหน่งที่ 5 และ 7 ของคำ ทำให้ผลลัพธ์ของการค้นหาหากนับจากตัวเริ่มต้นจะได้ค่า 5 แต่ถ้าเริ่มต้นค้นหาจากตัวที่ 6 จะ ได้ค่า 7 นั่นเคง

```
(ใช้ sheet Ex15 ประกอบตัวอย่าง)
                               ่
```
## ฟังก์ชัน REPLACE

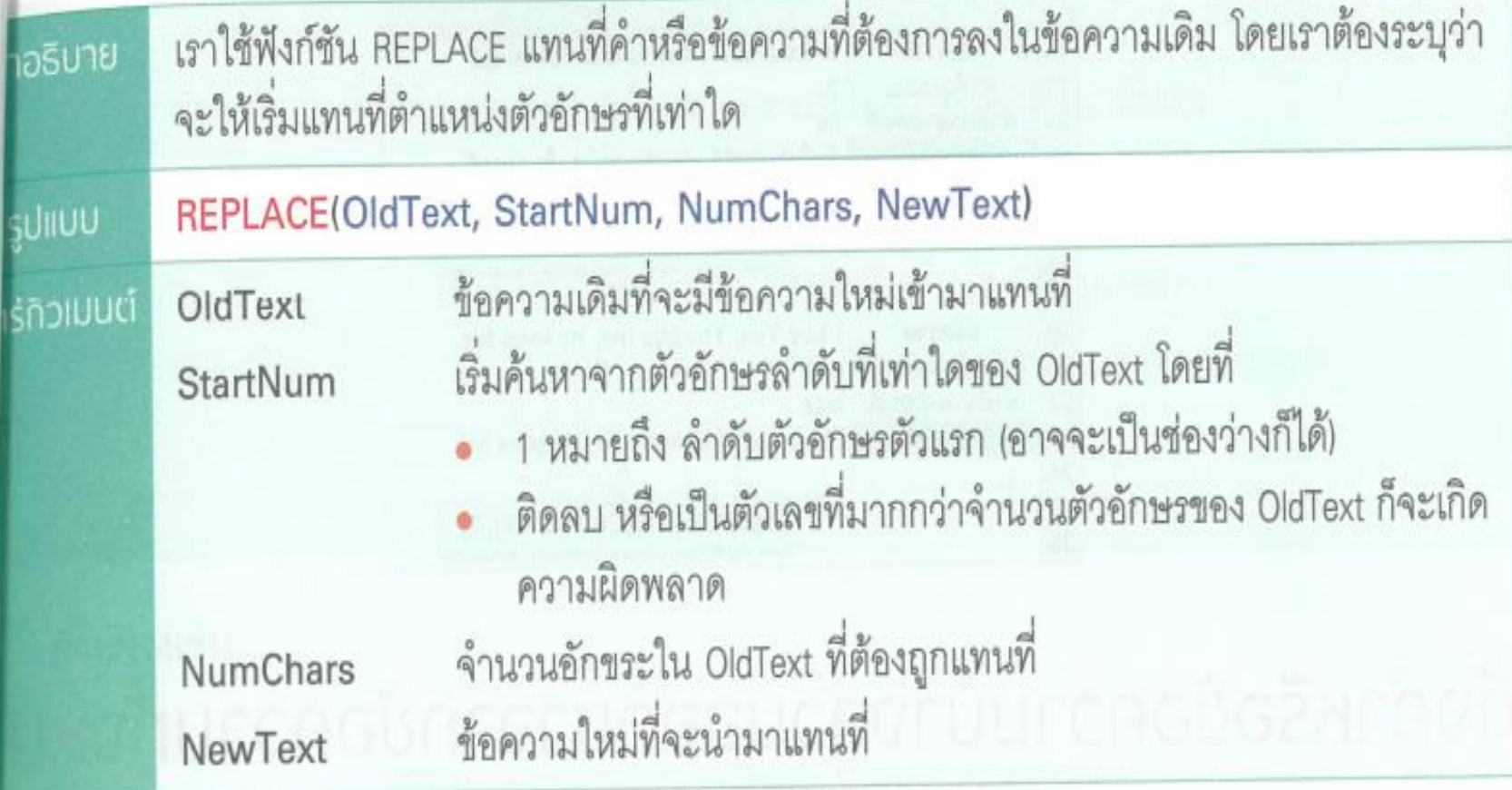

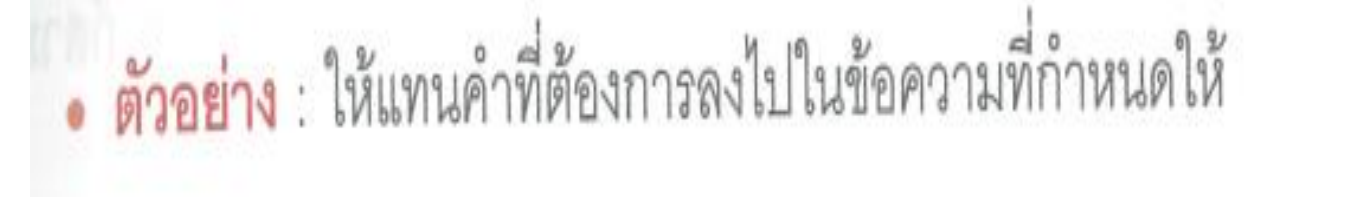

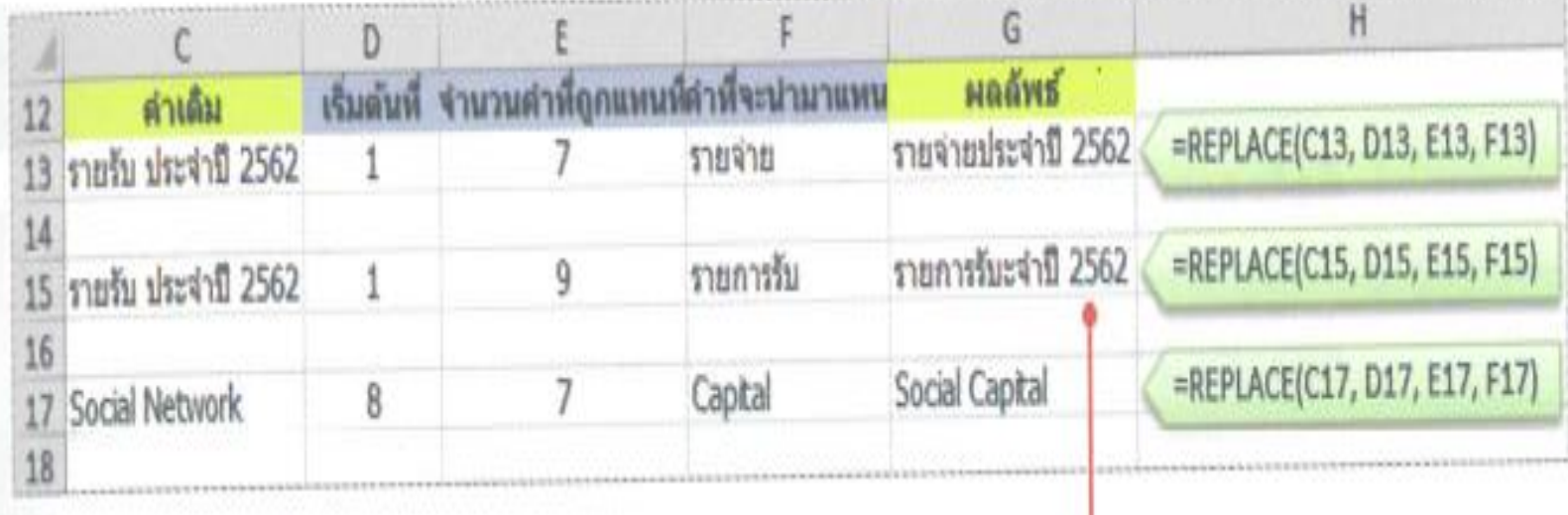

```
ระวังผลลัพธ์ที่เกิดขึ้น อาจไม่เป็นไปตามความคาดหมาย
```
(ใช้ sheet Ex16 ประกอบตัวอย่าง) ่

(ใช้ sheet Exercise 1 ประกอบแบบฝึกหัด)

#### 1. จงหาผลลัพธ์

 $1.1$  จงหาผลรวมของข้อมูล cell B2 ถึง B51 เก็บผลลัพธ์ใน cell E3 1.2 จงหาค่าเฉลี่ยของข้อมูล cell B2 ถึง B51 เก็บผลลัพธ์ใน cell E5  $1.3$  จงนับจำนวนของข้อมูล cell B2 ถึง B51 เก็บผลลัพธ์ใน cell E7 1.4 จงหาค่าสูงสุดของข้อมูล cell B2 ถึง B51 เก็บผลลัพธ์ใน cell E9  $1.5$  จงหาค่าต่ำสุดของข้อมูล cell B2 ถึง B51 เก็บผลลัพธ์ใน cell E11

(ใช้ sheet Exercise 2 ประกอบแบบฝึกหัด)

#### 2.

- ่ 2.1 จงคำนวณเงินที่ได้จากการขายสินค้าแต่ละชนิด เก็บผลลัพธ์ใน cell E4 ถึง E8
- 2.2 บันทึกข้อความ "รวมเงิน″ ที่cell D10 และเก็บผลลัพธ์ใน cell E10
- 2.3 บันทึกข้อความ "เปอร์เซนต์ของสินค้าที่ขายได้น้อยที่สุด″ ที่cell B12 และเก็บผลลัพธ์ใน cell E12
- 2.4 บันทึกข้อความ "เปอร์เซนต์ของสินค้าที่ขายได้มากที่สุด″ ที่cell B14 และเก็บผลลัพธ์ใน cell E14

 $(2\pi)$  sheet Exercise 3 ประกอบแบบฝึกหัด)

#### 3.

```
3.1 จงสร้างข้อมูล cell B2 ถึง B101 ด้วยสูตรของ cell B2
3.2 จงสร้างข้อมูล cell C2 ถึง C101 ด้วยสูตรของ cell C2
3.3 จงสร้างข้อมูล cell D2 ถึง D101 ด้วยสูตรของ cell D2
3.4 จงสร้างข้อมูล cell F2 ถึง F101 โดย cell F2 ได้จากผลรวมของ cell B2,C2,D2
3.5 จงสร้างเกรด ข้อมูล cell H2 ถึง H101 โดยใช้เกณท์ดังนี้
       คะแนนรวม 80 – 100 ได้เกรด A
       คะแนนรวม 70 – 79 ได ้เกรด B
       คะแนนรวม 60 - 69 ได้เกรด C
       คะแนนรวม 50 - 59 ได้เกรด D
       คะแนนรวม 0 - 49 ได้เกรด E
3.6 จงนับจำนวนเกรดที่ได้
       จ านวนได ้เกรด A บันทึกใน cell K3
       จ านวนได ้เกรด B บันทึกใน cell K5
       จ านวนได ้เกรด C บันทึกใน cell K7
       จ านวนได ้เกรด D บันทึกใน cell K9
```

```
จ านวนได ้เกรด E บันทึกใน cell K11
```
(ใช้ sheet Exercise 4 ประกอบแบบฝึกหัด)

4. ชัชชาติเป็นผู้จัดการโครงการ "รถไฟใต้ดิน สายสีหมอก″่ สัมปทาน 15 ปี มีเงินลงทุนและรายได้ตาม sheet Exercise 4 จงค านวณผลตอบแทนโครงการ เก็บผลลัพธ์ใน cell I2 (Hint: ใช้ฟังก์ชัน IRR)

(ใช้ sheet Exercise 5 ประกอบแบบฝึกหัด)

5. อุรัสยาต้องการซื้อรถยนต์ราคา 2,799,000 บาท ดาวน์ 25% ของราคารถ ได้ผ่อนงวดละ 46,000 บาท (ชำระเงินผ่อนทุกวันที่ 1 ของเดือน) 48 งวด จงหาว่าการเช่าซือครั้งนี้เสียดอกเบี้ยเท่าใด เก็บผลลัพธ์ใน cell D10 (Hint: ใช้ฟังก์ชัน Rate)

(ใช้ sheet Exercise 6 ประกอบแบบฝึกหัด)

6. จากข้อมูลของพนักงานขาย ร้าน IDC Entertainment จงทำการประเมิน ้ พนักงานขายในcell G3 ถึง G7 กำหนดเงื่อนไขการประเมินดังนี้ ้ถ้า ยอดจริง น้อยกว่า ยอดขั้นต่ำ ผลการประเมิน "ไม่ผ่าน″่ ้ถ้า ยอดจริง มากกว่า ยอดขั้นต่ำ และ จำนวนที่มากกว่า น้อยกว่า 20% ิของยอดขั้นต่ำ ผลการประเมิน "ผ่าน″ ้ถ้า ยอดจริง มากกว่า ยอดขั้นต่ำ และ จำนวนที่มากกว่า มากกว่า 20% ิของยอดขั้นต่ำ ผลการประเมิน "โบนัส″

### (ใช้ sheet Exercise 7 ประกอบแบบฝึกหัด)

7. จากข้อมูลข้อความ จงแสดงผลลัพธ์การค้นหาคำค้นในcell D2,D4,D6,D8,D10

### เอกสารประกอบการเรียนการสอน

□ คู่มือใช้งาน สูตร และฟังก์ชัน Excel ฉบับสมบูรณ์ 3rd Edition, จักรทิพย์ ชีวพัฒน์